<span id="page-0-0"></span>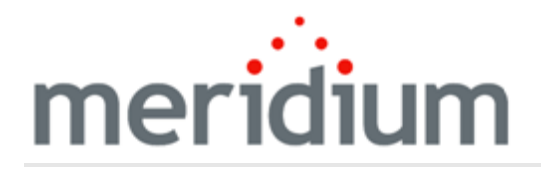

Meridium APM Failure Modes and Effects Analysis

# 3.6.1.0.0

Confidential and Proprietary Information of Meridium, Inc. • Page 1 of 222

<span id="page-1-0"></span>meridium

Meridium APM Failure Modes and Effects Analysis

3.6.1.0.0

Copyright © Meridium, Inc. 2016

All rights reserved. Printed in the U.S.A.

This software/documentation contains proprietary information of Meridium, Inc.; it is provided under a license agreement containing restrictions on use and disclosure. All rights including reproduction by photographic or electronic process and translation into other languages of this material are fully reserved under copyright laws. Reproduction or use of this material in whole or in part in any manner without written permission from Meridium, Inc. is strictly prohibited.

Meridium is a registered trademark of Meridium, Inc.

All trade names referenced are the service mark, trademark or registered trademark of the respective manufacturer.

## <span id="page-2-0"></span>About This Document

This file is provided so that you can easily print this section of the Meridium APM Help system.

You should, however, use the Help system instead of a printed document. This is because the Help system provides hyperlinks that will assist you in easily locating the related instructions that you need. Such links are not available in a print document format.

The Meridium APM Help system can be accessed within Meridium APM itself or via the Meridium APM Documentation Website ([https://www.me](https://www.meridium.com/documentation/WebHelp/WebHelpMaster.htm)[ridium.com/documentation/WebHelp/WebHelpMaster.htm](https://www.meridium.com/documentation/WebHelp/WebHelpMaster.htm)).

Note: If you do not have access to the Meridium APM Documentation Website, contact [Meridium](https://www.meridium.com/support) Global Support Services.

## <span id="page-3-0"></span>Table of Contents

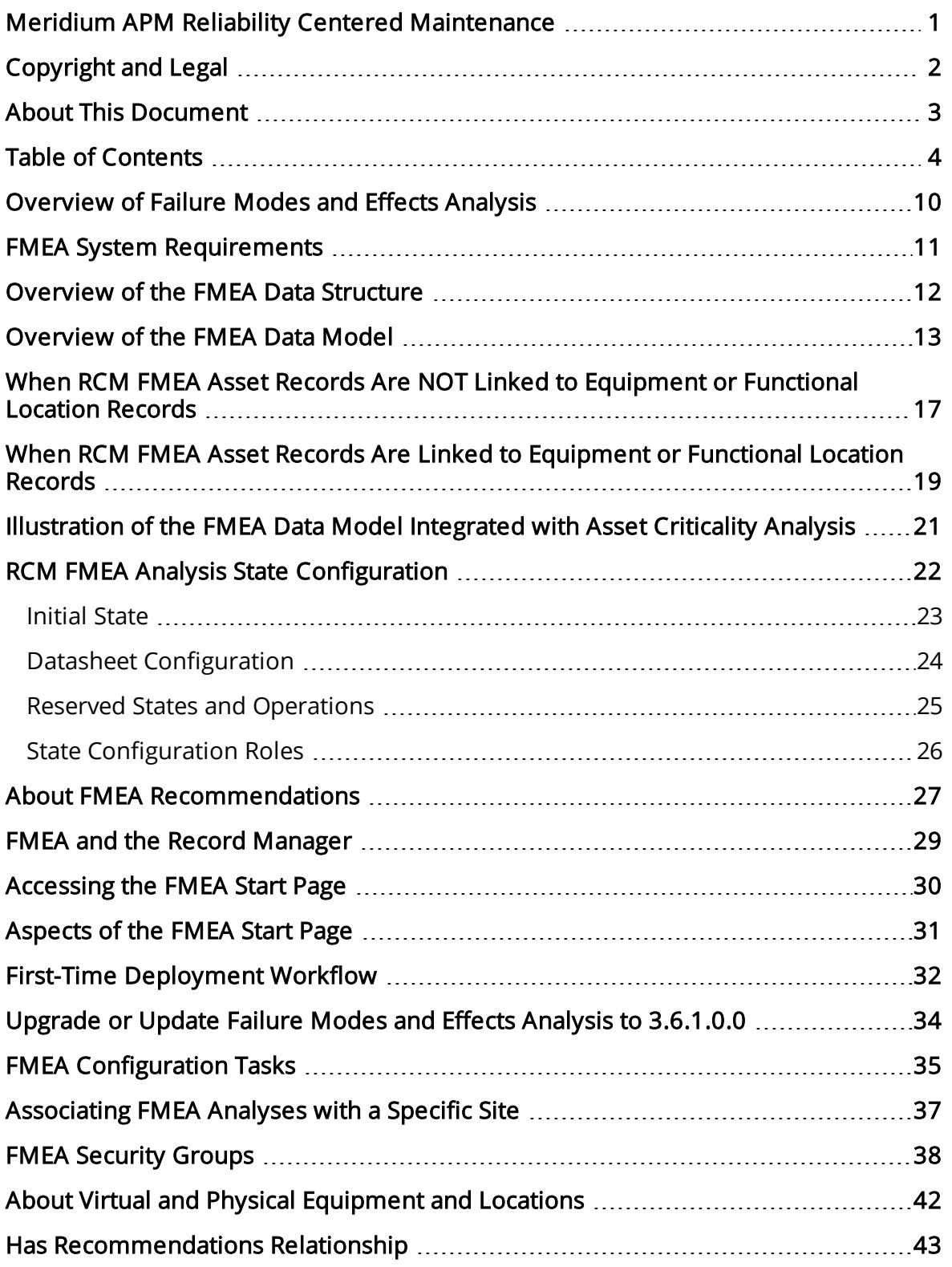

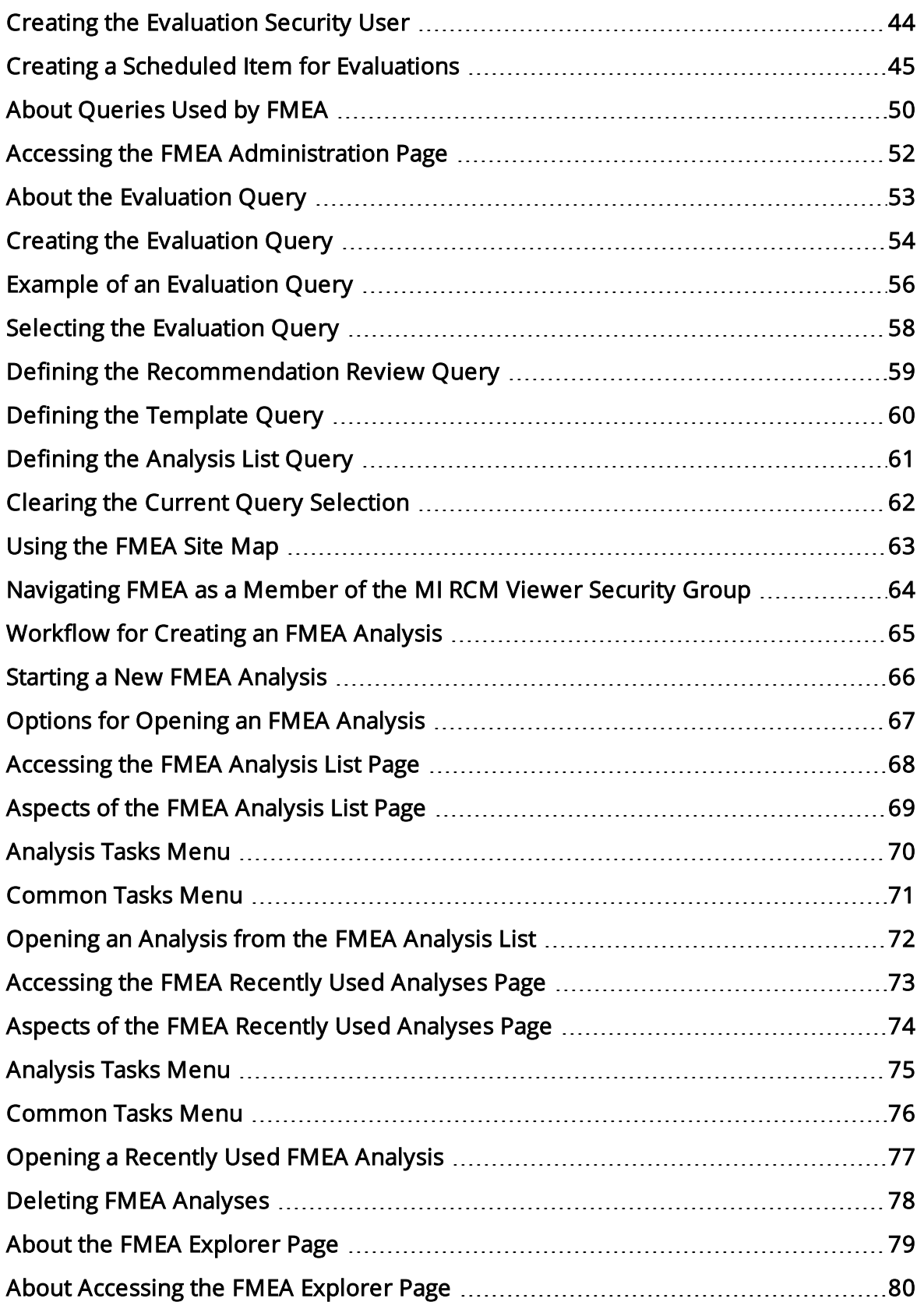

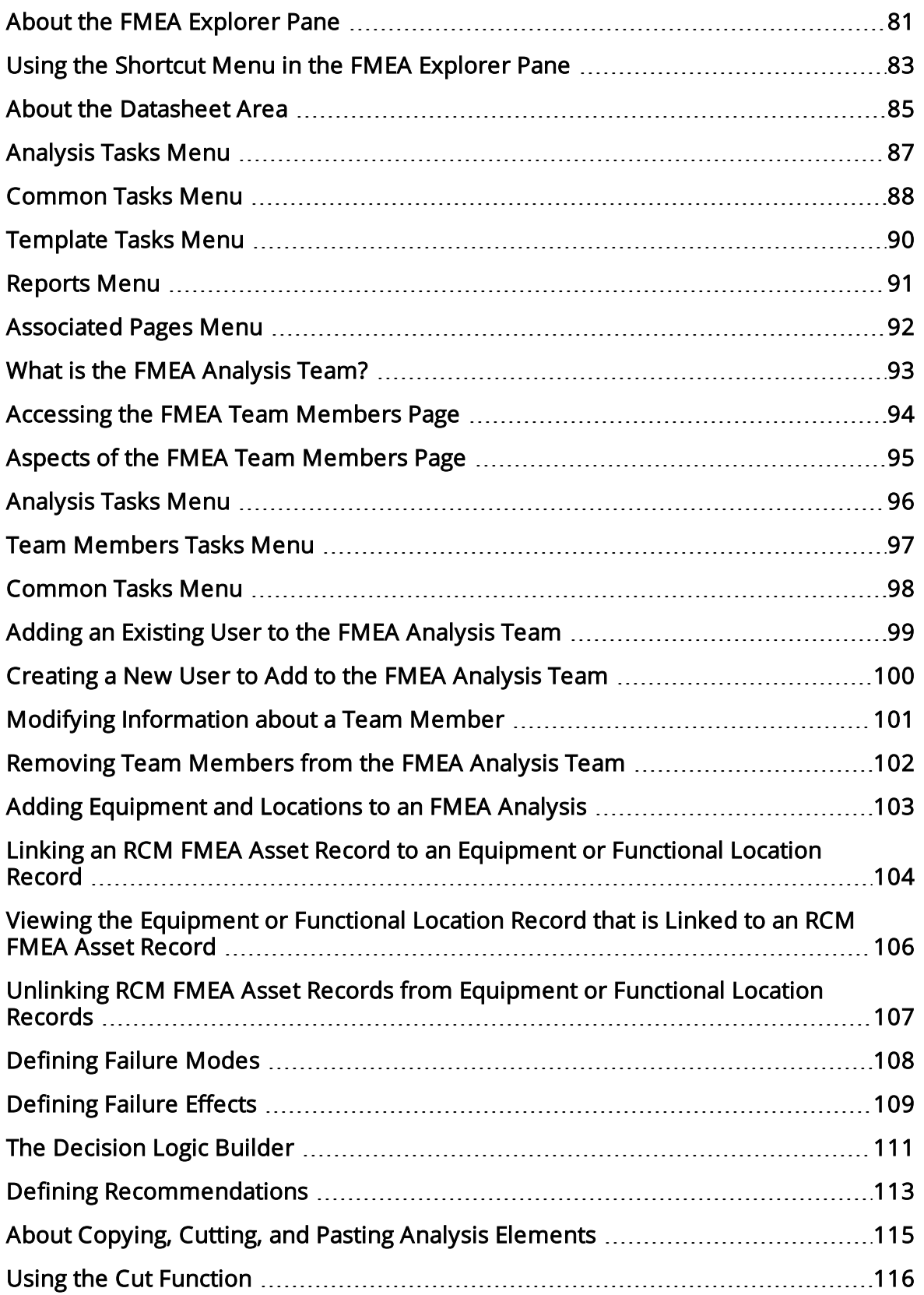

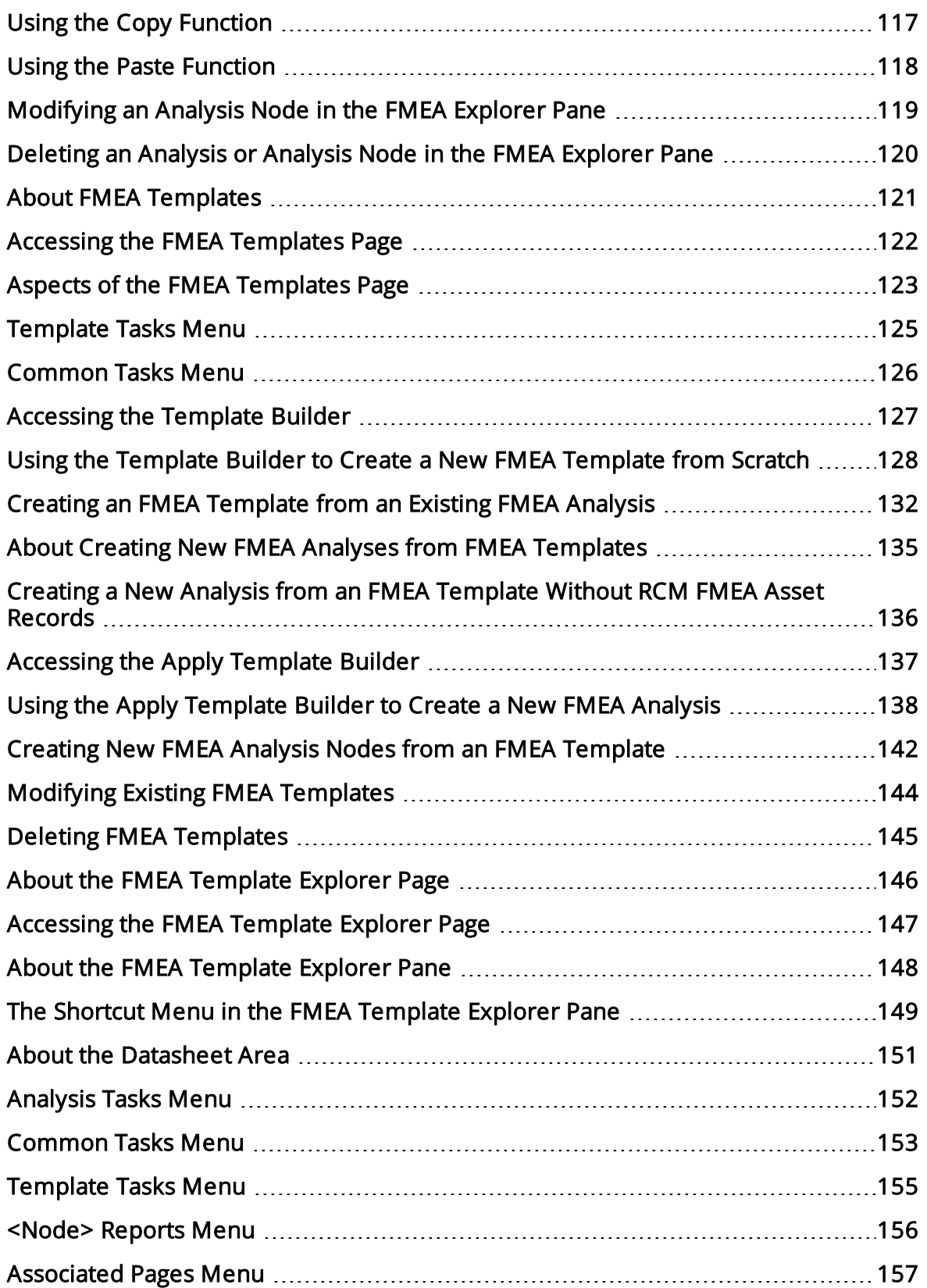

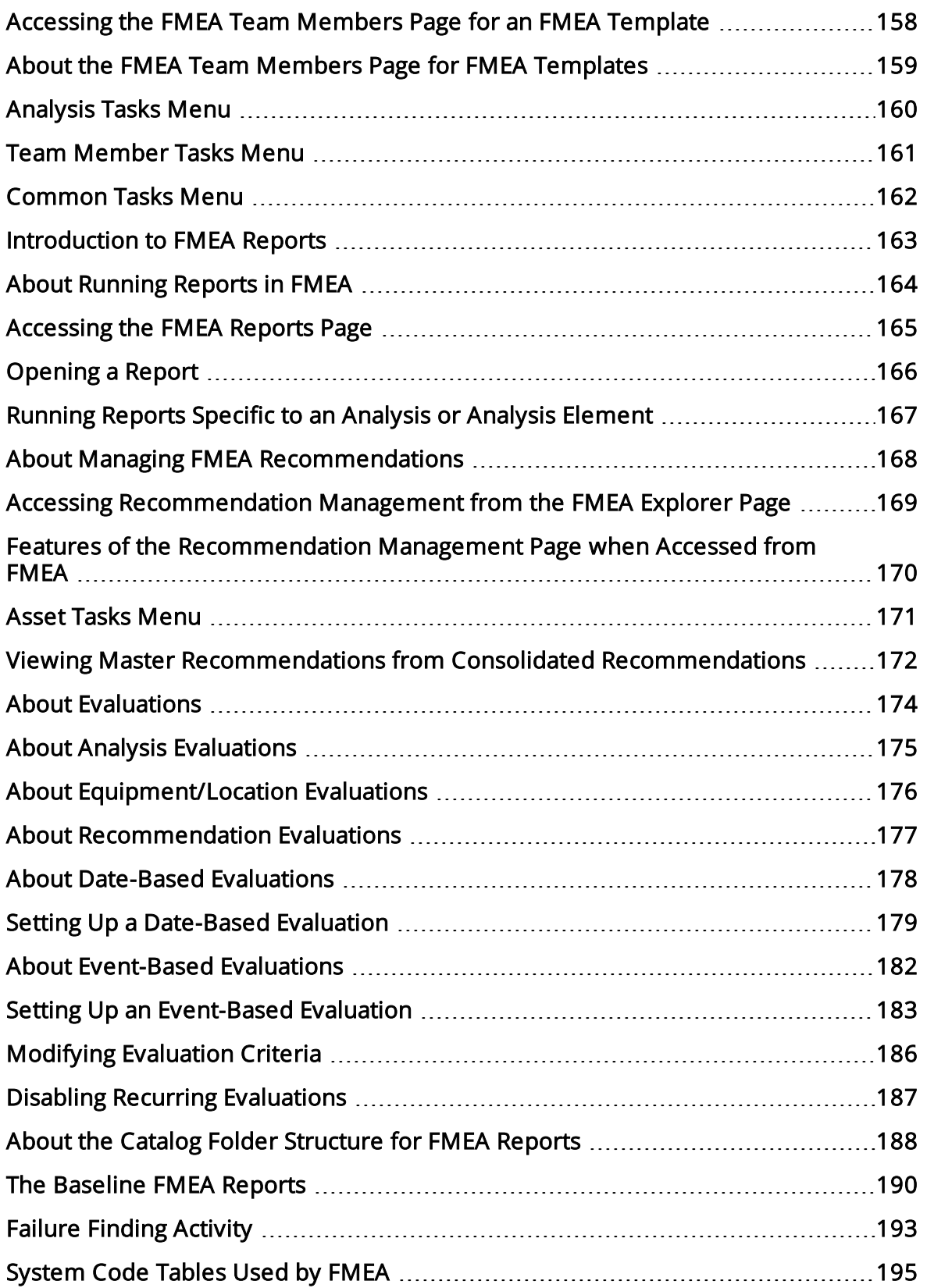

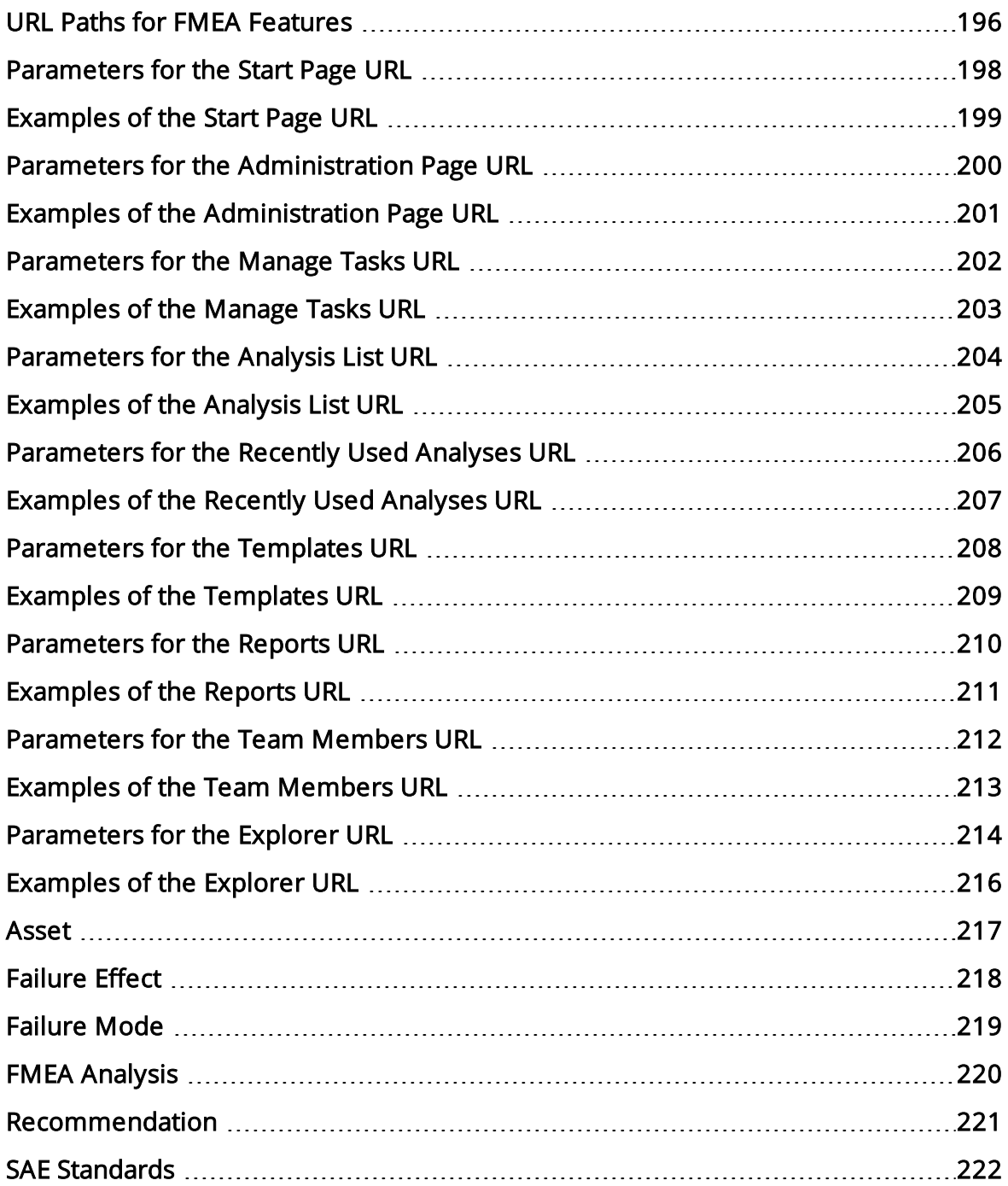

#### <span id="page-9-0"></span>Overview of Failure Modes and Effects Analysis

Whereas an RCM Analysis evaluates a system with respect to its function for the purpose of determining how to avoid functional failures, a Failure Modes and Effects Analysis (FMEA) Analysis focuses on the equipment and locations themselves and analyzes how each piece of equipment or location can fail and the effect of each failure. In other words, an RCM Analysis is conducted for the purpose of maintaining the *function* of a system. An FMEA Analysis is conducted for the purpose of maintaining the system itself.

Specifically, FMEA is a method of identifying the potential failures of equipment and locations, describing the possible effect of each failure, and making recommendations for actions that can be taken to prevent the failures from occurring. In Meridium APM, an FMEA Analysis consists of the following components:

• Asset: After you create the root-level FMEA Analysis record, which serves as the base record to which all analysis nodes are linked, you can define equipment and locations, which define what is being analyzed by the FMEA Analysis. Each FMEA Analysis can have one or more pieces of equipment or locations, which are stored as RCM FMEA Asset records.

An FMEA Analysis can contain ["virtual"](#page-16-0) equipment and locations, which are RCM FMEA Asset records that are not linked to Equipment or Functional Location records, and [actual](#page-18-0) equipment and locations, which are RCM FMEA Asset records that are linked to Equipment or Functional Location records.

- Failure Modes: After you have defined the equipment and locations for an FMEA Analysis, you can define one or more failure modes for each piece of equipment and location. Failure modes describe the ways in which each piece of equipment and location failure is likely to occur and are stored in RCM FMEA Failure Mode records.
- Failure Effects: For each failure mode, you can then define failure effects, which describe the consequences of a failure occurring. Failure effects might describe the safety, environmental, and economic (or production) impact associated with a failure. In Meridium APM, you can define a Risk Matrix that will be available in the analysis and can help you define the effects of each failure mode.
- Recommendations: For each failure effect, one or more recommended actions can be defined and stored in an RCM FMEA Recommendation record. A Recommendation record defines what should be done to avoid the risk defined by the Failure Modes and failure effects. Recommendations can be determined, in part, using the Decision Tree document that has been set up for use with FMEA Analyses.

In addition, for each FMEA Analysis, you can define an FMEA team, which is a list of people who are involved in the analysis.

#### <span id="page-10-0"></span>FMEA System Requirements

The RCM and FMEA licenseis required to take advantage of FMEA functionality. In addition, your system must contain the basic Meridium APM system architecture.

After you have installed and configured the basic system architecture, you will need to perform some configuration tasks specifically for the FMEA module.

When the FMEA module is active, the Reliability Centered Maintenance (RCM) modules is also active. You will also need to perform some configuration tasks specifically for RCM.

#### <span id="page-11-0"></span>Overview of the FMEA Data Structure

Within the FMEA module uses families to represent the various components of an FMEA Analysis. Meridium APM leverages its fundamental entity and relationship family infrastructure to store data related to an FMEA Analysis.

Each FMEA Analysis is represented at the root level by an RCM FMEA Analysis family record. RCM Analyses use the same root analysis family. FMEA Analyses are distinguished from RCM Analyses via the **Analysis Type** field in the RCM FMEA Analysis record. The **Analysis Type** can be either **RCM** or **FMEA**. For an RCM FMEA Analysis that will be used for an FMEA Analysis, the **Analysis Type** is **FMEA**.

Note: Because both RCM and FMEA Analysis records belong to the same family, a query on the RCM FMEA Analysis family will return results that include all analyses of any type. To limit your results to include only one analysis type, you will need to include the Analysis Type field in your query and define criteria to filter on either RCM or FMEA.

For an FMEA Analysis (a record in which the **Analysis Type** is **FMEA**), the RCM FMEA Analysis record can be linked to RCM FMEA Asset records through the Has RCM FMEA Asset relationship. RCM FMEA Asset records can, in turn, be linked to RCM FMEA Failure Mode records through the Has RCM FMEA Failure Mode relationship, and so on, for all components of the analysis. Together, the root RCM FMEA Analysis record and all the records that are linked to it, either directly or indirectly, make up the FMEA Analysis.

### <span id="page-12-0"></span>Overview of the FMEA Data Model

The following table provides a summary of the entity families and relationship families that are used to develop an FMEA Analysis.

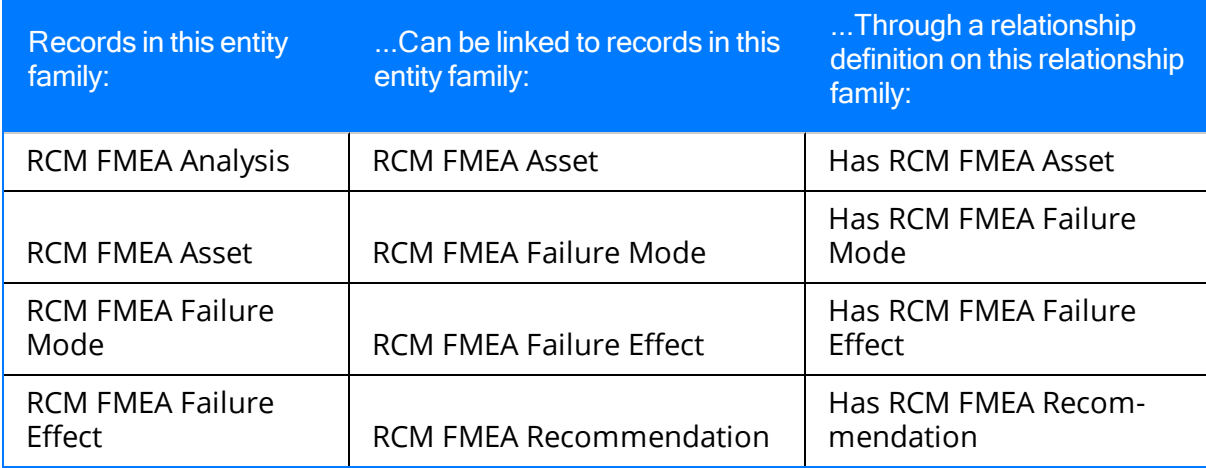

The following families and relationship are also used by FMEA but not within the analysis itself.

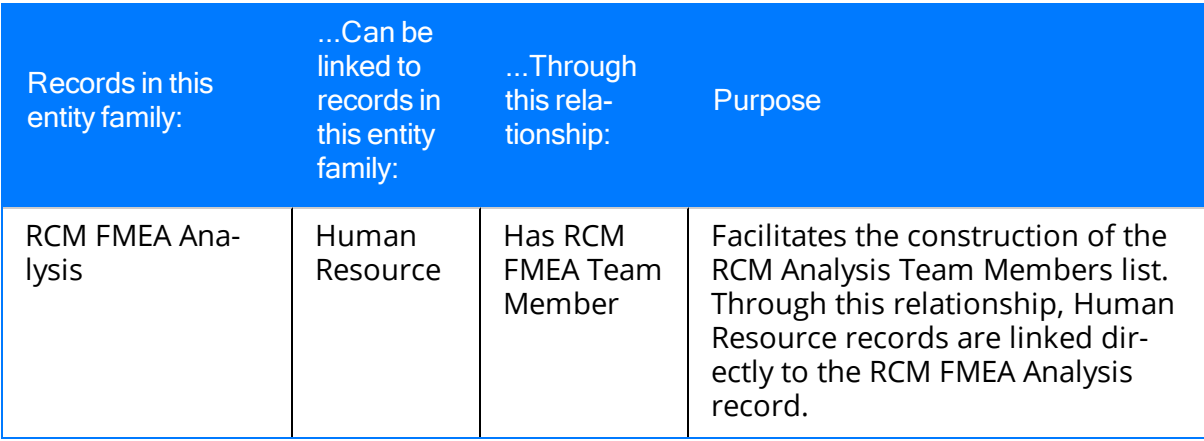

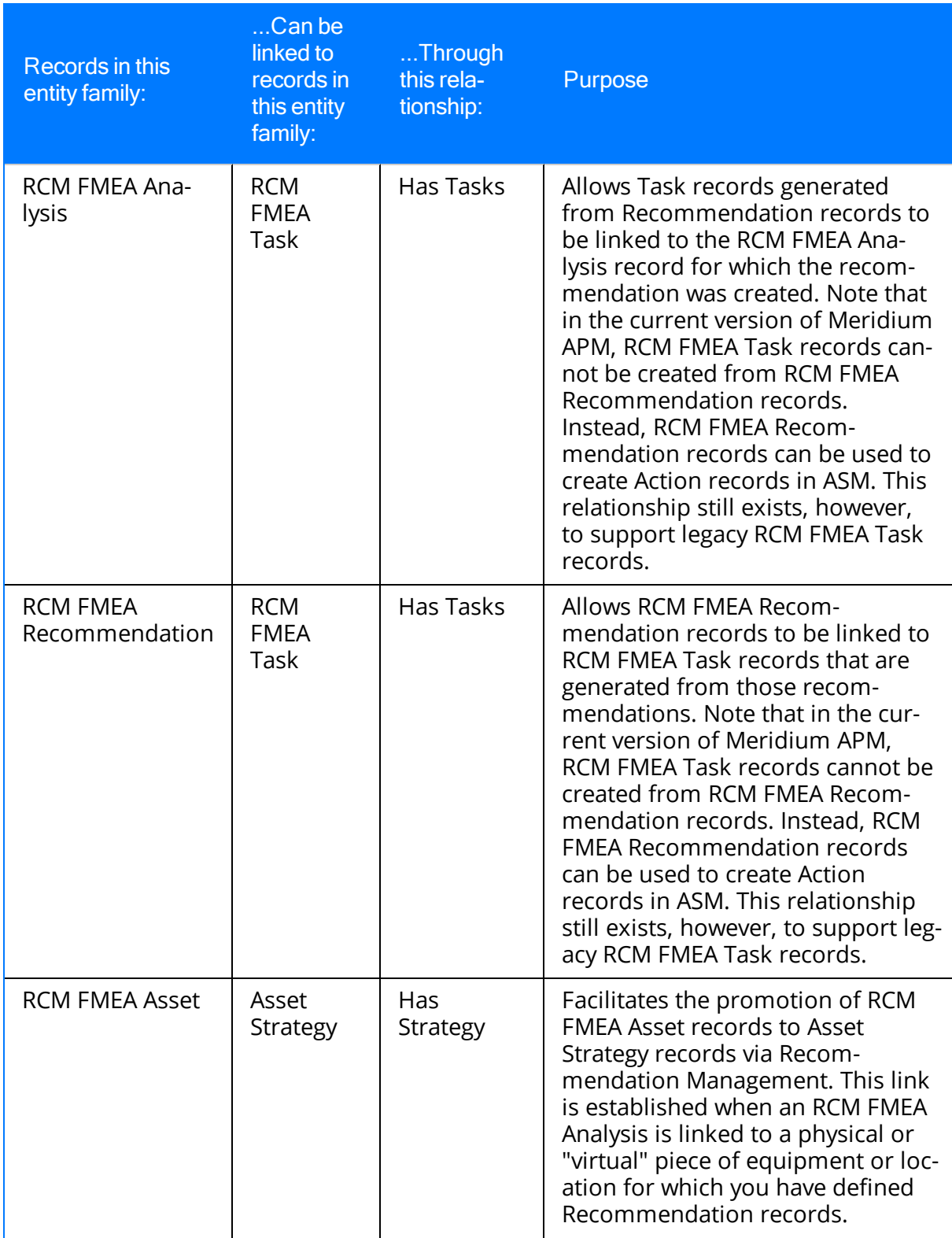

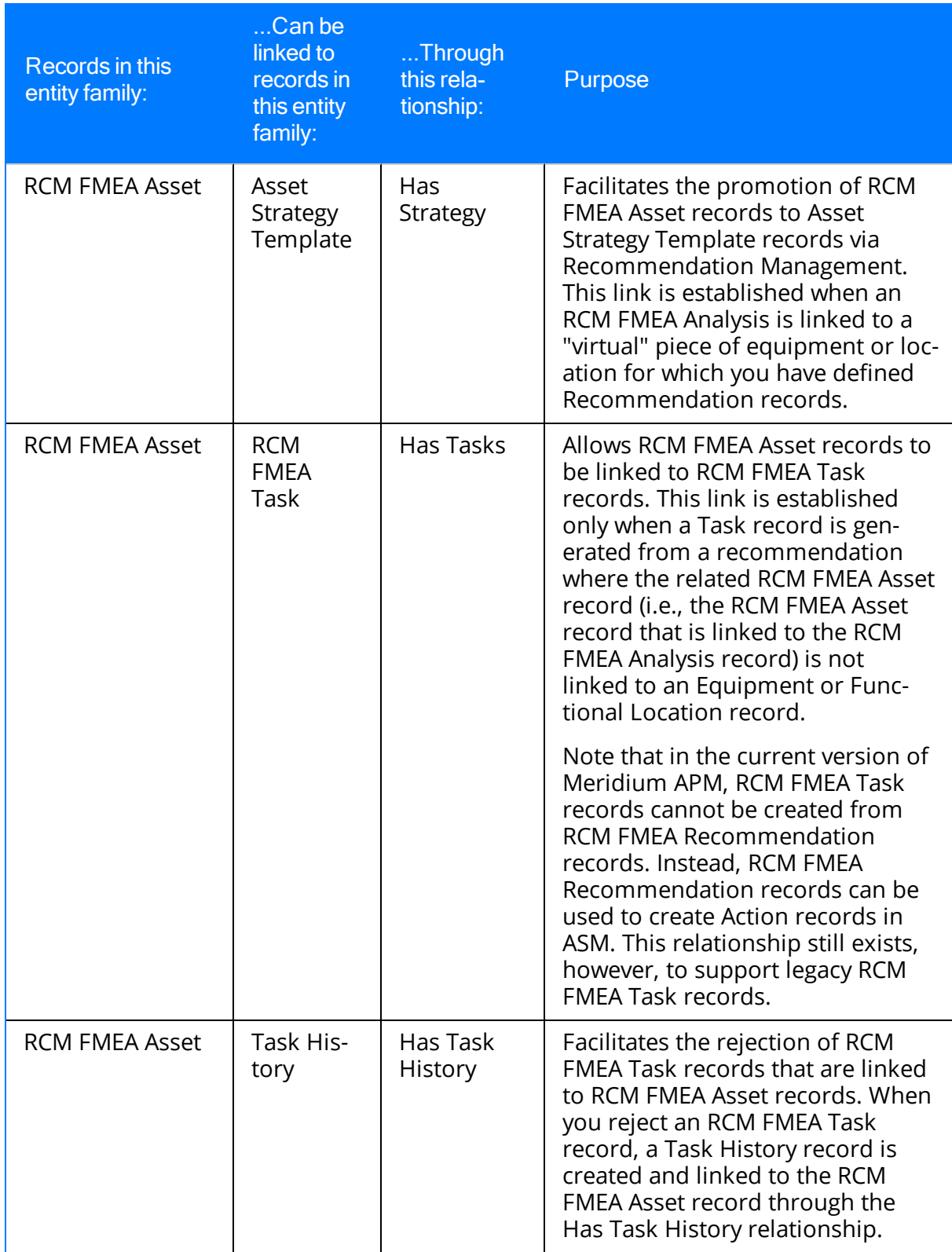

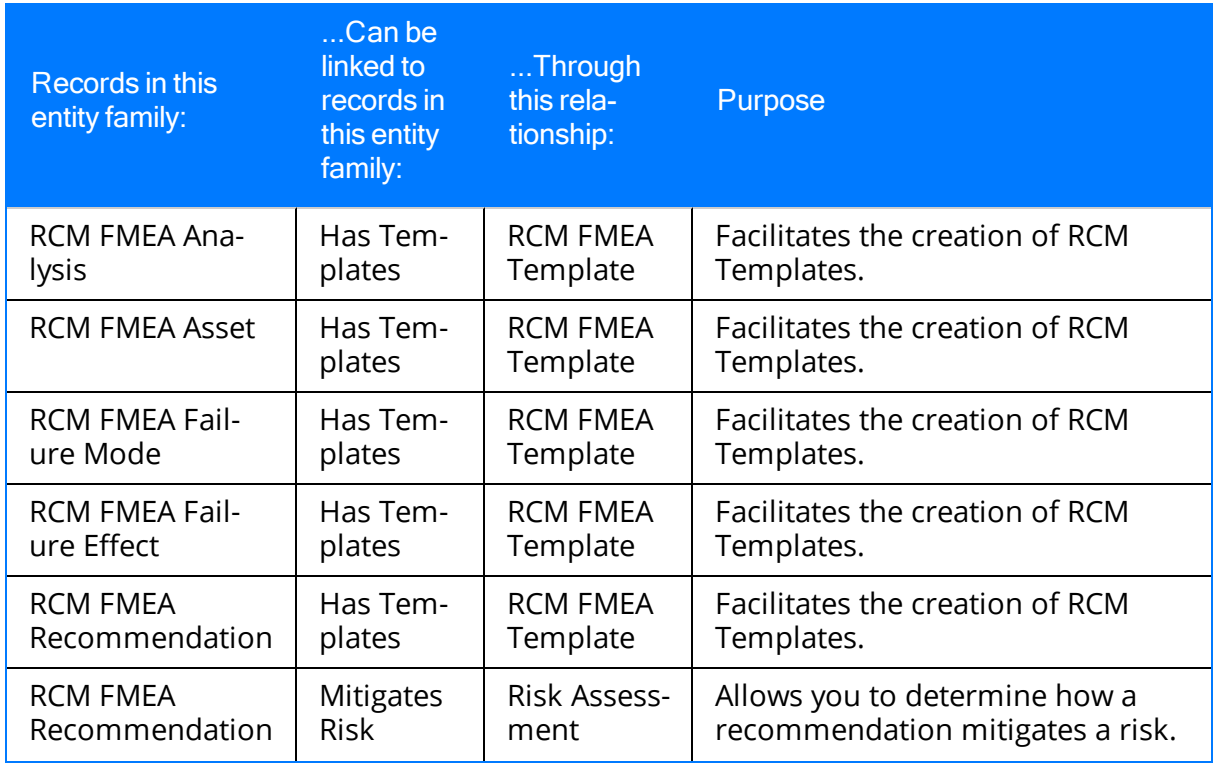

Note also that the following families are related to the RCM FMEA Template family through the Has Templates relationship to facilitate the creation of FMEA Templates:

- RCM FMEA Analysis
- RCM FMEA Asset
- RCM FMEA Failure Effect
- RCM FMEA Failure Mode
- RCM FMEA Recommendation

#### <span id="page-16-0"></span>When RCM FMEA Asset Records Are NOT Linked to Equipment or Functional Location Records

In an FMEA Analysis, the root-level Analysis node (i.e., the RCM FMEA Analysis record) can be linked to one or more RCM FMEA Asset records. Each RCM FMEA Asset record can be linked to an Equipment or Functional Location record. Alternatively, RCM FMEA Asset records can stand alone and not be linked to Equipment or Functional Location records to represent "virtual" equipment and locations. A given FMEA Analysis can contain both linked and unlinked RCM FMEA Asset records.

The following image provides a diagram of the relationships that will be created in an FMEA Analysis when an RCM FMEA Asset record is not linked to an Equipment or Functional Location record.

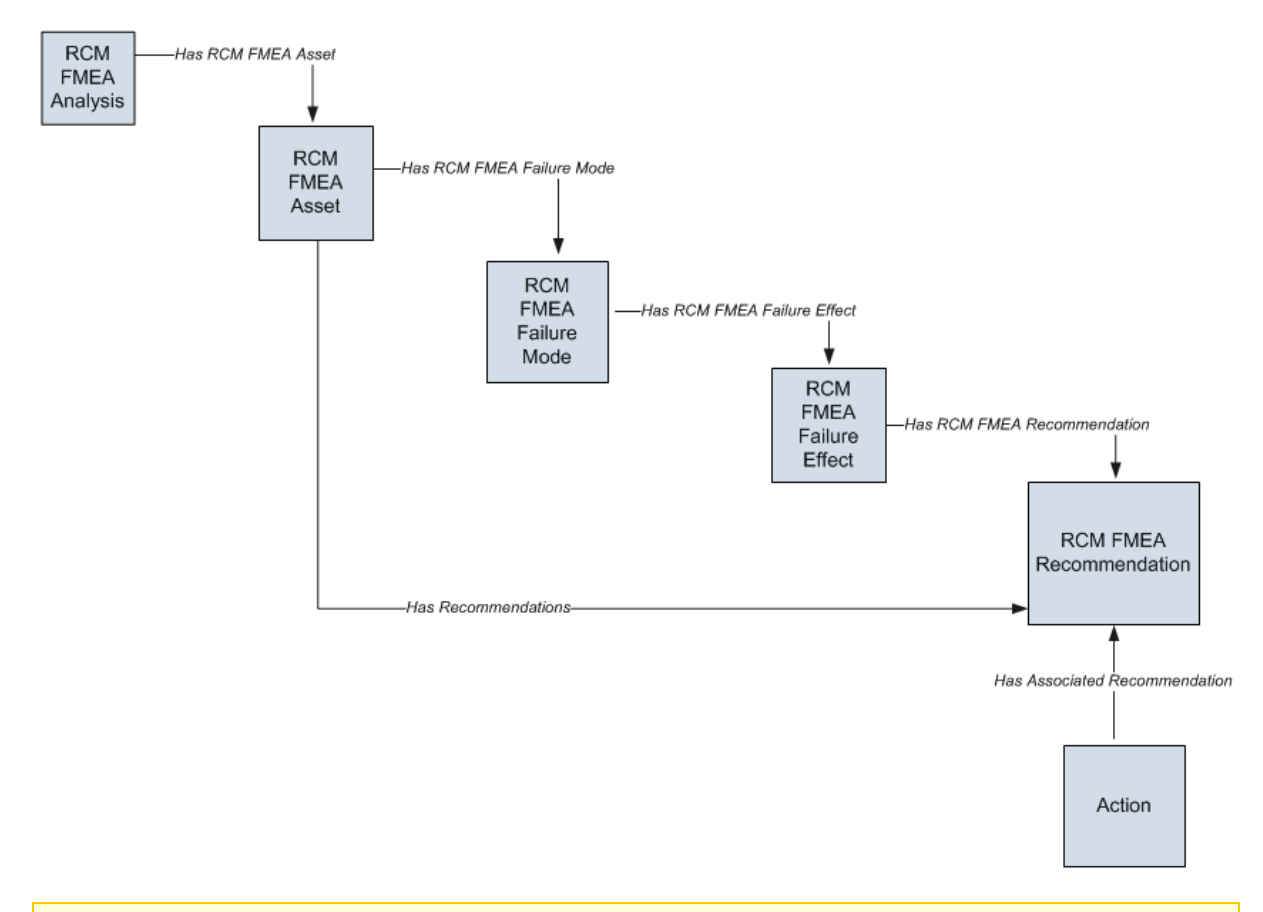

Note: While Human Resource records are not depicted in this diagram, they can be linked to the RCM FMEA Analysis record through the Has RCM FMEA Team Member relationship.

Note the following about the preceding image:

- The RCM FMEA Asset box in the diagram represents a *single* RCM FMEA Asset record within an analysis. The RCM FMEA Analysis record can be linked to multiple RCM FMEA Asset records, each of which can optionally be linked to an Equipment or Functional Location record.
- In this scenario, where the RCM FMEA Asset record is not linked to an Equipment or Functional Location record, when an RCM FMEA Recommendation record is:

 $\blacksquare$  Created for the analysis, the Recommendation record is linked to the RCM FMEA Asset record. In addition to the families included in the preceding image, the following families are used by the Decision Logic Builder in FMEA.

- $\,\blacksquare\,$  Promoted to an Action record, the Action record will be linked to a Proposed
- Deatsigy recoerd anseas sentered with the RCM FMEA Asset record.
- Decision Tree Response
- Decision Tree Structure

Within the baseline Meridium APM family hierarchy, these families are subfamilies of the Meridium Reference Tables family. Baseline records are provided in each of these families to support the Decision Logic Builder functionality.

#### <span id="page-18-0"></span>When RCM FMEA Asset Records Are Linked to Equipment or Functional Location Records

The following image provides a diagram of the links that will be created for an FMEA Analysis when an RCM FMEA Asset record is linked to an Equipment or Functional Location record.

Note: All relationships depicted in the image are part of the Meridium APM baseline database.

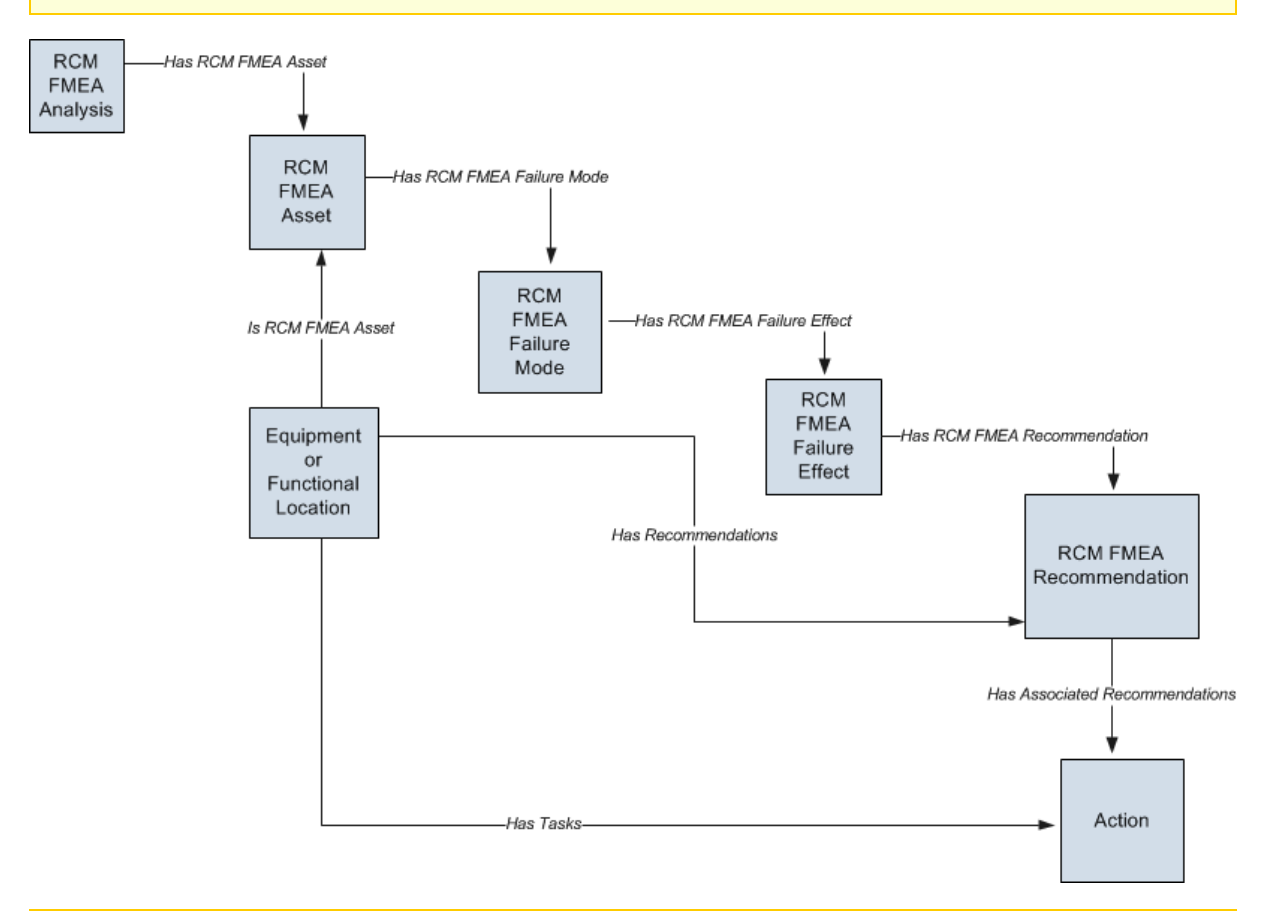

Note: While Human Resource records are not depicted in this diagram, they can be linked to the RCM FMEA Analysis record through the Has RCM FMEA Team Member relationship.

Note the following about the preceding image:

- The RCM FMEA Asset box in the diagram represents a single RCM FMEA Asset record within an analysis. The RCM FMEA Analysis record can be linked to multiple RCM FMEA Asset records, each of which can optionally be linked to an Equipment or Functional Location record.
- The Equipment or Functional Location box represents the Equipment or

Functional Location family for which the Is RCM FMEA Asset, Has Recommendations, and Has Tasks have been defined between that family and the specified predecessor or successor.

In this scenario, where the RCM FMEA Asset record is linked to an Equipment or Functional Location record:

■ When an RCM FMEA Recommendation record is created for the analysis, the In addition fintle families included to the edium image of Punction in a Grailies are or d  $\mu$ used by the Decision Logic Apply Builder in FMEA:s linked.

- **D** Decision Ree Conse Recommendation record is promoted to an Action record,
- the Action record will be linked to a Proposed Strategy record and associated with • <u>በ</u>ecision Tree Response
- the Equipment or Functional Location record. For details, see the ASM Help.
- $\bullet$  Decision Tree Structure

Within the baseline Meridium APM family hierarchy, these families are subfamilies of the Meridium Reference Tables family. Baseline records are provided in each of these families to support the Decision Logic Builder functionality.

#### <span id="page-20-0"></span>Illustration of the FMEA Data Model Integrated with Asset Criticality Analysis

FMEA Analyses can be created automatically when an Asset Criticality Analysis System record is promoted from Asset Criticality Analysis (ACA) to FMEA. The following illustration shows how the families in the FMEA data model are related to the families in the ACA data model. In this illustration, the boxes represent entity families, and the arrows represent relationship families. You can determine the cardinality of a relationship by the direction of the arrow (i.e., the family to which the arrow points is the successor family).

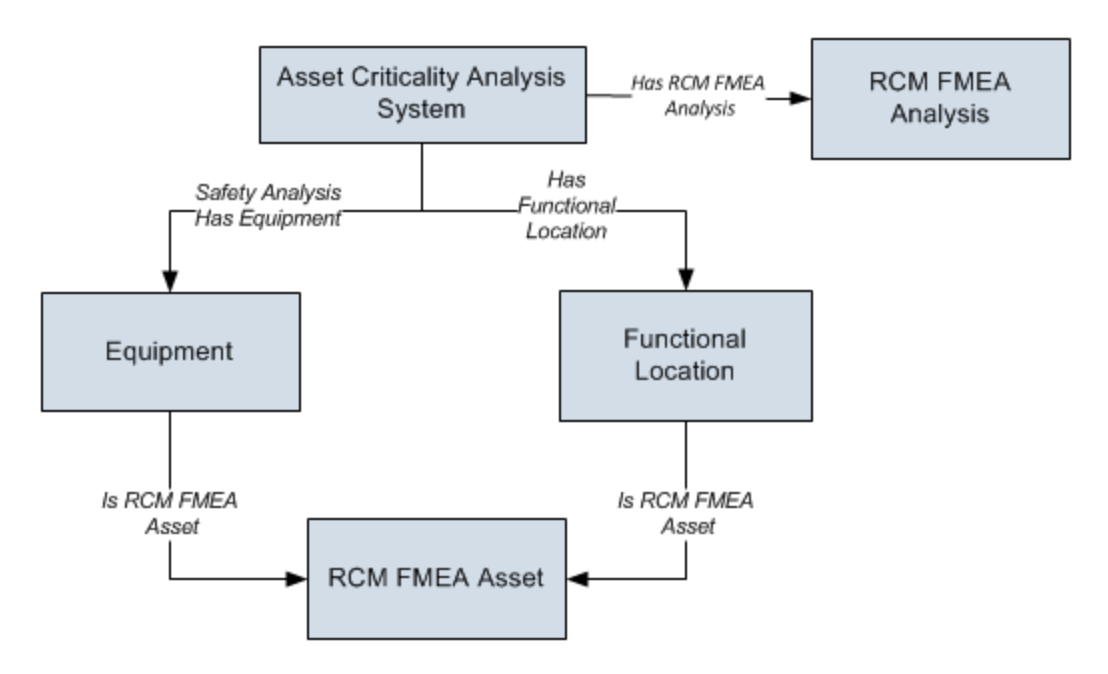

# <span id="page-21-0"></span>RCM FMEA Analysis State Configuration

By default, the following baseline State Configuration exists for the RCM FMEA Analysis family.

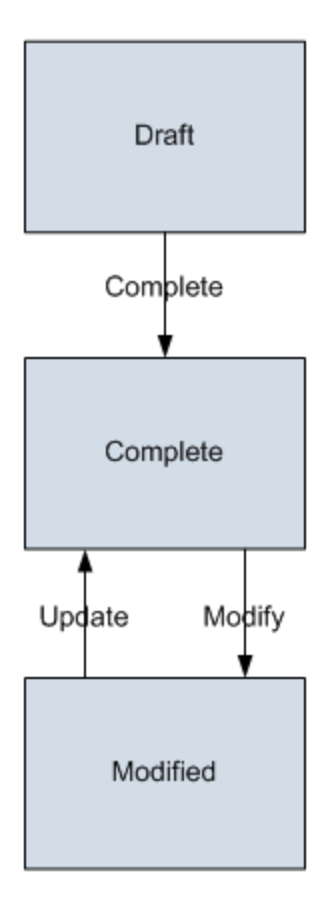

## <span id="page-22-0"></span>Initial State

The Draft state is the initial state of all new RCM FMEA Analysis records.

## <span id="page-23-0"></span>Datasheet Configuration

By default, states and operations will appear on the datasheet when you are viewing an RCM FMEA Analysis record in RCM, FMEA, the Record Manager, or the Bulk Data Form.

#### <span id="page-24-0"></span>Reserved States and Operations

By default, NO states or operations displayed in the preceding diagram are reserved. This means that you can remove or modify any of these states or operation. You can also add your own states and operations to the State Configuration.

### <span id="page-25-0"></span>State Configuration Roles

By default, the MI RCM User State Configuration Role is assigned to all states in the RCM FMEA Analysis State Configuration. If desired, you can assign other State Configuration Roles to any state. In addition, for each state, the Require a specific user to be assigned to a state check box is selected.

#### <span id="page-26-0"></span>About FMEA Recommendations

You can manage RCM FMEA Recommendation records in an FMEA Analysis using the following methods:

- On the FMEA Explorer page
- Via the [Recommendation](#page-167-0) Management feature

Both methods use standard State Configuration functionality to control the available states and the operations that can be used to transition recommendations from one state to the next.

Via the FMEA Explorer page, you will have access only to non-reserved states and operations. The available operations will be displayed on the Operations submenu, which appears in the upper, right corner of the datasheet just as in the Record Manager. The following diagram shows the non-reserved baseline states that will be available on the FMEA Explorer page.

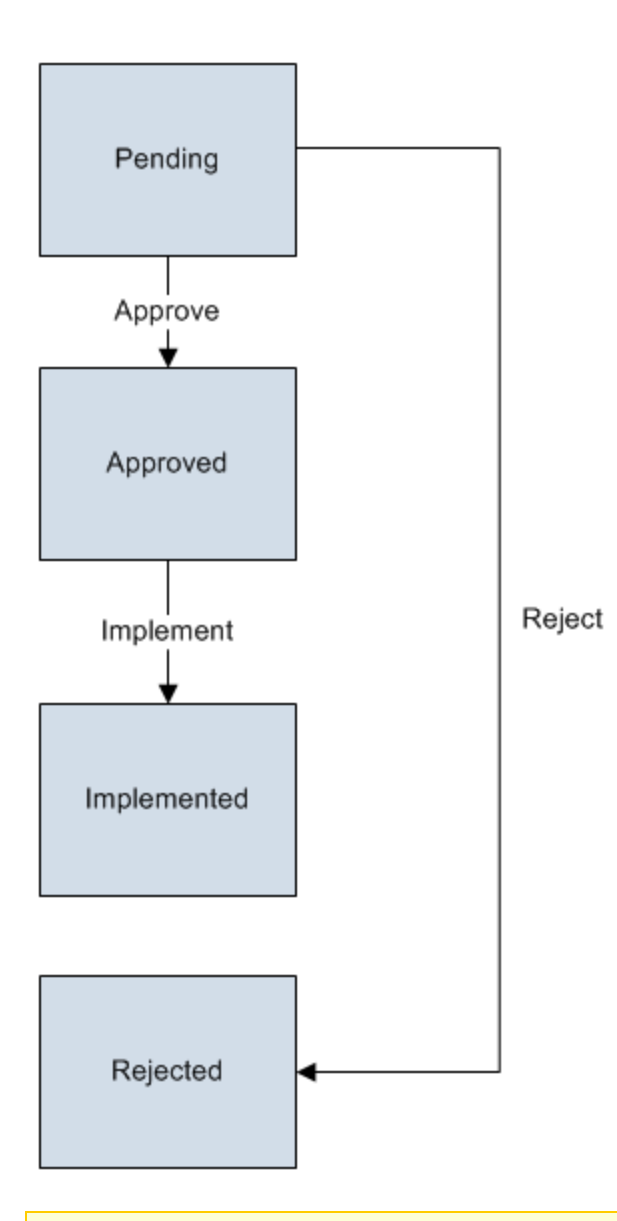

Note: This image shows the non-reserved states that are included in the State Configuration for the RCM FMEA Recommendation family in the baseline FMEA product. If custom non-reserved states have been added to your system, they too will be available from the Operations menu.

If you <u>manage [recommendations](#page-168-0) via Recommendation Management</u>, however, you will have access to both reserved and non-reserved states.

## <span id="page-28-0"></span>FMEA and the Record Manager

To ensure data integrity, records that make up analyses and templates in FMEA should be created and managed using only the tools provided in the FMEA module. Therefore, the Meridium APM system prevents you from creating or modifying certain records in the Record Manager.

While you *view* records in these families via the Record Manager, the datasheet will be disabled and a link will be displayed above the Datasheet list, which you can click to view in FMEA the corresponding analysis or template that includes that record. When you do so, that record will be selected in the explorer automatically. The text that appears for this link will vary for each record and is displayed in the format <Record ID> (<Family Caption>), where <Record ID> is the ID for the record and <Family Caption> is the family caption of the family to which the record belongs. For example, the following image shows the link that appears above the Datasheet list in the Record Manager when you are viewing an RCM FMEA Failure Mode record.

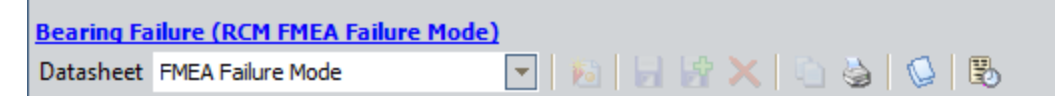

The following list contains the families whose datasheet is disabled in the Record Manager:

- **RCM FMEA Analysis**
- **RCM FMEA Asset**
- $\blacksquare$  RCM FMEA Failure Mode
- **RCM FMEA Failure Effect**
- **RCM FMEA Recommendation**
- **RCM FMEA Recommendation**
- RCM FMEA Template

### <span id="page-29-0"></span>Accessing the FMEA Start Page

The FMEA Start Page serves as the starting point for all tasks related to FMEA. The following instructions provide details on accessing the FMEA Start Page.

#### To access the FMEA Start Page:

• On the Meridium APM Framework main menu, click Go To, point to Asset Strategy, and then click Failure Modes and Effects Analysis.

The [FMEA](#page-30-0) Start Page appears.

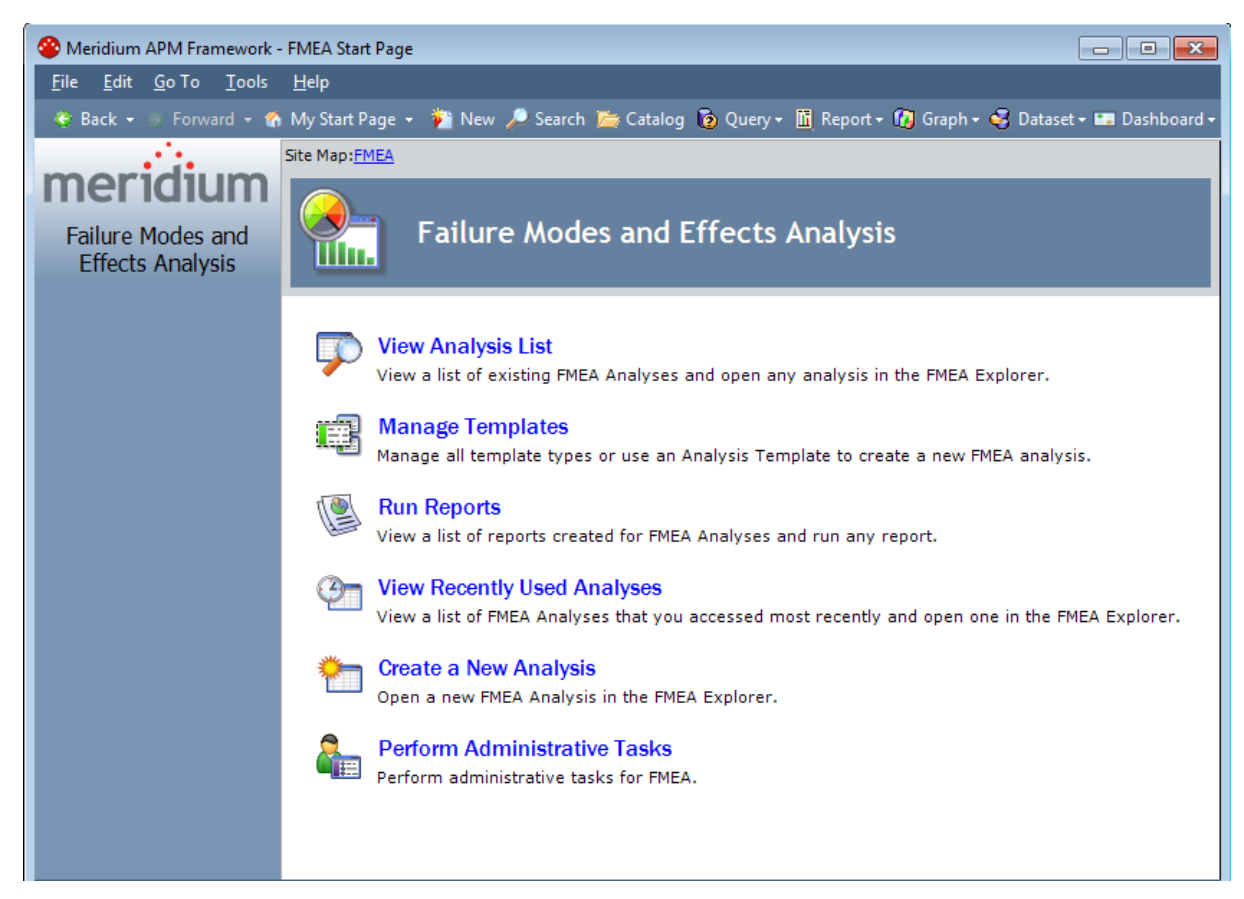

#### <span id="page-30-0"></span>Aspects of the FMEA Start Page

The FMEA Start Page displays the following links, which you can use to access various features in FMEA:

- View [Analysis](#page-67-0) List: Opens the FMEA Analysis List page, from which you can open an existing FMEA Analysis on the FMEA Explorer page.
- Manage [Templates](#page-135-0): Displays the FMEA Templates page, where you can view a list of FMEA Templates and use any of the templates to create a new FMEA Analysis.
- Run [Reports](#page-164-0): Displays the FMEA Reports page, which displays the reports that have been associated with all FMEA Analyses.
- View Recently Used [Analyses](#page-72-0): Displays the FMEA Recently Used Analyses page, where you can open an FMEA Analysis that you accessed recently.
- Create a New Analysis: Launches the FMEA [Explorer](#page-78-0) page, where you can create an FMEA Analysis.
- Manage Tasks: Displays the FMEA Manage Tasks page, which displays a list of FMEA Analyses that have one or more associated Task records.

Note: This link appears only if the Show Manage Tasks on the Start Page option is enabled on the FMEA Administration page.

• Perform Administrative Tasks: Displays the FMEA Administration page, where you can configure [administrative](#page-34-0) settings for FMEA.

Note: This link appears only if you are a Super User or a member of the MI RCM Administrator Security Group.

### <span id="page-31-0"></span>First-Time Deployment Workflow

Deploying and configuring FMEA for the first time includes completing multiple steps, which are outlined in the table in this topic. The steps in this section of the documentation provide all the information that you need to deploy and configure FMEA on top of the basic Meridium APM system architecture.

Whether a step is required or optional is indicated in the Required/Optional cell. Steps are marked as Required if you must perform the step to take advantage of FMEA functionality.

The person responsible for completing each task may vary within your organization. We recommend, however, that the steps be performed in relatively the same order in which they are listed in the table.

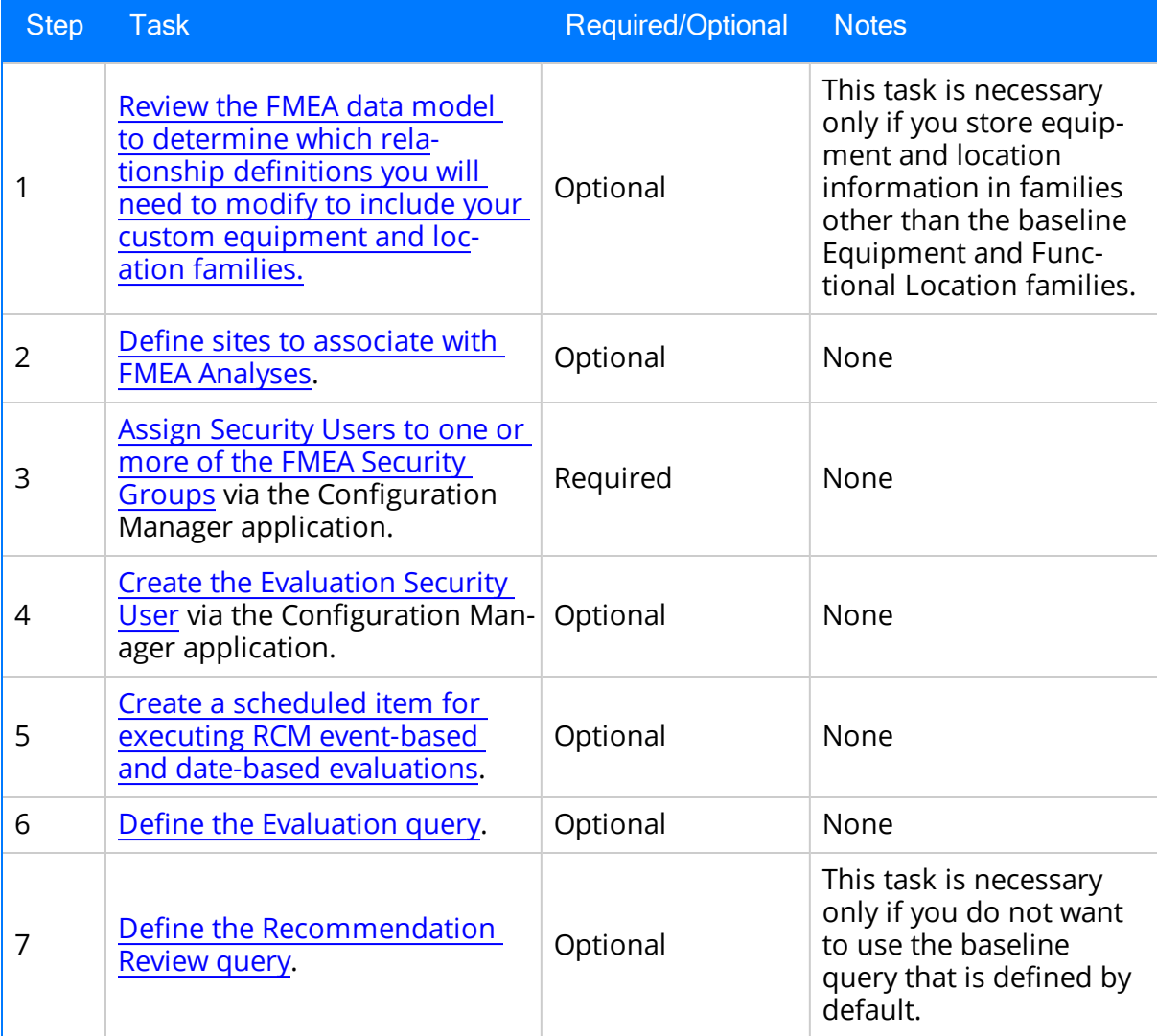

#### First-Time Deployment Workflow

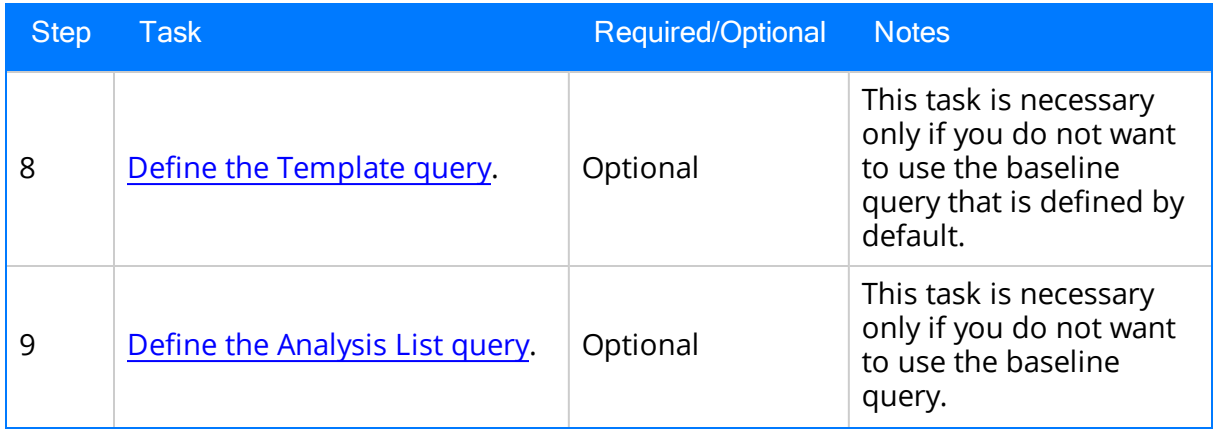

#### <span id="page-33-0"></span>Upgrade or Update Failure Modes and Effects Analysis to 3.6.1.0.0

The following tables list the steps that are required to update or upgrade FMEA to 3.6.1.0.0. These steps assume that you have completed the steps for upgrading the basic Meridium APM system architecture.

#### Upgrade from any version V3.6.0.0.0 through V3.6.0.12.3

FMEA will be upgraded to 3.6.1.0.0 automatically when you upgrade the components in the basic Meridium APM system architecture. No additional steps are required.

#### Upgrade from any version V3.5.1.0.0 through V3.5.1.12.0

FMEA will be upgraded to 3.6.1.0.0 automatically when you upgrade the components in the basic Meridium APM system architecture. No additional steps are required.

#### Upgrade from any version V3.5.0 SP1 LP through V3.5.0.1.9.0

FMEA will be upgraded to 3.6.1.0.0 automatically when you upgrade the components in the basic Meridium APM system architecture. No additional steps are required.

#### Upgrade from any version V3.5.0 through V3.5.0.0.7.1

FMEA will be upgraded to 3.6.1.0.0 automatically when you upgrade the components in the basic Meridium APM system architecture. No additional steps are required.

#### Upgrade from any version V3.4.5 through V3.4.5.0.1.4

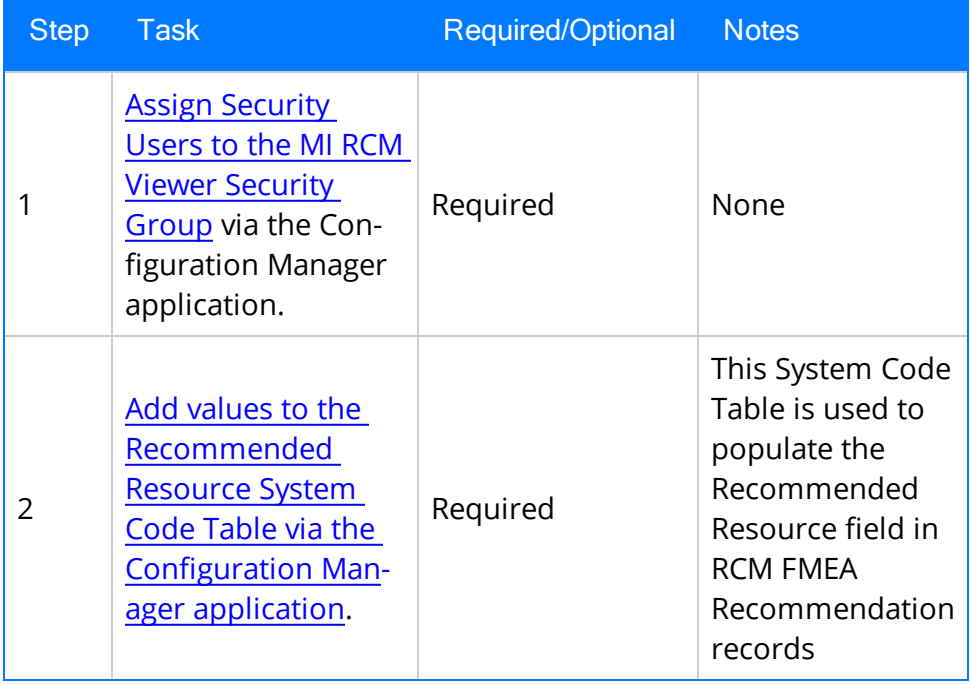

## <span id="page-34-0"></span>FMEA Configuration Tasks

The following table lists the configuration tasks that an administrative user will need to perform before other users can begin using the Failure Modes and Effects Analysis module.

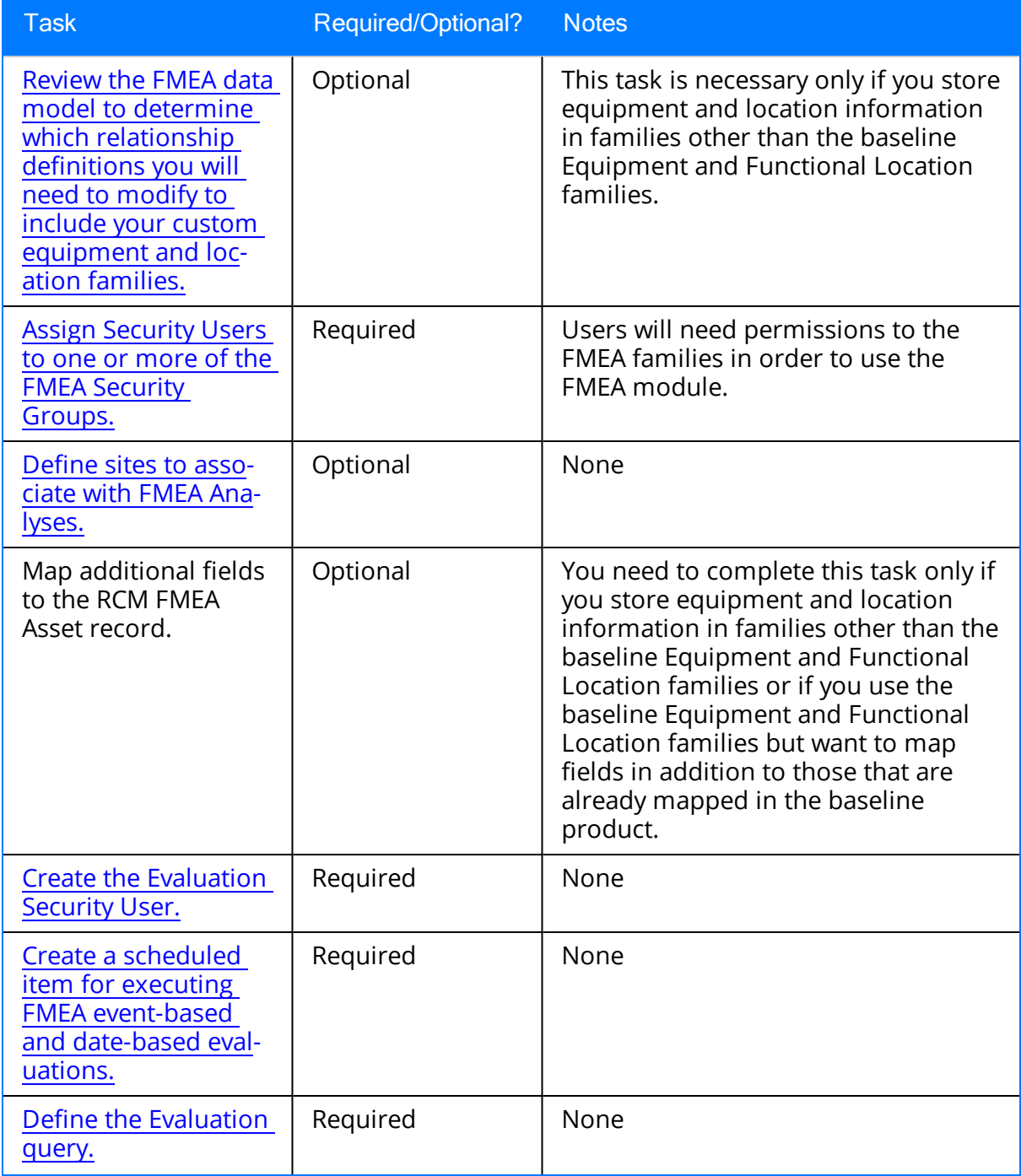

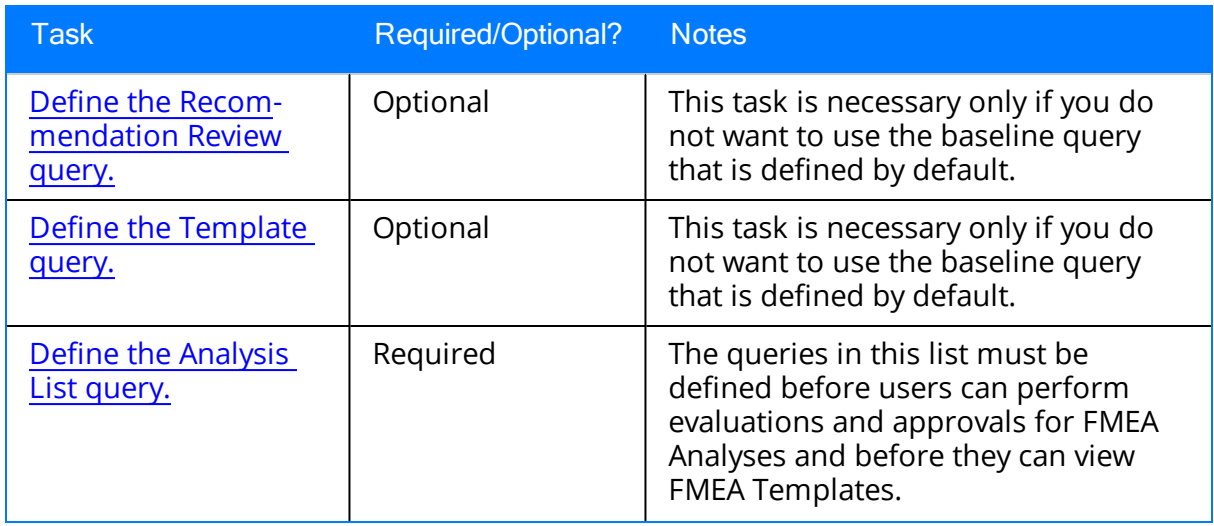
## Associating FMEA Analyses with a Specific Site

Some companies that use the Meridium APM software have facilities at multiple sites, or locations, where each site contains unique equipment and locations. If desired, you can define the sites in your organizationand associate assets with the site to which they belong.When you create FMEA Analyses for those pieces of equipment and locations, you will need to select the [appropriate](#page-65-0) site on the Analysis datasheet of the FMEA Ana[lysis](#page-65-0).

To help streamline the analysis-creation process, after you select a site on the Analysis datasheet, the Meridium APM system will allow you to add [Equipment](#page-103-0) and Functional [Location](#page-103-0) records to the FMEA Analysis only if the pieces of equipment and locations belong to that site.

You can also associate Risk Matrices with specific sites. If a Risk Matrix is associated with a site and an FMEA Analysis is associated with the same site, when you define the unmitigated risk for a [failure](#page-108-0) effect, rather than seeing the default Risk Matrix, you will see the Risk Matrix that is associated with that site.

# FMEA Security Groups

The FMEA module uses the following baseline Security Groups:

• MI RCM Administrator: The MI RCM Administrator Security Group has no familylevel privileges configured for it in the baseline Meridium APM database. Users who are members of this group will see the **Administration** link on the **RCM Start** Page in the Meridium APM Framework application and will, therefore, have access to administrative functions in FMEA. Users who do not belong to this Security Group will not see this link and, therefore, will not be able to access the administrative functions.

Because the MI RCM Administrator Security Group has no family-level privileges assigned to it by default, to access features and functions in FMEA, members of the MI RCM Administrator Security Group will also need to be assigned to the MI RCM User or MI RCM Viewer Security Group.

- MI RCM User: The MI RCM User Security Group has access to all features in FMEA.
- MI RCM Viewer: The MI RCM Viewer Security Group has view-only access to FMEA. Users belonging to the MI RCM Viewer Security Group will not have access to features that result in the creation, update, or deletion of records or links between records.

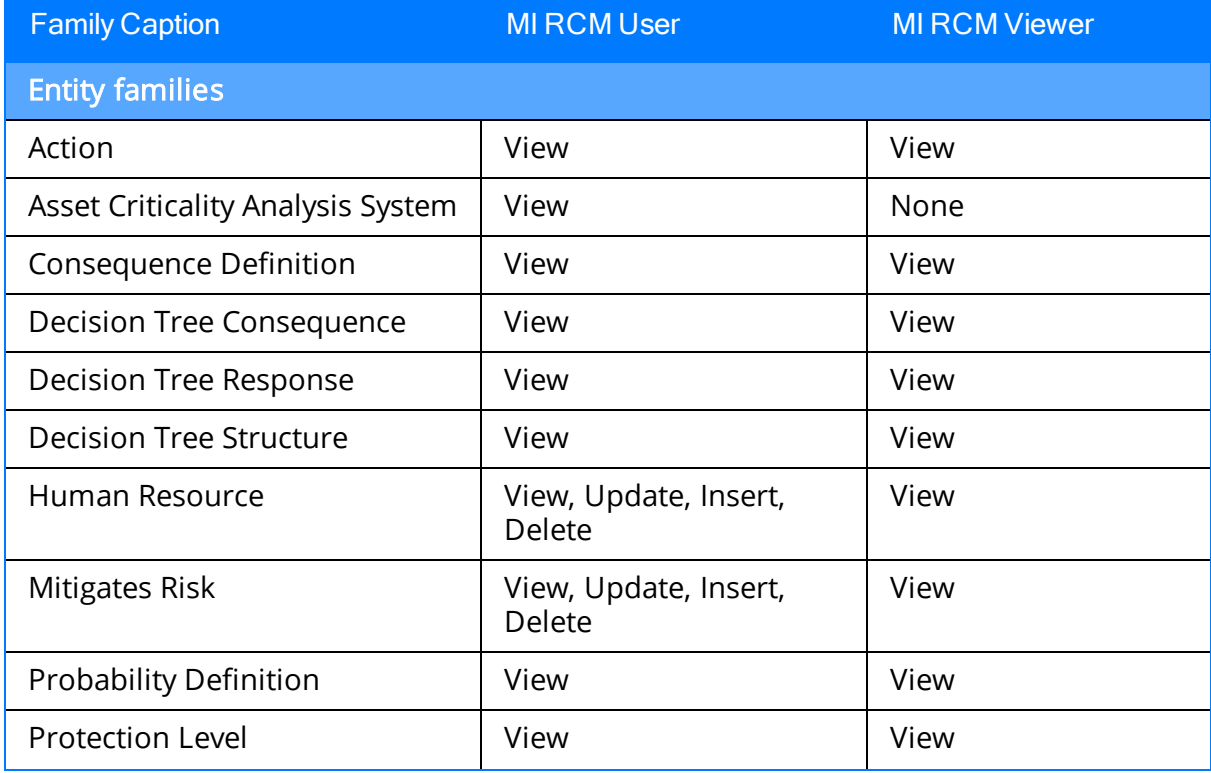

The following table shows the family-level privileges assigned to the MI RCM User and RCM Viewer Security Groups.

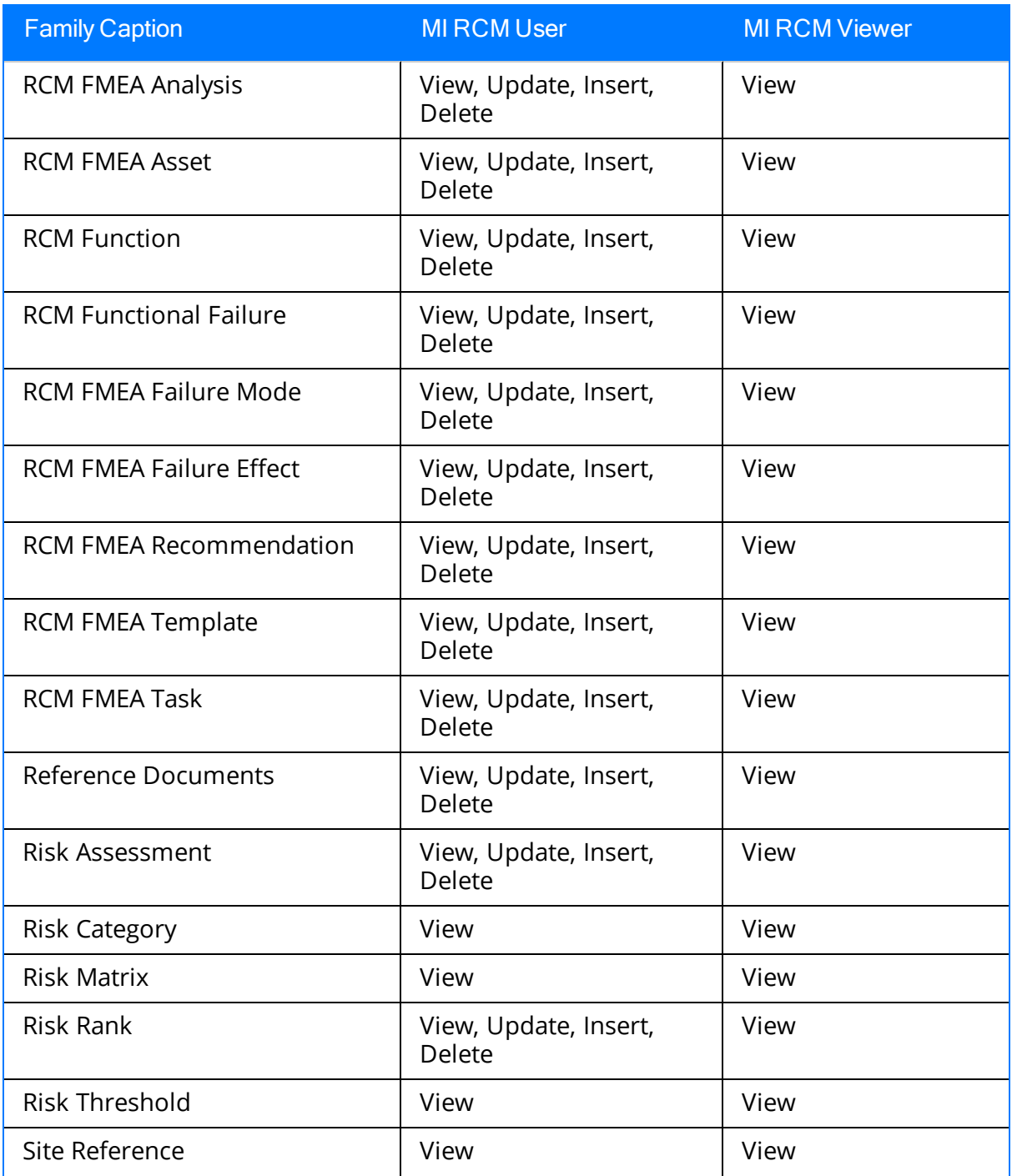

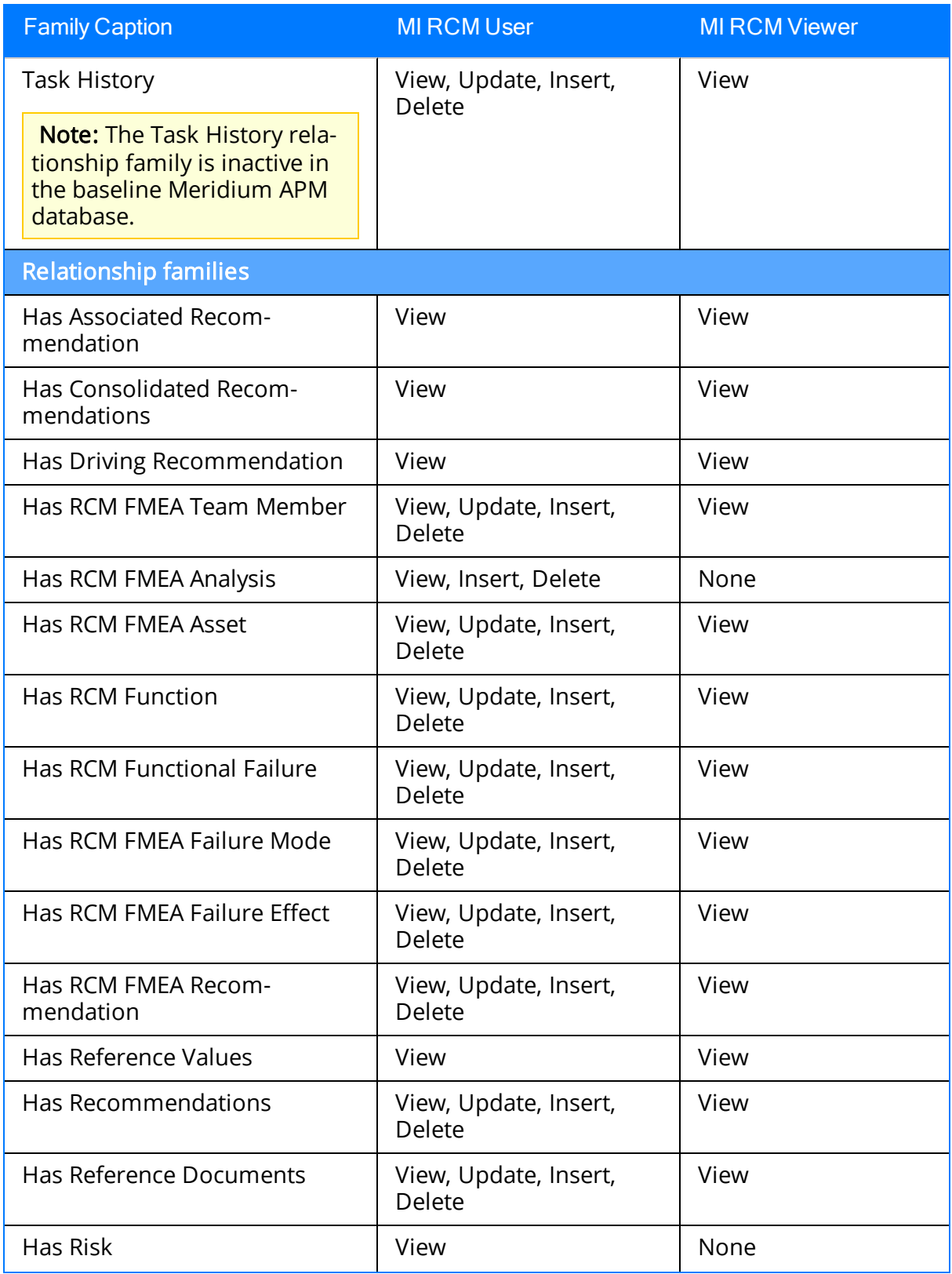

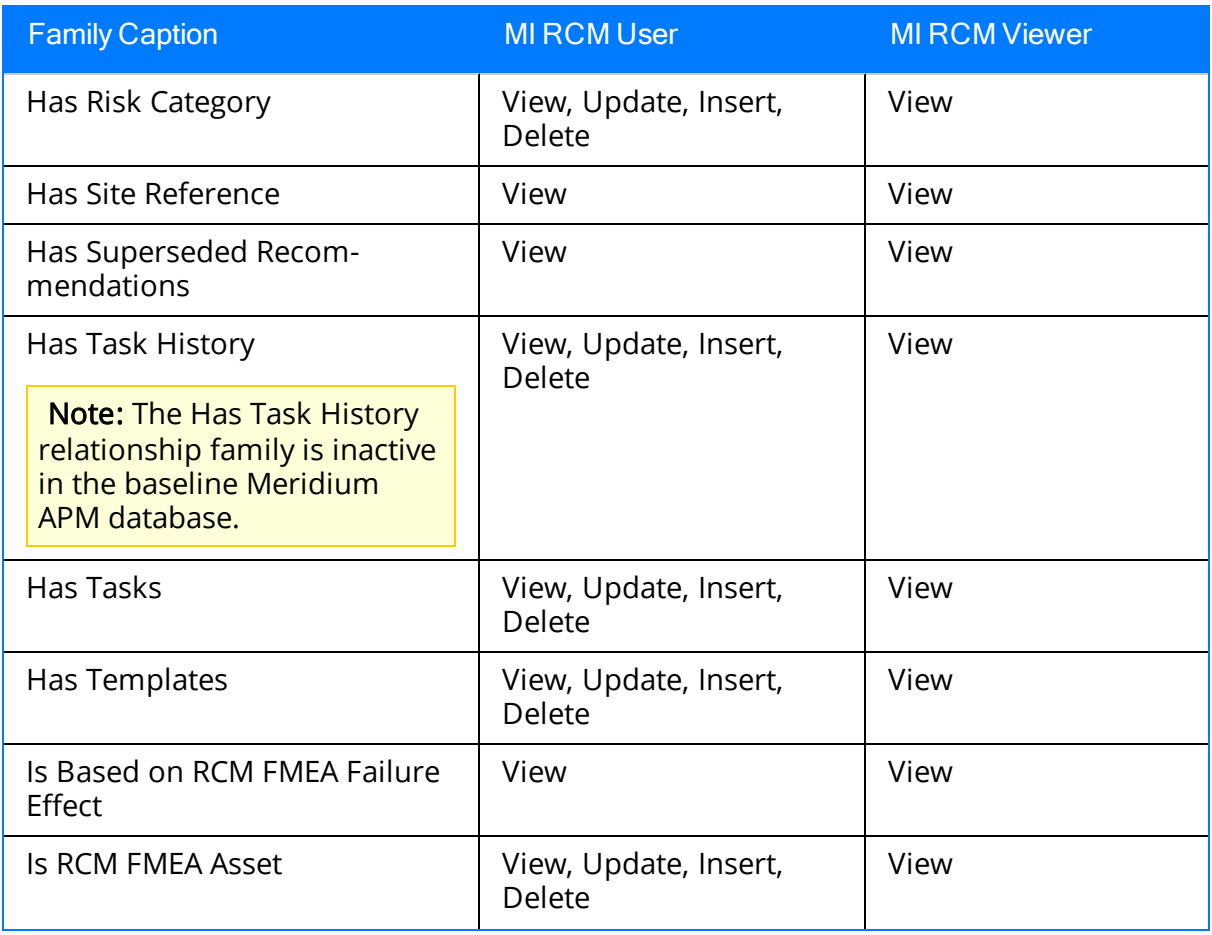

With these privileges, any user who is a member of the MI RCM User Security Group will have access to ALL records involved in FMEA Analyses. In addition to these baseline privileges, which you can grant by assigning users to the MI RCM User Security Group, you will need to grant FMEA users permission to the [Equipment](#page-18-0) or Functional Location family if it is [related](#page-18-0) to the RCM FMEA Asset family through the Is RCM FMEA Asset relationship.

Note: You may also want to grant some users permission to modify the items in the following Catalog folders: \\Public\Meridium\Modules\RCM.

## About Virtual and Physical Equipment and Locations

When you define RCM FMEA Asset records for your FMEA Analyses, you have the following options:

- You can create standalone RCM FMEA Asset records that represent "virtual" equipment and locations (i.e., equipment and locations that do not physically exist and are not represented by Equipment and Functional Location records).
- You can create RCM FMEA Asset records that are linked to Equipment or Functional Location records in your database. This option allows you to make your RCM FMEA Asset records representative of the *actual* equipment and locations in your system. This allows certain values from the related Equipment or Functional Location record to be passed to other records in the analysis, such as the Failure Effect and Recommendation.

The baseline FMEA implementation includes default rules that will map the certain values from the Equipment or Functional Location record to the fields of the related RCM FMEA Asset record. In this way, the RCM FMEA Asset record will store identifying information about its related Equipment or Functional Location record. In addition, the values stored in the Asset ID field will be available for selection when you create Failure Mode and Recommendation records. If desired, you can modify the rules that are delivered with the baseline FMEA implementation to map additional fields from the Equipment or Functional Location record to the RCM FMEA Asset record.

In addition, the Meridium APM baseline database is configured with the Has Recommendations and Has Strategy relationships, so the Meridium APM system will link Equipment or Functional Location records to RCM FMEA Recommendation records and to Asset Strategy records.

## Has Recommendations Relationship

The Has Recommendations relationship allows Equipment or Functional Location records that have been linked to RCM FMEA Asset records to be linked to RCM FMEA Recommendation records. In the Meridium APM baseline database, the following families are related to the RCM FMEA Recommendation family through the Has Recommendations family to facilitate this workflow:

- Equipment
- Functional Location
- RCM FMEA Asset

Therefore, any RCM FMEA Asset record that is linked to an Equipment or Functional Location record is also linked to the RCM FMEA Recommendation record. If you are following the Meridium APM Best Practice, you will not have to define the Has Recommendations relationship for the equipment and locations that you have defined for RCM or FMEA. However, if you want to define RCM FMEA Assets from any family other than the baseline Equipment or Functional Location families, you will have to create a relationship definition to link those records to RCM FMEA Recommendation records through the Has Recommendations relationship family.

Note:If you define the Has Recommendations relationship for any families other than the baseline Equipment and Functional Location families, be sure to use the Has Recommendations family and not the Has RCM FMEA Recommendations family, which is reserved for linking RCM FMEA Failure Effect records to RCM FMEA Recommendation records within FMEA Analyses.

When you create an RCM FMEA Failure Mode record for an RCM Analysis, the value in the Related Asset ID field will indicate the ID of the related RCM FMEA Asset record. For RCM Analyses, the Related Asset ID must be selected manually. If the RCM FMEA Asset record is linked to an Equipment or Functional Location record, the Asset ID comes from the Equipment or Functional Location record.

When you create RCM FMEA Failure Effect records for that Failure Mode and then create RCM FMEA Recommendation records for those Failure Effects, the Meridium APM system will pass to the Recommendations the Related Asset ID from the associated RCM FMEA Failure Mode record.

- If the RCM FMEA Asset record is not linked to an Equipment or Functional Location record, the RCM FMEA Recommendation record will be linked to the RCM FMEA Asset record.
- If the RCM FMEA Asset record IS linked to an Equipment or Functional Location record, the RCM FMEA Recommendation record will be linked to the Equipment or Functional Location record.

## Creating the Evaluation Security User

When you set up an evaluation for an FMEA Recommendation, the Meridium APM system will create a scheduled item for that evaluation and store it in the Meridium APM Schedule Manager. The scheduled item will be executed according to the schedule that is set up for the evaluation. As with other actions that you perform in the Meridium APM system, the execution of the scheduled item requires user authentication. Therefore, to execute scheduled evaluations, you must set up a Security User for that purpose.

When the scheduled item for an evaluation is executed, three things happen:

- If it is an event-based evaluation, the Meridium APM system runs the Evaluation Query. Therefore, the Evaluation User must have whatever privileges are necessary to execute the Evaluation Query that you create. The specific privileges that are required will vary, depending on which families are queried by the Evaluation Query.
- The Meridium APM system updates the associated Recommendation record with the execution date. Therefore, the Evaluation User must have View and Update privileges on the RCM FMEA Recommendation family.
- The Meridium APM system sends the evaluation email message to the appropriate email address. This action requires no special privileges.

Therefore, to set up evaluations, you must set up a Meridium APM Security User that has the privileges described above.

### Creating a Scheduled Item for Evaluations

In FMEA, you can define criteria for evaluating the whole analysis or parts of the analysis in the future. The evaluation feature allows you to be notified, or to notify someone else, when certain conditions are met.

To enable this functionality, you will need to create a scheduled itemin the Meridium APM Schedule Manager to evaluate any date-based criteria and run the Evaluation query that is used by any event-based criteria to determine whether or not the criteria have been met. When the scheduled item is executed:

- For any date-based evaluations that have been configured, an email message will be sent for each item whose dates indicates that it is due for evaluation.
- For any event-based evaluations that have been configured, an email message will be sent only if the count and cost returned by the Evaluation query are greater than the count and cost defined in the event-based evaluation criteria.

#### To create a scheduled item for Evaluations:

- 1. Launch the Meridium APM Schedule Manager application and log in.
- 2. At the bottom of the Meridium APM Scheduler Scheduled Items window, click the Add New link.

The Choose a Meridium Assembly dialog box appears.

3. Open the Meridium.RCM.dll file.

The Choose an Object Type dialog box appears.

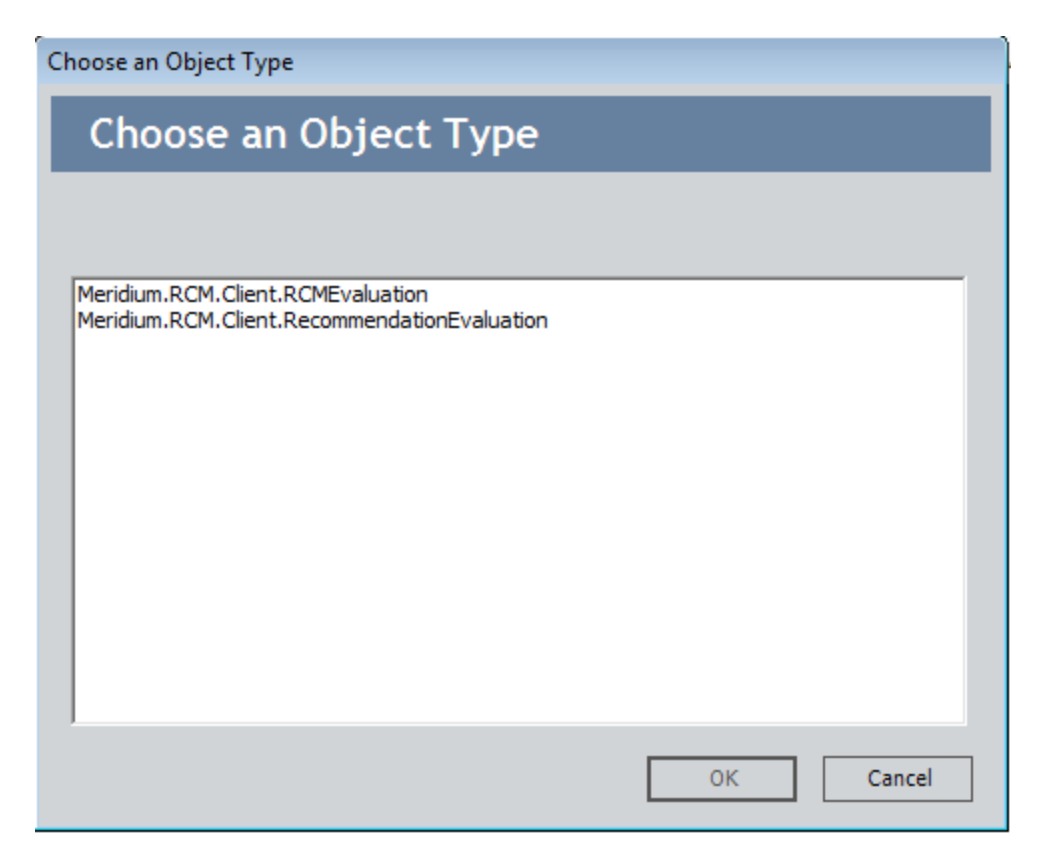

4. Select the object type Meridium.RCM.Client.RCMEvaluation, and click OK.

The Schedule RCM Evaluation window appears, and the Task tab is displayed by default.

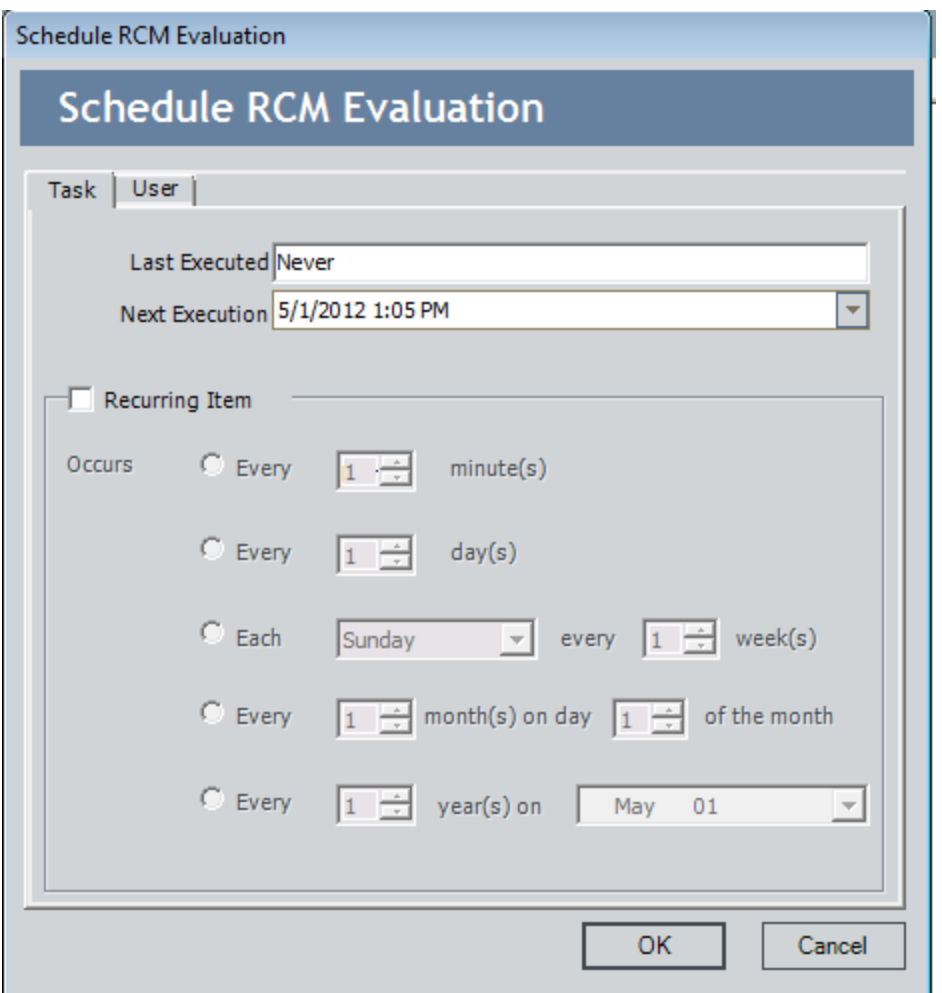

- 5. On the Task tab, define a schedule that will execute the scheduled item on a recurring basis. The frequency by which you want to execute the scheduled item is up to you.
- 6. Click the User tab.

The User tab appears.

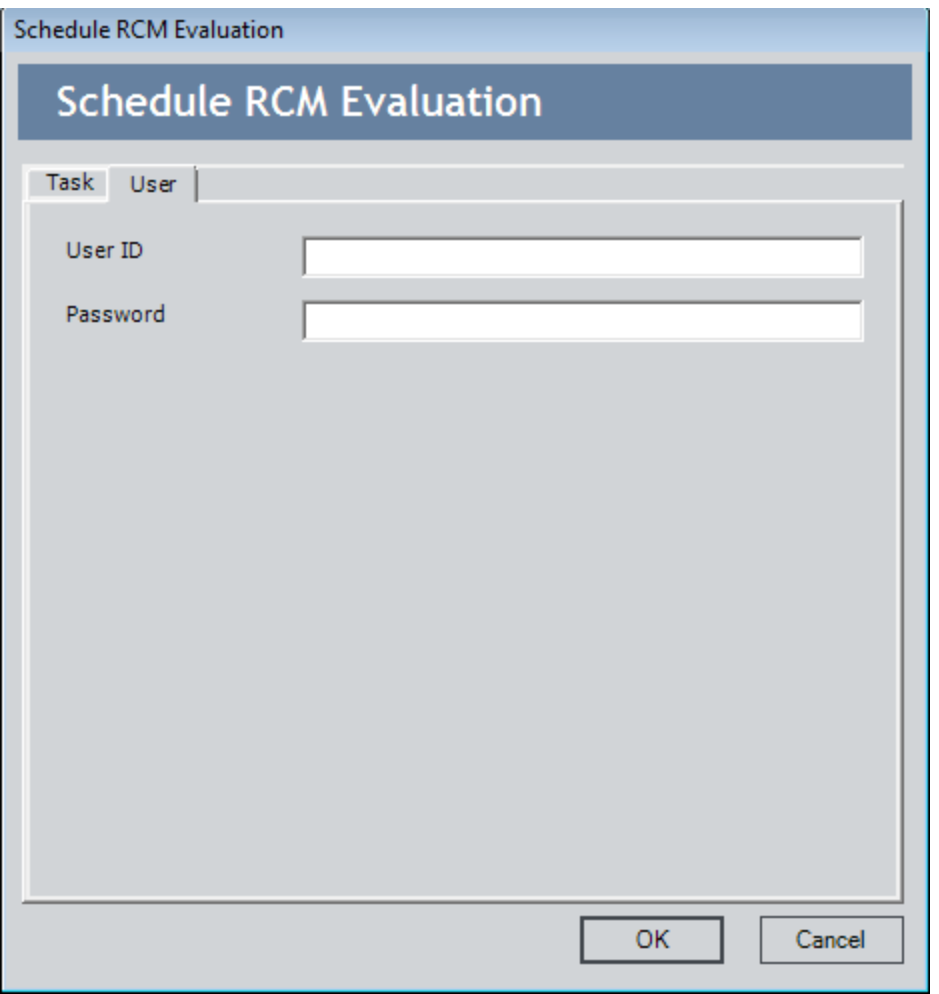

- 7. In the User ID and Password text boxes, enter the Meridium APM username and password for a user who has at least:
- The privileges that are necessary to execute the Evaluation Query. The specific privileges that are required will vary, depending on which families are included in the Evaluation Query.
- View and Update privileges to the RCM FMEA Recommendation family.
- View and Update privileges to the RCM FMEA Asset family.
- View and Update privileges to the RCM FMEA Analysis family.
- 8. Click OK.

The scheduled item is created and a new row appears in the Scheduled Items grid.

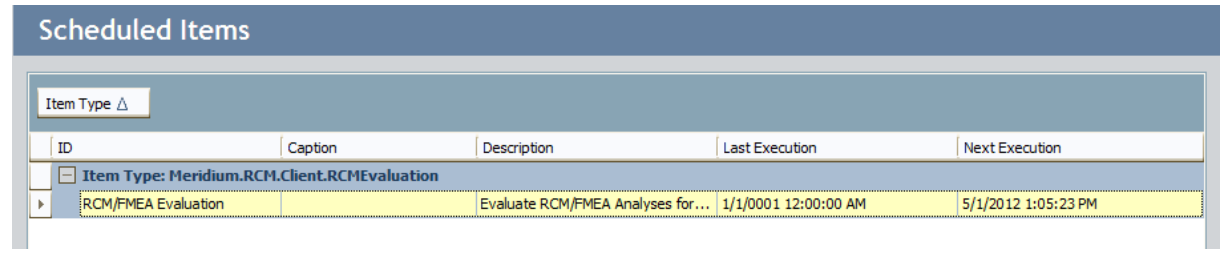

# About Queries Used by FMEA

FMEA relies on queries to perform certain functions. For example, when you access the FMEA Analysis List page, the Meridium APM system runs the Analysis List query and returns a list of analyses that meet the query criteria. From the list of analyses, you can open an [analysis](#page-71-0) in the FMEA Explorer.

Except in the case of the Evaluation query, which you must create manually, when a query is required to enable certain functionality, the baseline FMEA product contains a default query for you to use. The default query will be used automatically unless you choose to use a different query.

You can use the default query exactly as it is shipped, or you can modify it to meet your specific needs. As long as you do not rename the query or move it to a different location in the Catalog, it will be used automatically in FMEA. If you do change the name of the query or move it to a different location, you will need to modify the appropriate Administrative setting to point to your custom query.

The following table provides a list and description of the queries that are provided for use within FMEA. Each of these queries is stored in the folder \\Public\Meridium\Modules\FMEA in the Catalog. In addition to the queries listed in the table, FMEA also uses the [Evaluation](#page-52-0) query, which must be created [manually](#page-53-0) and then [selected](#page-57-0) on the FMEA Administration page.

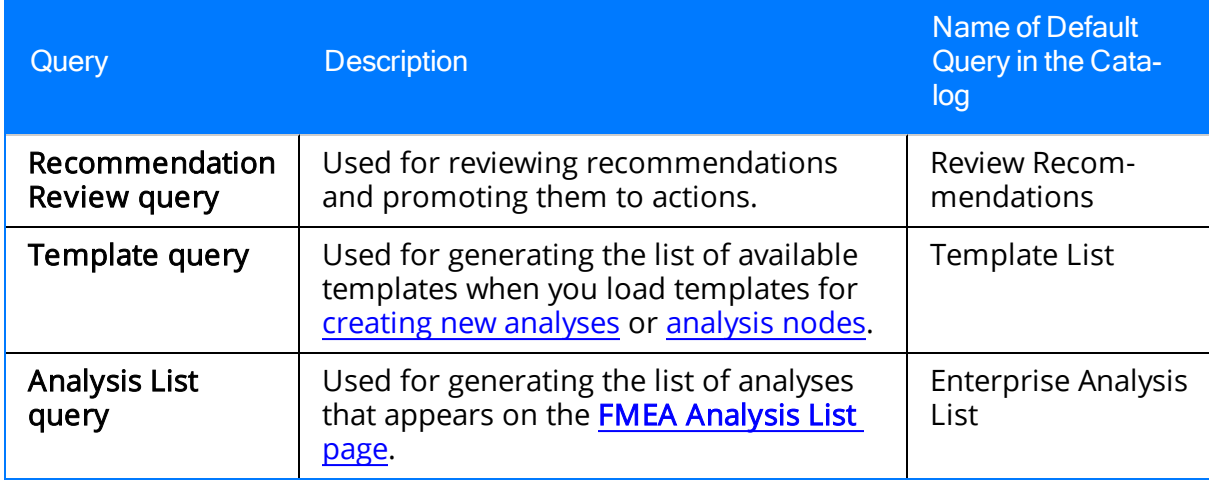

Note that a copy of each baseline query is also stored in the folder \\Baseline\Meridium\Modules\FMEA. The items in the Baseline folder cannot be modified, so this folder serves as a permanent record of the content that is delivered with the baseline Meridium APM product. While a copy of each query is stored in the Baseline folder, the Meridium APM system reads the query from the folder \\Public\Meridium\Modules\FMEA, so you can customize the baseline functionality by modifying the query in the folder \\Public\Meridium\Modules\FMEA.

The Baseline folder will be updated with any changes made to the baseline content in future releases. If you modify an item in the folder \\Public\Meridium\Modules\FMEA and later decide that you want to revert to the baseline functionality, you can recover the baseline query from the folder \\Baseline\Meridium\Modules\FMEA.

## <span id="page-51-0"></span>Accessing the FMEA Administration Page

Note: To access administrative features in FMEA, you must be a Super User or a member of the MI RCM Administrator Security Group.

To access the FMEA Administration page:

• On the [FMEA](#page-30-0) Start Page, click the Perform Administrative Tasks link.

The FMEA Administration page appears.

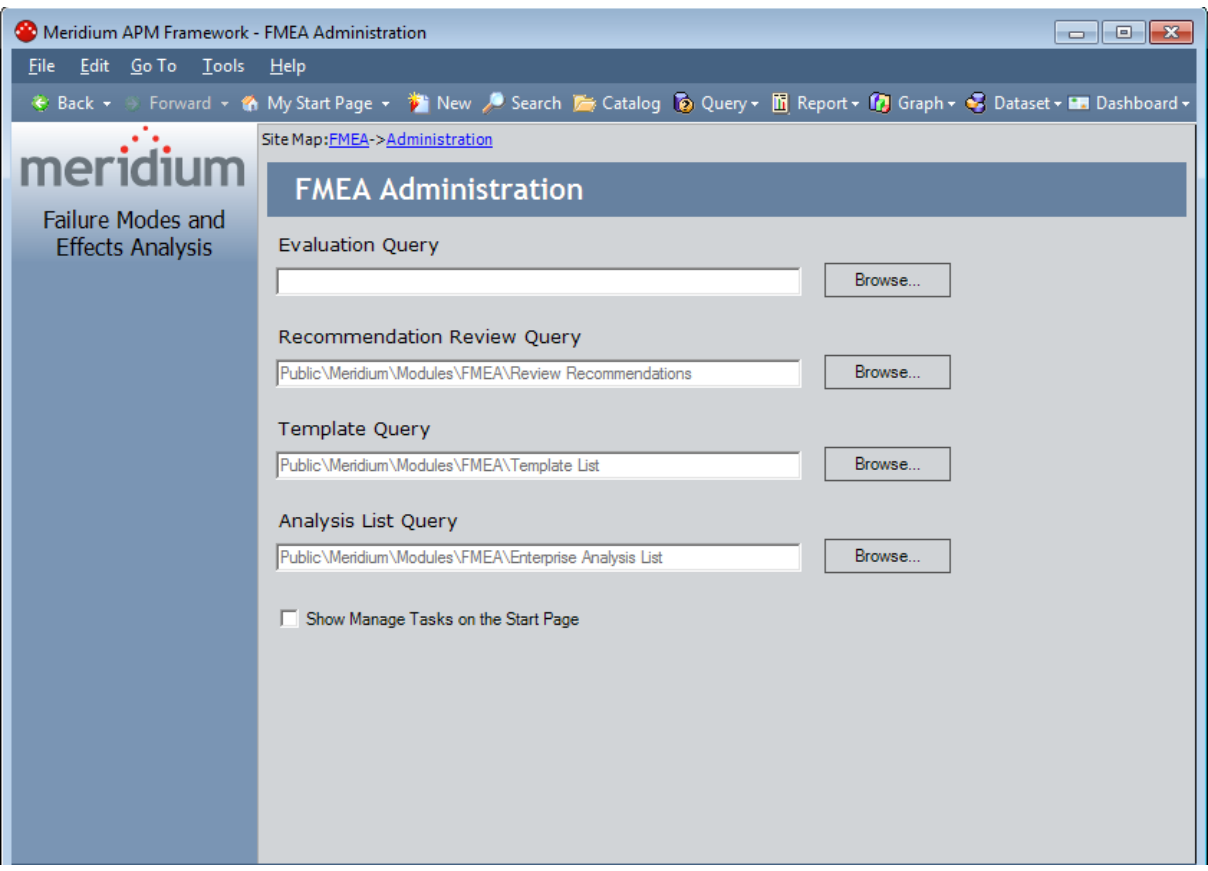

The FMEA Administration page displays all the administrative settings that must be defined for FMEA to work properly. A read-only value in the field associated with a setting indicates that the setting is already defined. For new installations the Template Query and Analysis List Query are defined automatically. The other settings must be defined manually. In addition, you can modify the value for any setting that is already defined, including the ones that are defined automatically in the baseline FMEA product.

Note: The FMEA Administration page also contains the Show Manage Tasks on the Start Page check box. You should not select this check box. If you do, the Manage Tasks link will appear on the FMEA Start Page. This link provides access to a feature that does not work properly.

# <span id="page-52-0"></span>About the Evaluation Query

For each FMEA Analysis, you can configure date-based and event-based evaluations. A date-based evaluation relies entirely upon the date and time to determine when an evaluation email message should be sent. An event-based evaluation, on the other hand, relies upon failure data to determine when an evaluation email message should be sent.

When you set up an event-based evaluation, you will use the Event-Based Evaluation dialog box to define criteria for sending the evaluation email message.

Note that you can set up the evaluation to be based on failure count, failure cost, and date. This means that to configure effective event-based evaluations, you must define an Evaluation query that determines the following for a given piece of equipment or location:

- The number of failures that have occurred for the piece of equipment or location since a given date.
- The total cost of the failures that have occurred for the piece of equipment or location since a given date.

Each day after the specified start date, the Meridium APM system will run the Evaluation query for the associated Equipment or Functional Location record. When the record meets the failure count and/or cost criteria, the Meridium APM system will send an evaluation email message to the email address specified in the Notify field.

# <span id="page-53-0"></span>Creating the Evaluation Query

The specific families included in your Evaluation query will vary, depending on your data model. Regardless of your data structure, however, your query must follow the guidelines provided here.

It must contain two columns of output:

- Count, which returns a numeric value representing the total number of failures for a given piece of equipment or location. The alias for this column must be exactly Count.
- Cost, which returns a numeric value representing the total cost of failures for a given piece of equipment or location and failure mode. The alias for this column must be exactly Cost.

The query must contain three prompts in the following order:

• ID: Accepts the Record ID (i.e., the value in the ENTY\_ID field) of the record representing the piece of equipment or location. Note that the record can be either an RCM FMEA Asset record itself or a related Equipment or Functional Location record, depending on whether or not the RCM FMEA Asset [record](#page-103-0) has been linked to an [Equipment](#page-103-0) or Functional Location record.

Note: In the baseline FMEA implementation, the value in the ENTY\_ID field from the RCM FMEA Asset or an Equipment or Functional Location record is passed to the RCM FMEA Failure Mode record and to subsequent RCM FMEA Recommendation records. If you are setting up an event-based evaluation at the recommendation level and you have modified your business rules to pass a *different* value to the RCM FMEA Failure Mode record and the Recommendation record, then you will need to set up the Evaluation query appropriately.

• Failure Mode: Accepts the value in the Failure Mode Name field in the Failure Mode record that is linked to either the Recommendation record (if you are setting an evaluation at the *recommendation* level) or the RCM FMEA Asset record (if you are setting up an evaluation at the *equipment/location* level). When the Meridium APM system runs the Evaluation query, it will extract the value from the Failure Mode Name field in the Failure Mode record and pass it in as the value for this prompt.

Note: The Failure Mode parameter expression should include the operator like instead of is equal to (=).

• Date: Accepts the date defined in the evaluation item. When you create an eventbased evaluation, you specify a date *after which* you want to start counting failures and failure cost. For example, you might specify to be notified when a given piece of equipment has five failures, beginning 1/1/2005. In this case, the date 1/1/2005 will be passed to the Evaluation query. If the specified piece of equipment has had five failures since that date, then the evaluation email message will be sent.

Note: The Asset ID, Failure Mode, and Date fields should not be included in the output.

The specific tables that you query will vary, depending on your data model. For example, you might query the Equipment family to retrieve the Asset ID and the Work Order family to retrieve the failure data, where the Equipment and Work Order families are related through the Asset Has Maintenance relationship.

Whatever families you query, be sure that the table from which you retrieve the failure mode should contain the same values that will be stored in the Failure Mode Name field in RCM FMEA Failure Mode records. In the baseline FMEA implementation, the Failure Mode Name field in RCM FMEA Failure Mode records is simply a character field that will accept any character string. Because values will be passed from this field to the Evaluation query, however, it is important that the values stored in the Failure Mode Name field *match* the failure modes that are stored in the records that are queried by the Evaluation query. How you choose to do this is up to you.

For example, you might modify the Failure Mode Name field in the RCM FMEA Failure Mode family to provide a restricted list of values or to use System Codes. Then, you might apply the same rules to the Failure Mode field of the family that is used by the Evaluation query. Just keep in mind that whatever is stored in the RCM FMEA Failure Mode Name field will be passed to the Failure Mode prompt in the Evaluation query. If the values passed to the Evaluation query are different from the values stored in failure data table used by the query, the query will not return the data need to trigger an eventbased evaluation.

### Example of an Evaluation Query

Note: The following example is meant to serve as a guideline for creating an Evaluation query. The specific families that you query and fields that you include will vary, depending on your data model.

Suppose that you want to create event-based evaluations for equipment that belongs to an FMEA Analysis. The following image shows the design grid for an example of an Evaluation query.

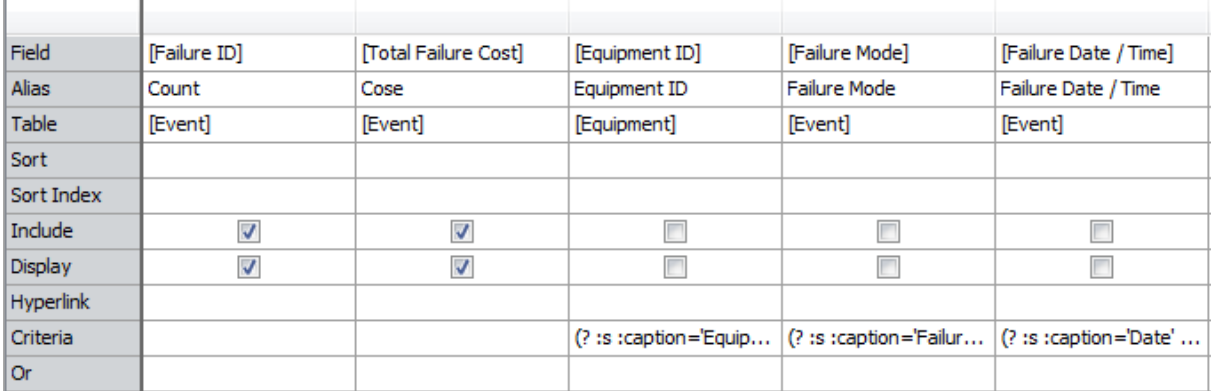

When you run the query manually, the **Enter parameter values** dialog box will look like the following image.

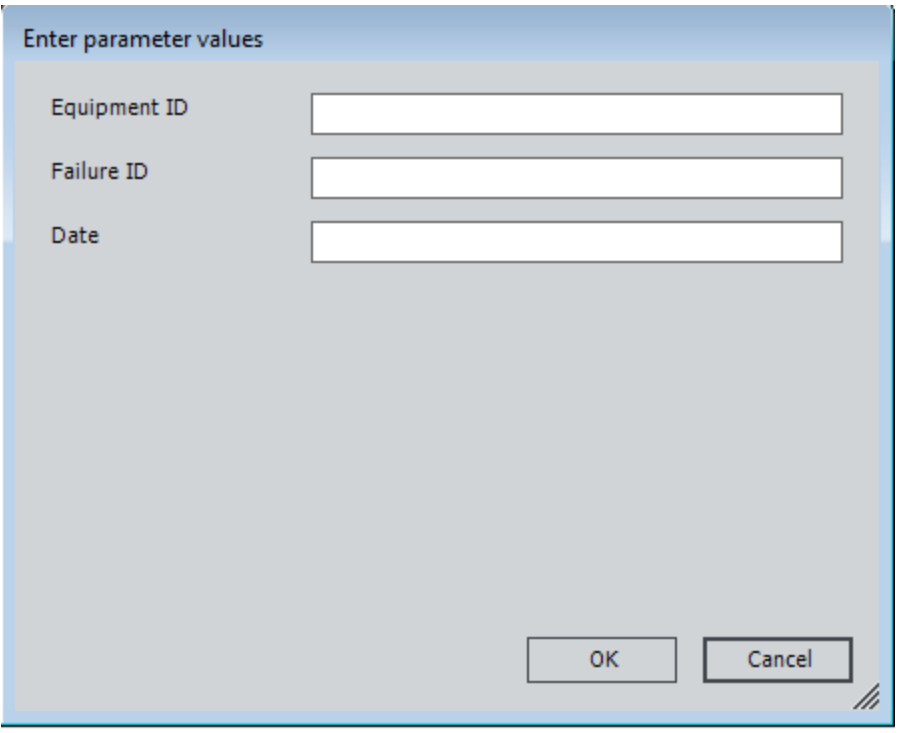

This means that when the Meridium APM system runs the query automatically according to the schedule set up in the Schedule Manager, the following values will be passed in for the prompts:

- The Record ID of the Equipment record.
- The value in the Failure Mode Name field in the Failure Mode record that is linked to the RCM FMEA Asset record to which the Equipment record is linked.
- The date specified as the *Starting from* date in the evaluation criteria.

After the appropriate values have been passed in for the prompts, the query would return results similar to those shown in the following image.

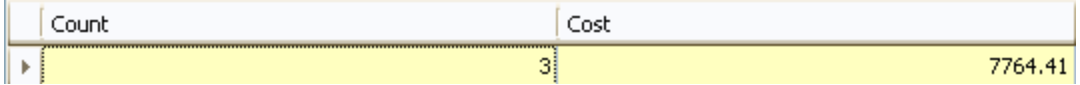

In this particular case, the results show the failure count and failure cost:

- For failures of the specified type, as determined by the specified failure mode.
- That occurred for the piece of equipment or location identified by the specified Record ID.
- Since the date specified by the *Starting from* date in the evaluation criteria.

These results will be examined by the Meridium APM system and compared to the failure count and cost thresholds defined for the evaluation. If the necessary criteria have been met (i.e., if the failure count and/or cost returned by the query exceed the values defined for the evaluation), the Meridium APM system will send an evaluation email message to the appropriate person. If the criteria have not been met, the email message will not be sent.

# <span id="page-57-0"></span>Selecting the Evaluation Query

After you have created the Evaluation query and saved it in the Catalog, you must define that query in the FMEA Administrative settings.

#### To define the Evaluation query:

- 1. Access the FMEA [Administration](#page-51-0) page.
- 2. To the right of the Evaluation Query text box, click the Browse button.

The Evaluation Query dialog box appears.

The hierarchy in the left pane represents the Catalog folder structure.

- 3. In the hierarchy on the left, navigate to and select the folder containing the query that you want to use as the Evaluation query.
- 4. In the pane on the right, select the query that you want to use as the Evaluation query.
- 5. Click OK.

The **Evaluation Query** text box is populated with the path to the query that you selected.

## <span id="page-58-0"></span>Defining the Recommendation Review Query

The Recommendation Review query is used for building the list of recommendations that appears in the pane on the left of the FMEA Review Recommendations page. The Recommendation Review query should retrieve a list of FMEA FMEA Recommendation records that are linked to a given FMEA Analysis.

The baseline FMEA product contains a default Recommendation Review query called Review Recommendations, which is stored in the folder \\Public\Meridium\Modules\FMEA. This query will be used automatically by FMEA. If you prefer to create your own query and use it instead, you will need to select that query via the FMEA administrative settings.

Note: If necessary, you can customize the default query without having to modify the administrative settings. As long as you do not change the query name or location, the Meridium APM system will use the default query automatically even if you change the content.

The following instructions provide details on selecting the FMEA Review Recommendations query. Note that you need to perform this procedure only if you choose to use a query other than the one that is delivered.

#### To define the Recommendation Review query:

- 1. Access the **FMEA [Administration](#page-51-0)** page.
- 2. To the right of the Recommendation Review query text box, click the Browse button.

The Recommendation Review Query dialog box appears.

The hierarchy in the left pane represents the Catalog folder structure.

- 3. In the hierarchy on the left, navigate to and select the folder containing the query that you want to use as the Recommendation Review query.
- 4. In the pane on the right, select the query that you want to use as the Recommendation Review query.
- 5. Click OK.

The Recommendation Review query text box is populated with the path to the query that you selected.

# <span id="page-59-0"></span>Defining the Template Query

The Template query is used by FMEA to load FMEA Analysis [Templates](#page-120-0). The baseline FMEA product contains a default Template query called Template List, which is stored in the folder \\Public\Meridium\Modules\FMEA. This query is run automatically when you access the FMEA Templatespage.

The Template List query uses a parameter that displays results based on Template Type. The Template Type that the query uses will depend on how you access the **FMEA Tem**plates page. For instance, when you access the FMEA Templates page from the FMEA Start Page, the default parameter is *Analysis*. However, if you access the **FMEA Tem**plates page via the FMEA Template Explorer page, the root node in the tree determines which Template Type the query uses as the parameter. For example, if you are working with an FMEA Template with the Template Type *Function*, when you access the **FMEA** Templates page, the query will search and results for all FMEA templates created at the Function level.

If you prefer to create your own query and use it instead, you will need to select that query via the FMEA administrative settings.

Note: If necessary, you can customize the default query without having to modify the administrative settings. As long as you do not change the query name or location, FMEA will use the default query automatically even if you change the content.

The following instructions provide details on selecting the Template query. Note that you need to perform this procedure only if you choose to use a query other than the one that is delivered.

#### To define the Template query:

- 1. Access the **FMEA [Administration](#page-51-0)** page.
- 2. To the right of the Template Query text box, click the Browse button.

The Template Query dialog box appears.

The hierarchy in the left pane represents the Catalog folder structure.

- 3. In the hierarchy on the left, navigate to and select the folder containing the query that you want to use as the Template query.
- 4. In the pane on the right, select the query that you want to use as the Template query.
- 5. Click OK.

The Template Query text box is populated with the path to the query that you selected.

# <span id="page-60-0"></span>Defining the Analysis List Query

The Analysis List query is used by the system to generate a list of analyses that appears on the **FMEA [Analysis](#page-67-0) List** page. The baseline FMEA product contains a default Analysis List query called *Enterprise Analysis List*, which is stored in the folder \\Public\Meridium\Modules\FMEA. This query will be used automatically by FMEA. If you prefer to create your own query and use it instead, you will need to select that query via the FMEA administrative settings.

Note: If necessary, you can customize the default query without having to modify the administrative settings. As long as you do not change the query name or location, FMEA will use the default query automatically even if you change the content.

The following instructions provide details on selecting the FMEA Analysis List query. Note that you need to perform this procedure only if you choose to use a query other than the one that is delivered.

#### To define the Analysis List query:

- 1. Access the **FMEA [Administration](#page-51-0)** page.
- 2. To the right of the Analysis List Query text box, click the Browse button.

The **Analysis List Query** dialog box appears.

The hierarchy in the left pane represents the Catalog folder structure.

- 3. In the hierarchy on the left, navigate to and select the folder containing the query that you want to use as the Analysis List query.
- 4. In the pane on the right, select the query that you want to use as the Analysis List query.
- 5. Click OK.

The Analysis List Query text box is populated with the path to the query that you selected.

# Clearing the Current Query Selection

After you have selected the [Evaluation,](#page-57-0) [Recommendation](#page-58-0) Review, [Template,](#page-59-0) or [Analysis](#page-60-0) [List](#page-60-0) query, the query path appears in the text box on the **FMEA Administration** page. The text is read-only, so to modify the query selection, you must use the procedure that you used to select the original query. If, on the other hand, you want to delete the current query selection so that NO query is selected, use the following instructions.

#### To delete the current FMEA query selection:

- 1. Access the **FMEA [Administration](#page-51-0)** page.
- 2. To the right of the text box for the query that you want to clear, click the **Browse** button.

The appropriate query selection dialog box appears, depending on which **Browse** button you clicked.

3. In the Catalog hierarchy on the left, select any folder.

The pane on the right will display any queries that are stored in that folder. Do not select a query.

4. Click OK.

The query path that was previously displayed in the text box is deleted.

## Using the FMEA Site Map

The Site Map in FMEA allows you navigate from the current page to the FMEA Start Page by clicking the FMEA link in the Site Map. The Site Map appears at the top of the workspace on every page within FMEA. The page that you are currently viewing appears as a hyperlink in the Site Map after the delimiter >.

The following image shows an example of the Site Map in RCM as it appears on the FMEA Recently Used Analyses page. A red outline has been added to the image to highlight the Site Map.

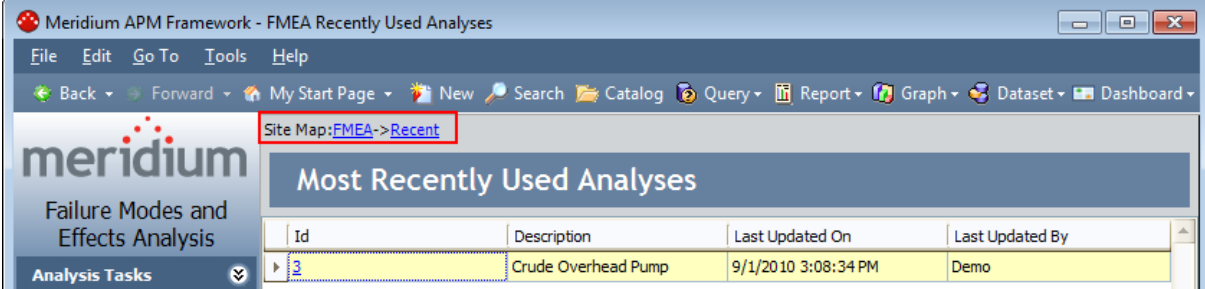

### Navigating FMEA as a Member of the MI RCM Viewer Security Group

Unlink members of the RCM User Security Group, who have access to ALL features in the FMEA module, members of the MI RCM Viewer Security Group will have view-only access to FMEA. In other words, members of the MI RCM Viewer Security Group cannot create, modify, or delete records or links between records. These users can, however, view the contents of analyses.

When you are logged in as a member of this Security Group, options that would result in the creation, update, or deletion of records or links between records will be disabled, including datasheets. In other words, if you do not have privileges to perform the action, the associated option will be disabled.

For example, when you are viewing an analysis on the **FMEA Explorer** page, the RCM FMEA Analysis datasheet will be disabled. In addition, links like the Link to Asset link on the Common Tasks menu will be disabled. While links like the Manage Team link on the Analysis Tasks menu will remain enabled and provide access to the FMEA Team Members page.

Throughout this documentation, we assume that you are familiar with the privileges associated with the Security Group to which you belong. The documentation does not specify how options in the FMEA module behave based upon your security privileges.

## Workflow for Creating an FMEA Analysis

In Meridium APM, conducting an FMEA Analysis consists of:

- 1. Creating the [root-level](#page-65-0) analysis record, which stores identifying information about the analysis itself.
- 2. [Creating](#page-92-0) the analysis team.
- 3. Linking RCM FMEA Assets to the [analysis](#page-102-0) record to define what is being analyzed.
- 4. For each piece of equipment or location, [identifying](#page-107-0) the potential failure modes.
- 5. For each failure mode, [identifying](#page-108-0) the possible failure effects.
- 6. For each failure effect, defining one or more [recommendations](#page-112-0).

## <span id="page-65-0"></span>Starting a New FMEA Analysis

The following instructions provide details on creating a new analysis from scratch. Note that you can also create a new RCM analysis using the following methods:

- Load an FMEA [Template](#page-135-0).
- Promote an Asset Criticality Analysis System record from Asset Criticality Analysis (ACA) to FMEA.

The following instructions provide details on creating a new FMEA Analysis from the FMEA Start Page. You can also create a new FMEA Analysis using the Create Analysis link that appears on the Analysis Tasks menus throughout FMEA.

#### To create a new analysis from scratch:

1. On the [FMEA](#page-29-0) Start Page, click the Create a New Analysis link.

The FMEA Explorer page appears, displaying a new analysis.

- 2. In the Analysis datasheet, enter the desired analysis information. Note that the default Analysis datasheet contains two tabs:
	- Analysis Identification: Stores identifying information, such as the analysis ID and description. Note that the Analysis ID and Analysis Type cells are populated automatically and cannot be modified. The Analysis Short Description cell is also populated with a default value but can be modified if needed.
	- System Information: Stores information about the system that is being analyzed. The System Definition tab also contains the Site Reference field, where you can select the site to which this analysis belongs. The list contains the Record ID of all Site Reference records that exist in the database.

Note: After an FMEA Analysis contains an Equipment or Functional Location record that is linked to a Site Reference record, the Site Reference field is disabled.

3. Click the Save button  $\blacksquare$ , which appears above the datasheet.

The new RCM FMEA Analysis record is saved to the database in the [Draft](#page-21-0) state. After you have saved the analysis, the task menu options become enabled so that you can perform additional tasks associated with the analysis.

# Options for Opening an FMEA Analysis

You have several options for opening existing FMEA Analyses. Your choice of where and how to open an analysis will depend primarily on your personal preference. You can open an analysis from:

- The FMEA [Analysis](#page-67-0) List page.
- . The FMEA Recently Used [Analyses](#page-72-0) page.

## <span id="page-67-0"></span>Accessing the FMEA Analysis List Page

From the FMEA Analysis List page, you can run the query that has been set up for the purpose of retrieving a list of existing FMEA Analyses and then, from the list of analyses, open an analysis.

#### To access the FMEA Analysis List page:

• On the FMEA Start Page, click the View Analysis List link.

The FMEA Analysis List page appears.

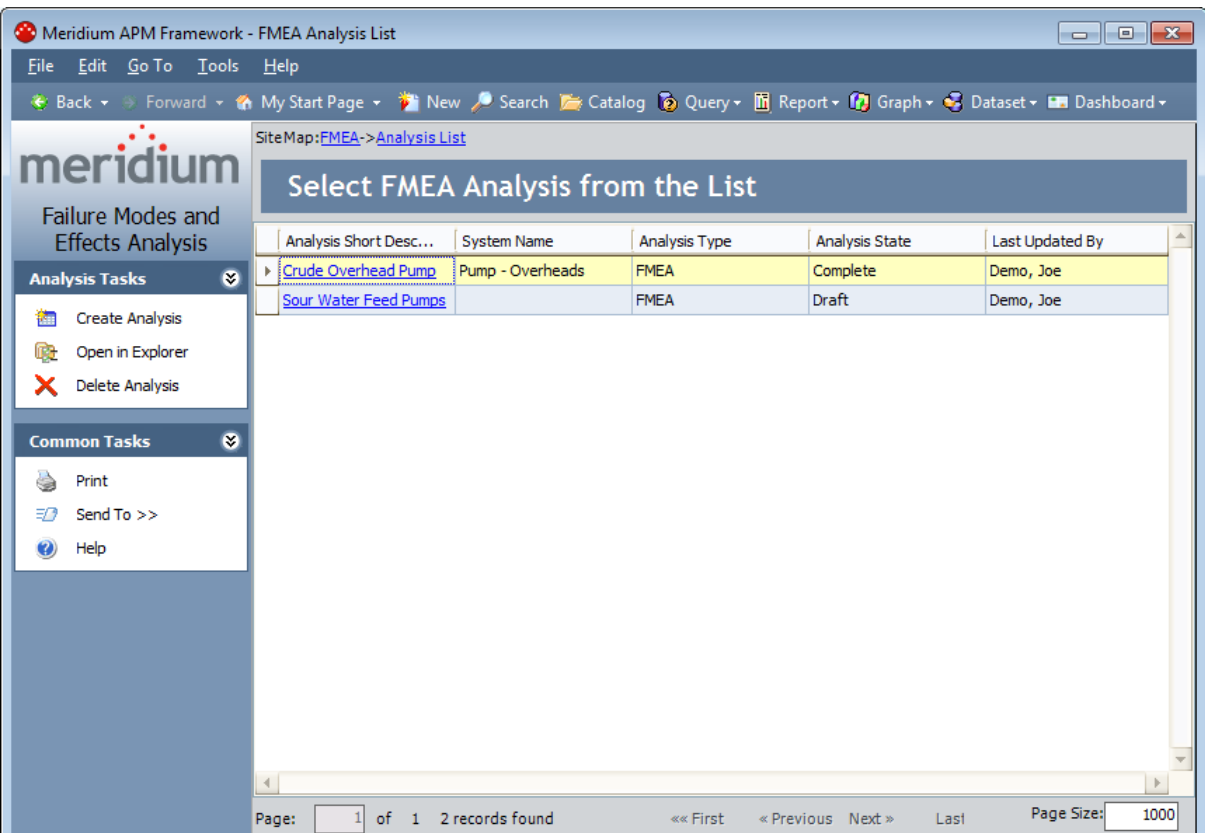

## Aspects of the FMEA Analysis List Page

The main display area of the FMEA Analysis List page contains a grid that displays a list of analyses retrieved by the [Analysis](#page-60-0) List query. If the Analysis List query contains one or more prompts, those prompts will appear in fields above the grid, along with a Run Query button. You can select a value for each prompt and then click the Run Query button to retrieve results based on your selections. here.

Note: The default Enterprise Analysis List query does not contain any prompts. Prompts will appear above the grid only if a custom query has been configured by an administrative user.

The specific columns that appear in the grid will vary, depending on how the query has been configured. If the query has been properly configured, the grid will display the Analysis Short Description column, which will contain a hyperlinked description of the analysis. You can click any link to open the associated analysis.

The **FMEA [Analysis](#page-69-0) List** page contains the following task menus: **Analysis Tasks** and [Common](#page-70-0) Tasks.

# <span id="page-69-0"></span>Analysis Tasks Menu

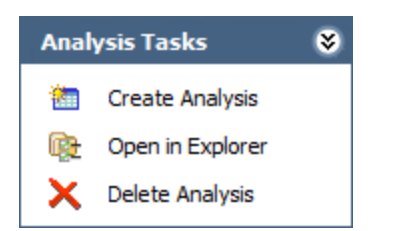

The Analysis Tasks menu on the FMEA Analysis List page contains the following links:

- Create Analysis: Opens the FMEA [Explorer](#page-78-0) page, displaying a new FMEA Analysis.
- Open in [Explorer](#page-78-0): Opens the selected FMEA Analysis on the FMEA Explorer page. This link is disabled if more than one FMEA Analysis record is selected in the grid.
- Delete Analysis: After asking for confirmation, deletes the analysis that is currently selected. Note that deleting an analysis from the FMEA Analysis List page will delete the RCM FMEA Analysis record and all the records to which it is linked (i.e., all the analysis elements).

## <span id="page-70-0"></span>Common Tasks Menu

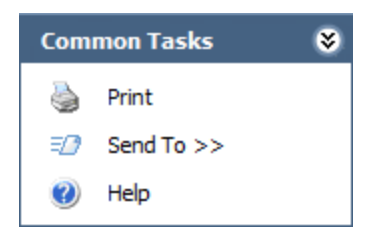

The Common Tasks menu on the FMEA Analysis List page contains the following links:

- Print: Displays the Preview window, from which you can select various print options and print the list of analyses.
- Send To: Displays a submenu with options that let you .
- Help: Displays the context-sensitive Help topic for the FMEA Analysis List page.

## <span id="page-71-0"></span>Opening an Analysis from the FMEA Analysis List

#### To open an analysis from the Analysis List:

. In the Analysis Short Description column, click the link for the analysis that you want to open.

-or-

Select the row containing the analysis that you want to open, and on the Analysis Tasks menu, click the Open in Explorer link.

-or-

Right-click any analysis in the list, and then click Open in explorer.

The selected analysis appears on the **FMEA [Explorer](#page-78-0)** page.
## Accessing the FMEA Recently Used Analyses Page

#### To access the FMEA Recently Used Analyses page:

• On the **[FMEA](#page-29-0) Start Page**, click the View Recently Used Analyses link.

The FMEARecently Used Analyses page appears, displaying a list of FMEA Analyses that you have viewed most recently.

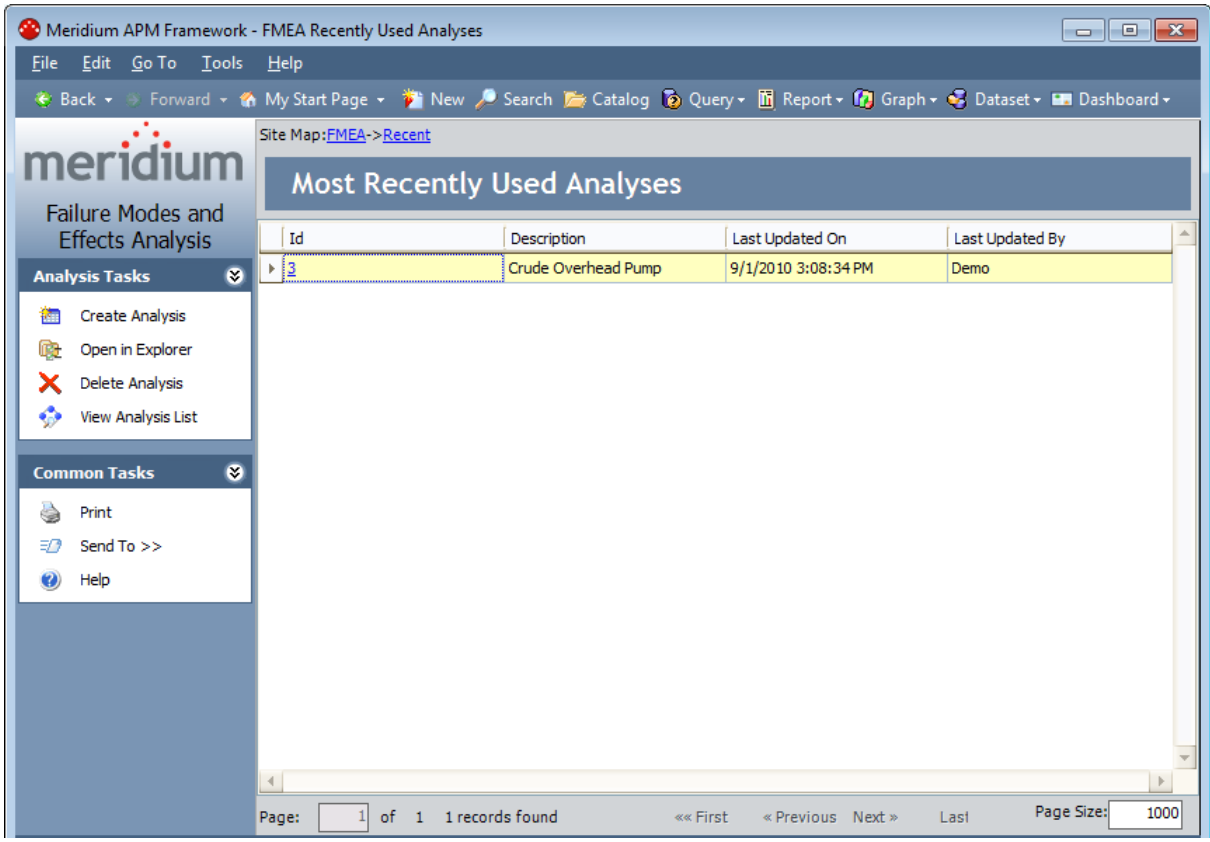

## Aspects of the FMEA Recently Used Analyses Page

The FMEA Recently UsedAnalyses page displays a list of the last four analyses that you accessed. By default, the grid contains the following columns:

- Id: The value stored in the Analysis ID field in the corresponding record. This value appears as a hyperlink, which you can click to open the analysis.
- Description: The value stored in the Analysis Short Description field in the corresponding record.
- Last Updated Date: The date on which the corresponding record was last updated.
- Last Updated By: The user name of the user who was logged in when the record was last updated.

You can customize the default grid display, if desired. If you have not yet viewed any analyses, a There are no recently viewed links available link will appear in place of the grid. You can click the link to return to the **[FMEA](#page-30-0) Start Page**.

The **FMEA Recently Used Analyses** page contains two task menus: **[Analysis](#page-74-0) Tasks** and [Common](#page-75-0) Tasks.

## <span id="page-74-0"></span>Analysis Tasks Menu

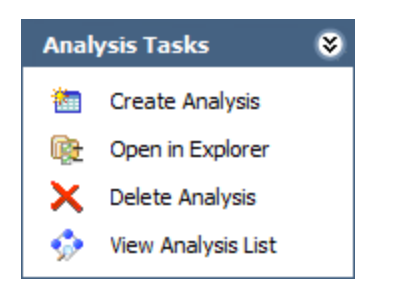

The Analysis Tasks menu on the FMEA Recently UsedAnalyses page contains the following links:

- Create Analysis: Opens the **FMEA [Explorer](#page-78-0)** page, displaying a new FMEA Analysis.
- Open in [Explorer](#page-78-0): Opens the selected FMEA Analysis on the FMEA Explorer page. This link is disabled if more than one FMEA Analysis record is selected in the grid.
- Delete Analysis: After asking for confirmation, deletes the analysis that is currently selected. Note that deleting an analysis from the FMEA Recently Used Analyses page will delete the RCM FMEA Analysis record and all the records to which it is linked (i.e., all the analysis elements).
- View Analysis List: Displays the FMEA Analysis List page, which displays a list of all the FMEA Analyses that exist.

# <span id="page-75-0"></span>Common Tasks Menu

The Common Tasks menu on the FMEA Recently UsedAnalyses page contains the following links:

- Print: Displays the Preview window, from which you can select various print options and print the list of analyses.
- Send To: Displays a submenu with options that let you .
- Help: Displays the context-sensitive Help topic for the FMEA Recently Used Analyses page.

## <span id="page-76-0"></span>Opening a Recently Used FMEA Analysis

#### To open an analysis on the FMEA Explorer page:

. In the Id column, click the hyperlinked ID of the analysis that you want to open.

-or-

Select the row containing the analysis that you want to open, and on the Analysis Tasks menu, click the Open in Explorer link.

-or-

Right-click any analysis in the list, and then click Load selected analysis into eplorer.

The selected analysis appears on the **FMEA [Explorer](#page-78-0)** page.

# Deleting FMEA Analyses

The following instructions provide details on deleting an RCM Analysis record via the FMEA Analysis List page. You can also delete an RCM Analysis record, however, using the shortcut menu in the FMEA [Explorer](#page-78-0) pane.

When you delete an FMEA Analysis record, you are also deleting all the records that are linked to that record that make up the FMEA Analysis.

#### To delete an FMEA Analysis record:

- 1. Access the **FMEA [Analysis](#page-67-0) List** page.
- 2. Select the row(s) containing the RCM Analysis record(s) that you want to delete.
- 3. On the Analysis Tasks menu, click the Delete Analysis link.

A confirmation message appears, asking if you really want to delete the selected analysis or analyses (if you selected multiple rows).

4. Click OK.

The selected record(s) is deleted.

## <span id="page-78-0"></span>About the FMEA Explorer Page

An FMEA Analysis can include RCM FMEA Asset, Failure Mode, Failure Effect, and Recommendation records. In Meridium APM, each FMEA Analysis is defined at the root level in a record that belongs to the RCM FMEA Analysis family. Other components of the analysis, such as failure modes and failure effects, are defined in records that are linked either directly or indirectly to the root RCM FMEA Analysis record, according to the families and relationships definitions outlined in the FMEA data [model.](#page-12-0)

Because each FMEA Analysis is represented by multiple, linked records, managing FMEA Analyses involves managing these various records, both as a group and individually. Meridium APM provides the **FMEA [Explorer](#page-79-0)** page to facilitate working with these linked records. The layout of the FMEA Explorer page is similar to that of the Record Manager, where it is divided into three main areas:

- The following task menus:
- **n** [Analysis](#page-86-0) Tasks
- **E** [Common](#page-87-0) Tasks
- **F** [Template](#page-89-0) Tasks
- **n** [Reports](#page-90-0)
- **n** [Associated](#page-91-0) Pages
- The FMEA [Explorer](#page-80-0) pane, which displays the hierarchy of records involved in the FMEA Analysis.
- The [datasheet](#page-84-0) area, which displays the information stored in the record for the selected node.

Note that throughout our discussion of the FMEA Explorer page, we assume that you are familiar with the basic concepts and navigational features of the Record Manager. We limit our discussion primarily to features that are specific to the FMEA Explorer page and that deviate from the standard functionality of the Record Manager.

Note: We recommend that younotwork with FMEA Analyses in the Record Manager, except to view [Equipment](#page-105-0) or Functional Location records that are linked to RCM FMEA Asset [records](#page-105-0). Instead, you should work with RCM Analyses on the FMEA Explorer page.

## <span id="page-79-0"></span>About Accessing the FMEA Explorer Page

You can access the FMEA Explorer page in various ways, depending on the task that you want to perform:

- You can access it to create a new FMEA [Analysis](#page-65-0) from scratch.
- . You can open an existing analysis from the FMEA [Analysis](#page-71-0) List page.
- . You can open an existing analysis from the FMEA Recently Used [Analyses](#page-76-0) page.
- You can access it and load an analysis [template](#page-135-0) to use to create a new analysis.

# <span id="page-80-0"></span>About the FMEA Explorer Pane

When you open an FMEA Analysis on the FMEA Explorer page, the RCM FMEA Analysis family appears at the root level in the **FMEA Explorer** pane. Below the root record, arranged in a hierarchical view, the FMEA Explorer pane displays the other components of the analysis. When you first open an FMEA Analysis, only Asset nodes will be displayed in the FMEA Explorer pane, provided that one or more RCM FMEA Asset records have been linked to the root RCM FMEA Analysis record. The following image displays an example of the RCM Explorer pane.

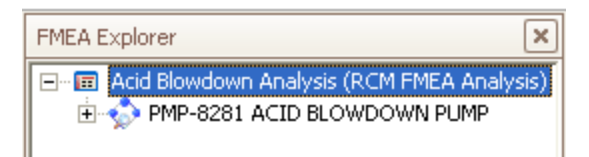

You can click the plus sign (+) to the left of the any RCM FMEA Asset node to expand it and view the associated Failure Mode records. You can expand any Failure Mode node to view the associated Failure Effect records. You can continue expanding the tree to view all the components involved in the analysis. Components are linked to one another according to the relationships defined in the FMEA data [model.](#page-12-0) The following image shows an example of a fully expanded branch of the tree. Notice that each analysis node has its own icon to help you identify it in the tree.

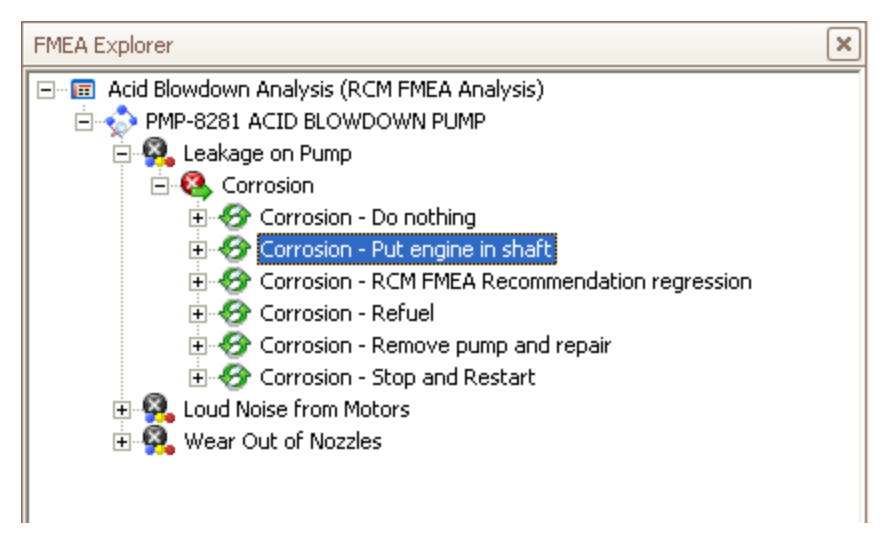

**CEHint:** You can also right-click any branch of the tree and then click Hide Children or Show Children, as appropriate, to expand or collapse that branch.

Selecting a node in the tree will cause the datasheet for that record to appear in the [data](#page-84-0)[sheet](#page-84-0) area of the **FMEA Explorer** page.

Note that unlike the standard Record Explorerpane, which displays all the records in the record hierarchy that are linked to the root record through any relationship, the FMEA Explorer pane displays only the records belonging to the families that make up the

FMEA Analysis components, according to the FMEA data model. Therefore, you will see only the records that make up a given FMEA Analysis.

### Using the Shortcut Menu in the FMEA Explorer Pane

If you right-click a node in the FMEA Explorer pane, a shortcut menu will appear, displaying options associated with the FMEA Analysis and its components. The specific options that are available on the menu will vary, depending on which analysis node you select. The following image shows the options that appear on the shortcut menu when you right-click a Failure Mode node.

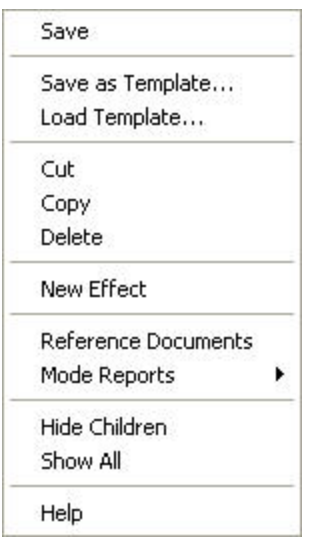

The following options are available on the shortcut menu in the FMEA Explorer pane:

- Save: Saves any changes that you have made to the currently selected record (i.e., the record whose datasheet is displayed on the right side of the page).
- Save as Template: Displays the <Node ID> (new RCM FMEA Template) window, where <Node ID> is the ID of the node that is currently selected in the tree, where you can save the current analysis node(s) as an analysis template.
- Load Template: Displays the Templates window, which displays a list of Templates that you can use for adding a new node to the [selected](#page-141-0) Analysis node. The list of Templates displayed in the window is appropriate to the type of node that is currently selected.
- Cut: Copies the currently selected node and all its nodes and then deletes the records from the database. A temporary copy of the records is saved so that you link them to a different record using the **Paste** function. For example, you can cut a Failure Mode node from one RCM FMEA Asset node and then paste it to a different RCM FMEA Asset node.
- Copy: Copies the selected record but does not remove it from the analysis tree. After you have copied a record, the **Paste** option will appear on the shortcut menu so that you can paste the record in a different location in the analysis. Note that if the selected analysis component has children, a prompt appears, asking if you want to copy just the selected record or the selected record and all its child

records.

- Delete: Deletes the selected record from the analysis and from the database. When you use this option, a prompt appears, asking if you want to delete the selected component only or the selected component and all its subcomponents.
- n If you choose to delete the selected component and all its children, the Meridium APM system will delete all the records from the analysis and from the database.
- n If you choose to delete the selected component and not the children, the Meridium APM system will delete the selected record from the database and will remove any subcomponents from the analysis. The children will not, however, be deleted from the database.
- Paste: Links the copied record to the record that you select in the FMEA Explorer pane. Note that this menu option appears only after you have copied a record and only if you select a record to which it is possible to link the copied record, according to the relationship definitions that exist.
- New [Analysis Component]: Creates a new record and links it to the selected record. The type of record that is created will depend on which record you select when you access the shortcut menu. For example, if you select a Failure Mode node, this option will read New Effect and will result in the creation of a new Failure Effect record.
- Reference Documents: Displays the Reference Documents window, where you can manage the Reference Documents associated with the record.
- [Component] Reports: Displays a submenu, containing a list of reports that are associated with the selected component. For example, when you select an Failure Mode node, this option will be labeled Mode Reports.
- Show Children: For a given node of the analysis tree, expands the hierarchy to display the immediate children of that node. This option appears only when you select a collapsed node that has children.

 $CF$ Hint: To expand a node entirely (i.e., to expand its children, its children's children, and so on), use the Expand Node option.

- Hide Children: For a given node of the analysis tree, collapses the hierarchy to hide the children of that node. This option appears only when you select a node that has children and that is currently expanded.
- Show All: Completely expands the currently selected node.
- Help: Displays the context-sensitive Help topic for the **FMEA Explorer**page.

## <span id="page-84-0"></span>About the Datasheet Area

The datasheet area, which appears on the right side of the FMEA Explorer page, displays the datasheet for the record that is currently selected in the **FMEA Explorer** pane. For example, when you select a Failure Effect node in the **FMEAExplorer** pane, the datasheet area displays the FMEA Failure Effect datasheet, which is populated with the values that exist in the RCM FMEA Failure Effect record, outlined in red in the following image.

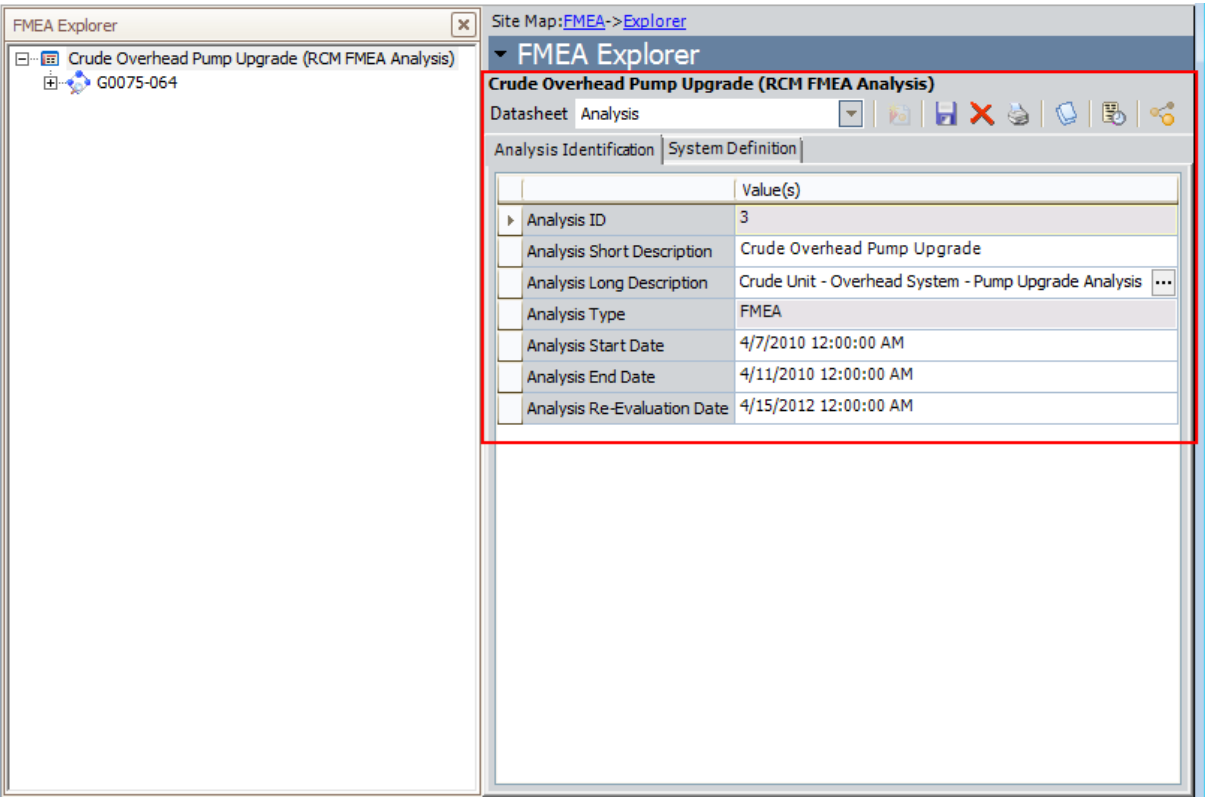

In the datasheet area, you can view the information that currently exists for the selected record and modify the information if needed. After you make changes to the record information, you can click the Save link on the Common Tasks menu to save your changes. If you make changes to a record via the datasheet and then select a different node in the FMEA Explorer pane, you will be prompted to save your changes before displaying the datasheet for the newly selected node.

The other features of the datasheet area, such as the buttons that appear above the datasheet itself, are the same as those that are available in the Record Manager.

Note: The New button **be** above the datasheet creates a new record in the same family as the selected record. For example, if you are viewing an RCM FMEA Recommendation record and you click the New button above the datasheet, a new RCM FMEA Recommendation record would appear in the datasheet area. Because the

**FMEA Explorer** page can display only one analysis at a time, the **New** button is disabled when you are viewing the RCM FMEA Analysis record.

## <span id="page-86-0"></span>Analysis Tasks Menu

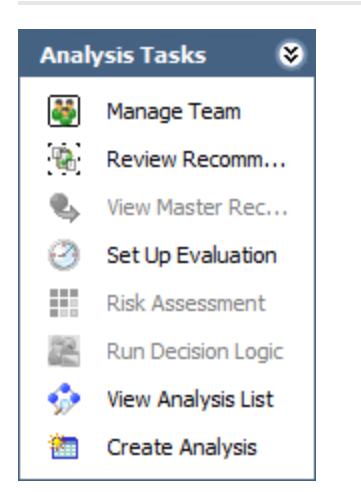

The Analysis Tasks menu on the FMEA Explorerpage contains the following links:

- Manage Team: Displays the FMEA Team Members page, where you can set up your FMEA Analysis Team.
- Review [Recommendation](#page-169-0)s: Displays the Recommendation Management page where you can review and manage the [Recommendation](#page-26-0) records that are associated with the current analysis. This link is enabled only if one or more RCM FMEA Recommendation records exist for the current analysis.
- View Master Recommendation: If the selected Recommendation record was consolidated with one or more other Recommendation records, this link [opens](#page-171-0) the master consolidated [Recommendation](#page-171-0) record in a stand-alone window. This link is enabled only if the selected Recommendation record is in the Consolidated state.
- Set Up Evaluation: Displays the Set Up <Node> Evaluation dialog box, where <Node> is the type of the node that is currently selected in the FMEA Explorer pane. You can use this dialog box to define criteria for sending [evaluation](#page-173-0) email. This link is enabled only if an Analysis, RCM FMEA Asset, or Recommendation node is selected in the tree.
- Risk Assessment: Displays the Risk Assessment feature.
- **n** If a [Failure](#page-108-0) Effect node is selected in the analysis tree, the Unmitigated Risk window appears.
- $\blacksquare$  If a [Recommendation](#page-112-0) node is selected in the analysis tree and a value has been selected for at least one Category in the corresponding *unmitigated*Risk Assessment, the Risk Mitigation Assessment window appears.
- Run [Decision](#page-110-0) Logic: Launches the Decision Logic Builder. This link is enabled only if a Failure Effect node is selected in the tree.
- View Analysis List: Displays the FMEA Analysis List page, from which you can open an existing FMEA Analysis.
- Create Analysis: Opens the FMEA [Explorer](#page-78-0) page, displaying a new FMEA Analysis.

## <span id="page-87-0"></span>Common Tasks Menu

The Common Tasks menu on the FMEA Explorer page contains the following links:

• New [Node]: Creates a new record, whose type is indicated by the [Node] name and links it to the selected record. The name of this link changes, depending on which mode you select. For example, when you select an RCM FMEA Asset node in the FMEA Explorer pane, this link reads New Mode and lets you create an RCM FMEA Failure Mode record and link it to the selected RCM FMEA Asset node.

Note: This link does not appear when you select a Recommendation node since Recommendation records represent the lowest level in the FMEA Analysis hierarchy.

- Link to Asset: Opens the Find Items window, where you can search for an Equipment or Functional Location record and link it to the selected RCM FMEA Asset record. This link is enabled only when you select an RCM FMEA Asset record that is not currently linked to an Equipment or Functional Location Asset record.
- Open Linked Asset: Opens in the Record Manager the Equipment or Functional Location record that is linked to the currently selected RCM FMEA Asset record. This link is enabled only when you select an RCM FMEA Asset record that is currently linked to an Equipment or Functional Location record.
- Save: Saves the currently selected record. For example, if a Failure Mode node is selected in the FMEA Explorer pane, when you click this link, the Meridium APM system will save any changes that you have made to that Failure Mode record.
- Delete: Deletes the selected record from the analysis and from the database. When you use this option, a prompt appears, asking if you want to delete the selected component only or the selected component and all its subcomponents.
- n If you choose to delete the selected component and all its children, the Meridium APM system will delete all the records from the analysis and from the database.
- $\blacksquare$  If you choose to delete the selected component and not the children, the Meridium APM system will delete the selected record from the database and will remove any subcomponents from the analysis. The children will not, however, be deleted from the database.
- Cut: Copies the currently selected node and all its nodes and then deletes the records from the database. A temporary copy of the records is saved so that you can then link them to a different record using the **Paste** function. For example, you can cut a Failure Mode node from one Asset node and then paste it to a different Asset node.
- Copy: Copies the selected record but does not remove it from the analysis tree. After you have copied a record, the **Paste** option will appear on the shortcut menu so that you can paste the record in a different location in the analysis. Note that if the selected analysis component has children, a prompt appears, asking if you want to copy just the selected record or the selected record and all its child records.

Note: If you cut or copy an analysis node, when you paste the node, the Meridium APM system will generate for the pasted node a new ID that is appropriate to where you paste it.

- Paste: Links the currently copied record to the record that you select in the FMEA Explorer pane. Note that this menu option appears only after you have copied a record and only if you select a record to which it is possible to link the copied record, according to the relationship definitions that exist.
- Print: Displays the Previewwindow, which shows a preview of how the current datasheet will be printed. From the Preview window, you can select print options and print the record.
- Send To: Displays a submenu with options that let you .
- Help: Displays the context-sensitive Help topic for the FMEA Explorer page.

# <span id="page-89-0"></span>Template Tasks Menu

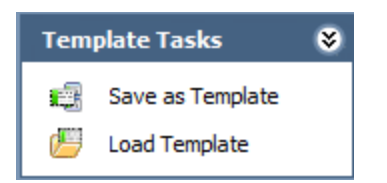

The Template Tasks menu on the FMEA Explorer page contains the following links:

- Save as Template: Displays the [Record ID](New RCM FMEA Template) window, where [Record ID] is the record ID of the selected analysis node. You can use this window to save the current analysis or analysis node as an FMEA [Template](#page-131-0).
- Load Template: Displays the Templates window, which displays a list FMEA Templates that you can use for adding a new node to the [selected](#page-141-0) Analysis node. The list of FMEA Templates displayed in the window is appropriate to the type of node that is currently selected.

# <span id="page-90-0"></span>Reports Menu

The Reports menu on the FMEA Explorer page displays the captions of the reports that are associated with the node currently selected in the FMEA Explorer pane. The name of the menu will change as appropriate, depending on which node you select. For example, when you select the root-level analysis node, the menu is labeled Analysis Reports and displays a list of reports associated with the Analysis node.

Each analysis node has a related folder in the [Catalog](#page-187-0) that is used to determine which reports to display for which analysis node. This menu appears only if reports exist in the Catalog folder associated with the selected node.

## <span id="page-91-0"></span>Associated Pages Menu

The Associated Pages menu on the FMEA Explorer page displays Associated Pages that have been configured via the URL Manager for the family of the analysis node that is currently selected in the FMEA Explorer pane.

Note: The Associated Pages menu will not be filtered based on the type of analysis that you are viewing. Any Associated Page that you configured for a family that is used by both RCM and FMEA Analyses will appear when you are viewing an RCM Analysis and when you are viewing an FMEA Analysis.

## What is the FMEA Analysis Team?

The FMEA Analysis Team defines which users will participate in the FMEA Analysis. The FMEA Analysis Team actually consists of Human Resource records that are linked to the RCM FMEA Analysis record. The FMEA Team Members page simply provides a customized view for working with Human Resource records that are linked to the RCM FMEA Analysis record. To add people to the FMEA Analysis Team, you can either [select](#page-98-0) a Human Resource record that currently exists in the [Meridium](#page-98-0) APM database, or you can create a new Human [Resource](#page-99-0) record.

You can configure your FMEA Analysis Team on the FMEA Team Members page, which is [accessible](#page-93-0) from the FMEA [Explorer](#page-78-0) page.

## <span id="page-93-0"></span>Accessing the FMEA Team Members Page

#### To access the FMEA Team Members page from the FMEA Explorer page:

• On the FMEA Explorerpage, on the Analysis Tasks menu, click the Manage Team link.

The **FMEA Team [Members](#page-94-0)** page appears.

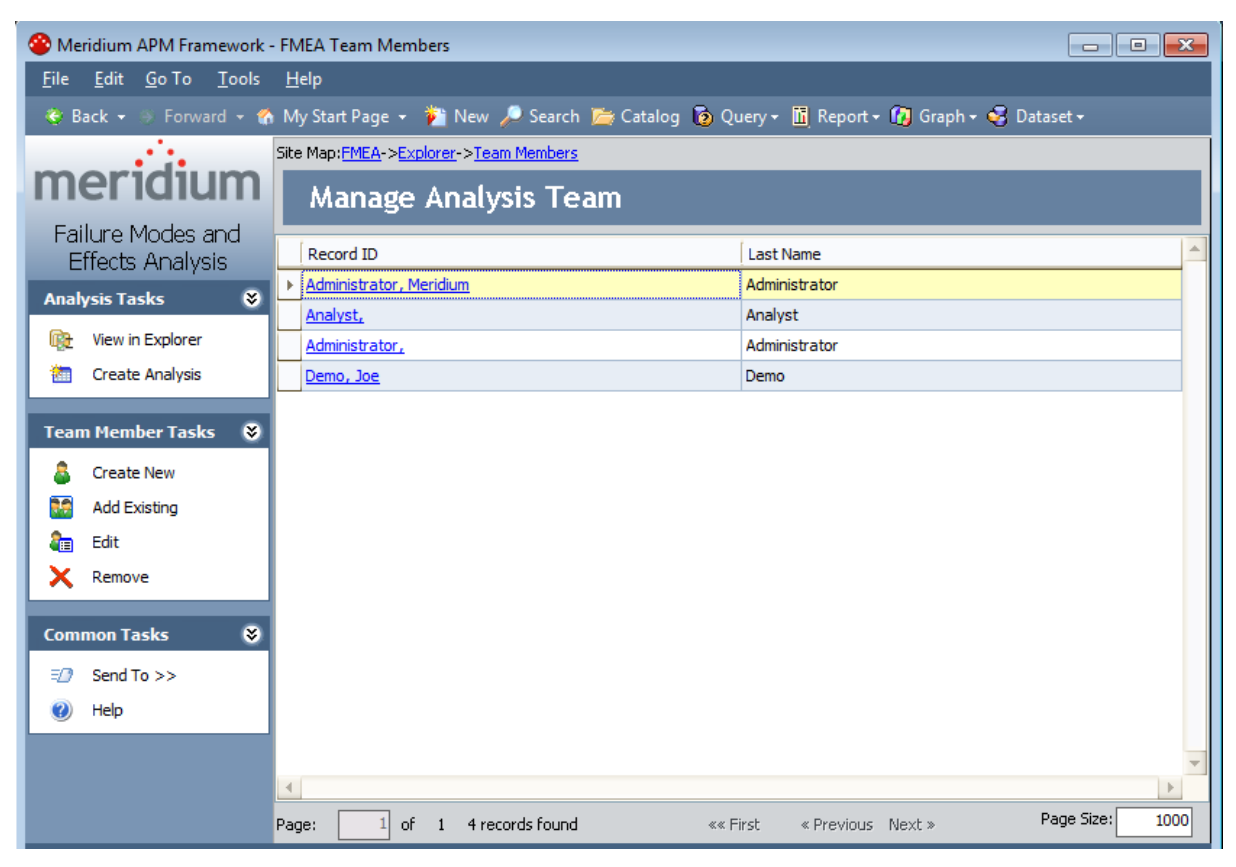

## <span id="page-94-0"></span>Aspects of the FMEA Team Members Page

The FMEA Team Members page contains a grid that displays a list of all the Human Resource records that make up the FMEA Analysis Team. The grid is divided into two columns:

- Record ID: The Record ID of the Human Resource record.
- Last Name: The value in the Last Name field of the Human Resource record.

The FMEA Team Members page also contains three task menus, which let you perform tasks specific to the FMEA [Analysis](#page-95-0) Team: **Analysis Tasks, Team [Members](#page-96-0) Tasks**, and [Common](#page-97-0) Tasks.

From the FMEA Team Members page, you can:

- Add team [members](#page-98-0) using existing Human Resource records.
- Add team [members](#page-99-0) by creating new Human Resource records.
- Modify [information](#page-100-0) about a team member.
- Remove team [members](#page-101-0) from the FMEA Analysis Team.

## <span id="page-95-0"></span>Analysis Tasks Menu

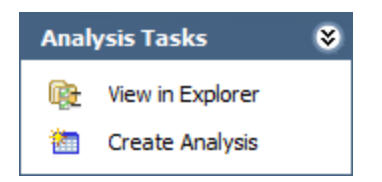

The Analysis Tasks menu on the FMEA Team Members page contains the following link:

- View in [Explorer](#page-78-0): Displays the current FMEA Analysis on the **FMEA Explorer** page.
- Create Analysis: Opens the **FMEA [Explorer](#page-78-0)** page, displaying a new FMEA Analysis.

## <span id="page-96-0"></span>Team Members Tasks Menu

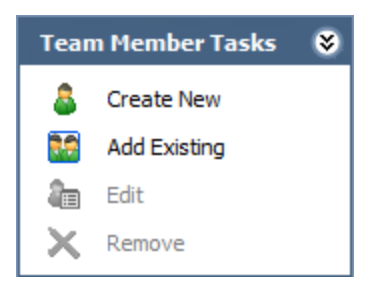

The Team Members Tasks menu on the FMEA Team Members page contains the following links:

- Create New: Displays the Create New Team Member dialog box, where you can create a new Human [Resource](#page-99-0) record and add that person to the FMEA Analysis Team.
- Add Existing: Displays the Find a Human Resource dialog box, where you can search for existing Human [Resource](#page-98-0) records to add to the FMEA Analysis Team.
- Edit: Displays the Edit Team Member dialog box, where you can [modify](#page-100-0) the [information](#page-100-0) stored in the selected Human Resource record.
- Remove: After asking for confirmation, removes the selected Human [Resource](#page-101-0) record from the FMEA [Analysis](#page-101-0) Team. Note that this does not delete the Human Resource record from the database.

## <span id="page-97-0"></span>Common Tasks Menu

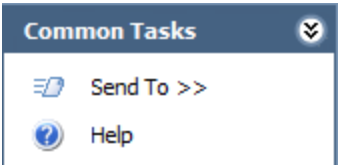

The Common Tasks menu on the FMEA Team Members page contains the following links:

- Send To: Displays a submenu with options that let you .
- Help: Displays the context-sensitive Help topic for theFMEA Team Members page.

## <span id="page-98-0"></span>Adding an Existing User to the FMEA Analysis Team

#### To add a team member to the FMEA Analysis Team using an existing Human Resource record:

1. On the FMEA Team [Members](#page-93-0) page, on the Team Member Tasks menu, click the Add Existing link.

The Find a Human Resource window appears.

- 2. Specify search criteria to find the desired Human Resource record. Note that the Human Resource family is selected in the Search In list by default. You cannot select a different family, but you can define additional criteria if desired.
- 3. Click the Find Now button.

The Human Resource records that match your search criteria appear in a list at the bottom of the window.

- 4. In the list of results, select the record that you want to add to the analysis team.
- 5. Click the Select button.

The Human Resource record that you selected appears in the list on the FMEA Team Members page.

## <span id="page-99-0"></span>Creating a New User to Add to the FMEA Analysis Team

To add a team member to the FMEA Analysis Team by creating a new Human Resource record:

1. On the FMEA Team [Members](#page-93-0) page, on the Team Member Tasks menu, click the Create New link.

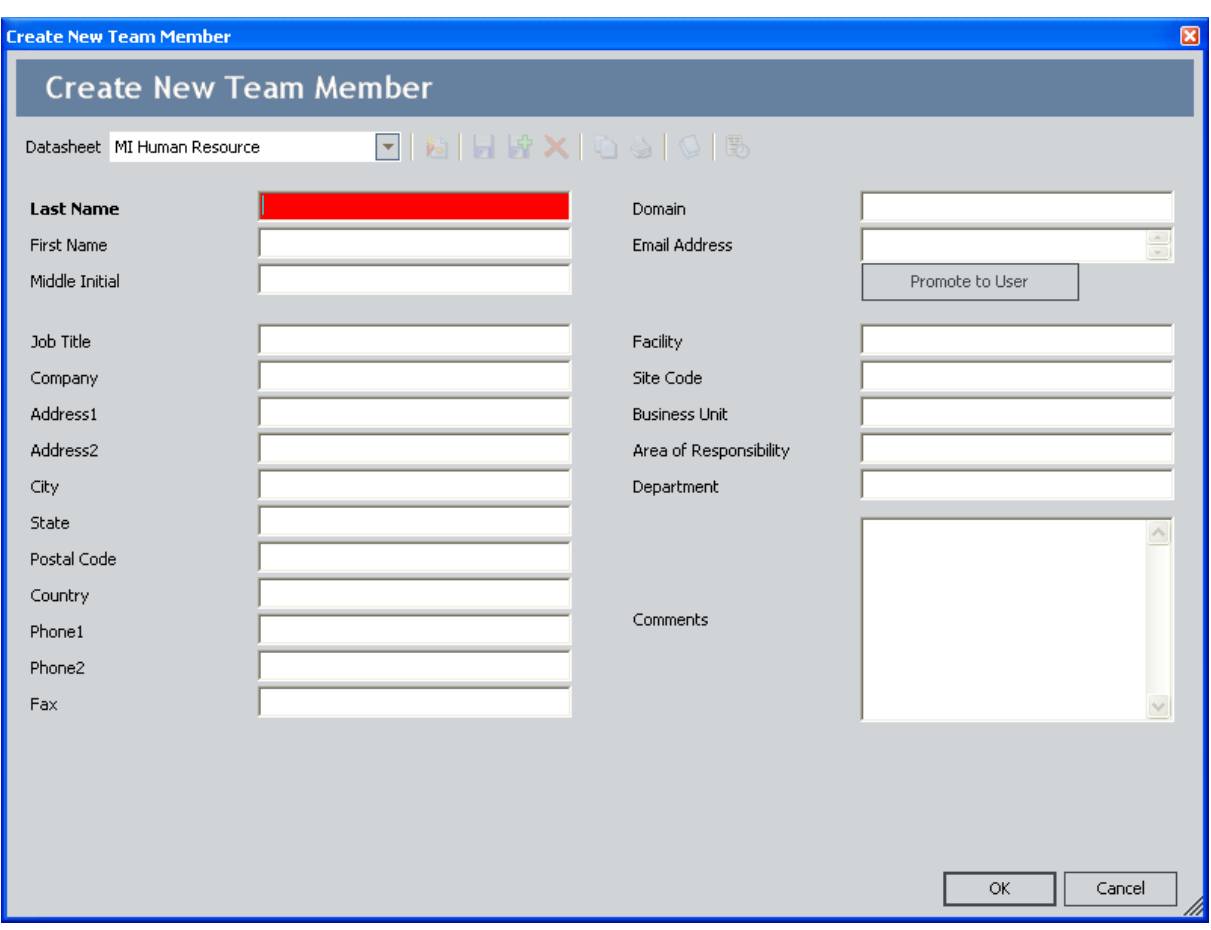

The Create New Team Member dialog box appears.

- 2. On the datasheet, complete the desired fields to identify the new Human Resource. Note that a Last Name is required.
- 3. Click the Save button.

The new Human Resource record is created and added to the FMEA Analysis Team.

### <span id="page-100-0"></span>Modifying Information about a Team Member

#### To modify the Human Resource record for an FMEA Analysis Team member:

1. On the **FMEA Team [Members](#page-93-0)** page, in the list of team members, click the hyperlinked Record ID of the Human Resource record that you want to modify.

The Edit Team Member dialog box appears.

- 2. Make the desired changes.
- 3. Click the Save button.

Your changes are saved to the database.

#### <span id="page-101-0"></span>Removing Team Members from the FMEA Analysis Team

Note: Removing a team member from the FMEA Analysis Team simply breaks the link between the Human Resource record and the RCM FMEA Analysis record. It does not delete the Human Resource record from the database.

#### To remove a Human Resource record from the FMEA Analysis Team:

- 1. On the **FMEA Team [Members](#page-93-0)** page, in the list of team members, select the row containing the Human Resource record that you want to remove from the team.
- 2. On the Team Members Task menu, click the Remove link.

A message appears, asking if you really want to remove the Human Resource record from the FMEA Analysis Team.

3. Click the Yes button.

The Human Resource record is removed from the FMEA Analysis Team.

### <span id="page-102-0"></span>Adding Equipment and Locations to an FMEA Analysis

#### To add an RCM FMEA Asset record to an FMEA Analysis via the FMEA Explorer page:

- 1. With the analysis open on the FMEA [Explorer](#page-71-0) page, select the Analysis node in the FMEA Explorer pane.
- 2. On the Common Tasks menu, click the New Asset link.

-or-

Right-click the analysis node, and then click **New Asset**.

A new RCM FMEA Asset node is added to the tree in the FMEA Explorer pane.

- 3. Select the new RCM FMEA Asset node to display the FMEA Asset datasheet in the datasheet area on the right side of the page.
- 4. On the FMEA Asset datasheet, enter the information for the new RCM FMEA Asset record. Note that the Asset ID is generated automatically by the system and cannot be modified. The Asset Description is also generated automatically. This can be modified but is required.
- 5. When you are finished entering the information, on the Common Tasks menu, click the Save link.

The information that you entered for the RCM FMEA Asset record is saved to the database. At this point, you can:

- Re-select the Analysis node and add another RCM FMEA Asset record to the analysis.
- . Add a [Failure](#page-107-0) Mode to the RCM FMEA Asset record that you just created or to another RCM FMEA Asset record.

#### <span id="page-103-0"></span>Linking an RCM FMEA Asset Record to an Equipment or Functional Location Record

If your system has been properly [configured](#page-18-0), you will have the option of linking RCM FMEA Asset records to Equipment or Functional Location records in your database. This gives you the ability to use an FMEA Analysis to analyze both "virtual" equipment and locations (which are not represented by existing Equipment and Functional Location records), and physical equipment and locations (which are represented by existing Equipment and Functional Location records).

When RCM FMEA Asset records are linked to Equipment and Functional Location records, information from the Equipment or Functional Location record will be passed to various elements in the analysis. In addition, the Equipment or Functional Location record will then be linked to any Recommendation records or Task records that are created for the piece of equipment or location.

The first step in linking RCM FMEA Asset records to Equipment or Functional Location records is to add the RCM FMEA Asset [record](#page-102-0) to the FMEA Analysis. After the RCM FMEA record exists on the equipment and location list, you can link the RCM FMEA Asset record to an Equipment or Functional Location record.

Note that if the System Definition tab of the Analysis datasheet contains a value in the Site Reference field, you will be able to link RCM FMEA Asset records only to Equipment or Functional Location records that are linked to that Site Reference record. Likewise, if the System Definition tab does not yet contain a value in the Site Reference field, when you add a piece of equipment or location to the FMEA Analysis, the Site Reference field will be updated automatically to display the ID of the Site Reference record that is linked to that Equipment or Functional Location record. You will then be able to link RCM FMEA Asset records only to Equipment or Functional Location records that are linked to that Site Reference record.

#### To link an RCM FMEA Asset record to an Equipment or Functional Location record:

- 1. On the FMEA Explorer page, locate the RCM FMEA Asset record that you want to link to an Equipment or Functional Location record.
- 2. On the Common Tasks menu, click the Link to Asset link.

Note: This link is enabled only when you select an RCM FMEA Asset record that is not already linked to an Equipment or Functional Location record.

The Find Asset window appears, displaying a search form.

3. In the Search In list, select the family on which to search.

Note: The Search In list contains the families for that are related to the RCM FMEA Asset family through the Is RCM FMEA Asset relationship.

4. Specify any additional, desired search criteria, and click the Find Now button.

The records that match your search criteria appear in the list at the bottom of the page.

- 5. Select the row representing the record that you want to link to the RCM FMEA Asset record.
- 6. Click the Selectbutton link.

The Find Items window closes, and the description of the RCM FMEA Asset record is updated in the FMEA Explorer pane to reflect the information contained in the selected record. In the RCM FMEA Asset record datasheet, the ID is updated to reflect the ID of the linked record. If your system has been configured to do so, additional fields may also be mapped from the Equipment or Functional Location record to the RCM FMEA Asset record. If desired, you can open the linked [record](#page-105-0) in Record [Manager](#page-105-0).

#### <span id="page-105-0"></span>Viewing the Equipment or Functional Location Record that is Linked to an RCM FMEA Asset Record

When an RCM FMEA Asset record is linked to an Equipment or Functional Location record, you can view the associated record from the FMEA Explorer page. After you open the Equipment or Functional Location in the Record Manager, all the standard Record Manager features will be available to you.

#### To view the Equipment or Functional Location record that is linked to the RCM FMEA Asset record:

- 1. On the **FMEA Explorer** page, in the analysis tree, select the node of the RCM FMEA Asset record whose related record you want to view.
- 2. On the Common Tasks menu, click the Open Linked Assets link.

The Record Manager appears, displaying the linked record.

### Unlinking RCM FMEA Asset Records from Equipment or Functional Location Records

The FMEA Explorer page provides no direct method for unlinking an RCM FMEA Asset record from its related Equipment or Functional Location record. If you need to unlink an RCM FMEA Asset record from an Equipment or Functional Location record, either to create a virtual piece of equipment or location or to relink the RCM FMEA Asset record to a different record, use one of the following procedures:

- In the FMEA Explorer pane, copy or cut and then paste the RCM FMEA Asset record to create a new RCM FMEA Asset record. The new RCM FMEA Asset record will not be linked to an Equipment or Functional Location record. You can then delete the [original,](#page-119-0) linked RCM FMEA Asset record.
- Open the RCM FMEA Asset record in Record Manager and remove the link between the RCM FMEA Asset record and the Equipment or Functional Location record.

Note: If you link an RCM FMEA Asset record to the wrong Equipment or Functional Location record, you will need to unlink the RCM FMEA Asset record from the incorrect record using one of the preceding options and then [relink](#page-103-0) the RCM FMEA Asset record to the desired record. You cannot modify an existing link in a single step.

You should unlink RCM FMEA Asset records from Equipment or Functional Location records *only* if no RCM FMEA Recommendation or RCM FMEA Task records have been created and linked to the RCM FMEA Asset record. Unlinking equipment and locations may result in RCM FMEA Recommendations and RCM FMEA Task records that are linked to records no longer involved in the analysis. If you unlink an RCM FMEA Asset record from an Equipment or Functional Location record and then *relink* the RCM FMEA Asset to a different one, if the original record had been linked to one or more RCM FMEA Recommendation records, the existing links will be updated automatically so that the Recommendation records are linked to the new record. Links between existing RCM FMEA Task records and Equipment or Functional Location records will, however, not be modified.

# <span id="page-107-0"></span>Defining Failure Modes

#### To add an RCM FMEA Failure Mode record to an FMEA Analysis:

- 1. With the analysis open on the **FMEA [Explorer](#page-71-0)** pane, in the **FMEA Explorer** pane, select the Asset node of the RCM FMEA Asset record to which you want to link the new RCM FMEA Failure Mode record.
- 2. On the Common Tasks menu, click the New Mode link.

-or-

Right-click the Asset node, and then click New Mode.

A new Failure Mode node is added to the tree in the **FMEA Explorer** pane.

The FMEA Failure Mode datasheet is displayed in the datasheet area on the right side of the page.

- 3. In the FMEA Failure Mode datasheet, enter the information for the new RCM FMEA Failure Mode record. Note that:
	- The Failure Mode ID value is generated automatically by the system and cannot be modified.
	- The Failure Mode Name value is generated automatically. This can be modified but is required.
	- The Related Asset ID field contains the Asset ID from the RCM FMEA Asset record to which the Failure Mode node has been added. If the RCM FMEA Asset record contains a value in the Asset Type field, that value will be used to populate the Related Asset Type field in the associated RCM FMEA Failure Mode record and the RCM FMEA Recommendation record.
- 4. When you are finished entering the failure mode on the Common Tasks menu, click the Save link.

The information that you entered for the RCM FMEA Failure Mode record is saved to the database. At this point, you can:

- Select an Asset node and create another RCM FMEA Failure Mode record.
- Add a [failure](#page-108-0) effect to the RCM FMEA Failure Mode record that you just created or to a different RCM FMEA Failure Mode record.
# Defining Failure Effects

### To add an FMEA Failure Effect record to an FMEA Analysis:

- 1. With the analysis open on the FMEA [Explorer](#page-71-0) pane, in the FMEA Explorer pane, select the Failure Mode node of the RCM FMEA Failure Mode record to which you want to link the new RCM FMEA Failure Effect record.
- 2. On the Common Tasks menu, click the New Effect link.

-or-

Right-click the Failure Mode node, and then click New Effect.

A new Failure Effect node is added to the tree in the FMEA Explorer pane.

The FMEA Failure Effect datasheet is displayed in the datasheet area on the right side of the page.

- 3. In the FMEA Failure Effect datasheet, enter the information for the new RCM FMEA Failure Effect record. Note that the Failure Effect ID is generated automatically by the system and cannot be modified. The **Effect Name** is also generated automatically. This can be modified but is required.
- 4. On the Analysis Tasks menu, click the Risk Assessment link.

The Unmitigated Risk Assessment window appears.

5. Using the Risk Matrix provided, define the unmitigated risk rankassociated with the failure effect, and click the Save button.

Note the following:

- If any tab represents a risk category that does not apply to the failure effect that you are assessing, you can select the **Not Applicable** check box on that tab. When you do so, the tab will be disabled, and the tab label will be updated to contain the text N/A.
- The unmitigated risk rank that you selected in the Risk Assessment feature appears in the Unmitigated Risk field on the FMEA Failure Effect datasheet.
- The financial risk rank that you selected in the Risk Assessment feature appears in the Unmitigated Financial Risk field on the FMEA Failure Effect datasheet.
- The *highest* unmitigated risk rank that you select on any *non-financial* tab appears in the Driving Risk Rank field on the FMEA Failure Effect datasheet.
- The tab that contains the highest non-financial unmitigated risk rank appears in the Driving Risk Category field on the FMEA Failure Effect datasheet.
- The Risk Of cell contains the value in the Effect Name field in the RCM FMEA Failure Effect record.
- The text that you type in the **Basis for Assessment** dialog box is saved in the RCM FMEA Failure Effect record.

6. On the Analysis Tasks menu, click the Run Decision Logic link.

The Decision Logic Builder appears, displaying the Welcome screen.

7. Use the [Decision](#page-110-0) Logic Builder to identify actions that will mitigate the associated failure effect.

After you complete the Decision Logic Builder, the responses that you provided to the questions and the recommended action will be recorded on the Logic Builder tab on the RCM Failure Effect datasheet.

8. When you are finished entering the failure effect information, on the Common Tasks menu, click the Save link.

The information that you entered for the RCM FMEA Failure Effect record is saved. At this point, you can:

- Select a Failure Mode node and create another RCM FMEA Failure Effect record.
- Create a [recommendation](#page-112-0) for the RCM FMEA Failure Effect record that you just created or for a different RCM FMEA Failure Effect record.

# <span id="page-110-0"></span>The Decision Logic Builder

The Decision Logic Builder guides you step-by-step through answering questions that will result in suggestions for mitigating a given failure effect. After you use the **Decision** Logic Builder to determine which actions should be taken to mitigate the effects of the failure, you can create recommendations that are based upon the recommended actions.

When you go through the **Decision Logic Builder**, you will be presented with a series of questions. You will respond Yes or No to each of the questions. When you have reached the end of the Decision Logic Builder, you will be presented with a recommended action that is based upon the responses to the questions that were presented. Your responses to the questions and the recommended action will be recorded in text fields in the RCM FMEA Failure Effect record. After you complete the Decision Logic Builder, you can view a summary of your responses on the Logic Builder tab of the FMEA Failure Effect datasheet.

The Meridium APM Decision Logic Builder is based upon the concepts and decision diagrams in SAE Standard JA1012, "A Guide to the Reliability-Centered Maintenance (RCM) Standard." The process and terminology used in the Meridium APM Decision Logic Builder are described in more detail in this standards document. To use the Decision Logic Builder effectively, you will need to be familiar with this standard.

## To use the Decision Logic Builder:

- 1. Open an FMEA [Analysis.](#page-66-0)
- 2. In the analysis tree, select a Failure Effect node.
- 3. On the Analysis Tasks menu, click the Run Decision Logic link.

The Decision Logic Builder appears, displaying the Welcome screen.

4. Click the Next button.

The Logic Selection screen appears.

5. Click the Yes button to respond Yes to the question.

-or-

Click the No button to respond No to the question.

The next question is displayed immediately after you click the Yes or No button.

6. Continue clicking the Yes or No button in response to each question that is displayed. The number of questions that are presented will depend upon your responses.

When you have responded to all the questions, a suggested action will be displayed.

7. Click the Finish button.

The Decision Logic Builder closes. You can click the Logic Builder tab on the FMEA Failure Effect datasheet to view a summary of your responses and the suggested action.

CEHint: If you want to modify your responses, click the Run Decision Logic link on the Analysis Tasks menu and proceed through the Decision Logic Builder again. The information on the Logic Builder tab will be updated after you complete the builder. If you close the Decision Logic Builder before responding to all questions and clicking the Finish button, the information on the Logic Builder tab will not be updated.

# <span id="page-112-0"></span>Defining Recommendations

CEHint: For help with defining Recommendation records, on the FMEA Explorerpage, you can click the Decision Tree link on the Analysis Tasks menu to access the Decision Tree document that has been configured for use with FMEA.

#### To add an RCM FMEA Failure Effect record to an FMEA Analysis:

- 1. With the analysis open on the **FMEA [Explorer](#page-71-0)** pane, in the **FMEA Explorer** pane, select the Failure Effect node of the RCM FMEA Failure Effect record to which you want to link the new RCM FMEA Recommendation record.
- 2. On the Common Tasks menu, click the New Recommendation link.

-or-

Right-click the Failure Effect node, and then click New Recommendation.

A new Recommendation node is added to the tree in the FMEA Explorer pane.

The FMEA Recommendation datasheet is displayed in the datasheet area on the right side of the page.

- 3. On the FMEA Recommendation datasheet, enter the information for the new RCM FMEA Recommendation record. Note that:
	- The Recommendation ID is generated automatically by the system and cannot be modified.
	- The Recommendation Headline is also generated automatically. This can be modified but is required.
	- The Asset ID cell is populated automatically with the value in the Related Asset ID cell in the related [Failure](#page-107-0) Mode. You can modify this field, if desired. We recommend, however, that you accept the default value. If you modify this value, [recommendation](#page-176-0) evaluation email may not be generated properly. In addition, the Meridium APM system relies upon this value to relate any Task records generated from the recommendation to the associated RCM FMEA Asset record or Equipment or Functional Location record.
	- If you select Failure Finding (FF) in the Action Type list, the cells below the \*\*\*Failure Finding Activity\*\*\* section become enabled. The value in the FFI cell is calculated using the values in the MMF, [MTIVE,](#page-192-0) MTED, and n cells.

Note that if you want the calculated FFI value to appear in the Interval field, select the Use Calculated FFI Results check box. In addition, if you want to see the FFI value in a different unit (e.g., Months), select the desired interval in the Display FFI Units As list. The value in the Interval cell will be updated to reflect the selected unit.

Note: Changes that you make to the values in existing RCM FMEA Recommendation records will not have any effect on the RCM FMEA Task records to which they are already linked.

4. On the Analysis Tasks menu, click the Risk Assessment link.

The Risk Mitigation Assessment window appears.

- 5. Using the Risk Matrix provided, define the mitigated risk rankassociated with the recommendation, and click the **Save** button. Note that:
	- The Risk Of cell contains the value in the Effect Name field in the RCM FMEA Failure Effect record to which the RCM FMEA Recommendation record is linked.
	- The Mitigated By cell contains the value in the Recommendation Headline field in the RCM FMEA Recommendation record.
	- The Not Applicable check box is disabled when you are assessing the mitigated risk of a Recommendation record. The Not Applicable check box selection will be inherited from the associated Failure Effect's risk assessment.
	- The text that you type in the Basis for Assessment dialog box is saved in the RCM FMEA Failure Effect record to which the RCM FMEA Recommendation record is linked.

The mitigated risk rank that you selected in the Risk Assessment feature appears in the Mitigated Risk field on the FMEA Recommendation datasheet. The financial risk rank that you selected in the Risk Assessment feature appears in the Mitigated Financial Risk field on the FMEA Recommendation datasheet.

6. When you are finished entering the recommendation information, on the Common Tasks menu, click the Save link.

The information that you entered for the RCM FMEA Recommendation record is saved. If desired, at this point, you can select another Failure Effect node and create another new Recommendation record for the analysis.

# About Copying, Cutting, and Pasting Analysis Elements

To help streamline the analysis-development process, FMEA lets you cut, copy, and paste analysis elements. You can use these options to cut or copy individual analysis nodes and then paste them to another location within the same analysis. Note the following about using the cut, copy, and paste functions:

- The Cut function creates a copy of the cut elements and then deletes the records from the database. When you paste the cut elements, the Meridium APM system will create new records. Note also that the Cut function automatically copies all nodes of the selected node.
- When you paste copied analysis elements, the IDs are generated automatically in the same way as they are when you create a new analysis element. The Meridium APM system looks at the other nodes on the level where you are pasting, finds the highest numeric value of all the current IDs, adds one (1) to the highest value, and assigns that as the ID value for the newly pasted node. The ID helps uniquely identify each element with respect to its location in the analysis.
- When you paste copied analysis elements, the names are not regenerated.
- When you copy or cut and then paste an analysis node that is linked to one or more Reference Document records, the Reference Document records will also be copied or cut and then pasted.

# <span id="page-115-0"></span>Using the Cut Function

### To cut an analysis node and paste it to another location within the same analysis:

- 1. In the FMEA Explorer pane, select the node that you want to cut.
- 2. Press Ctrl+X on your keyboard.

-or-

On the Common Tasks menu, click the Cut link.

-or-

Click the right mouse button, and then click Cut.

If the node that you selected has successor nodes, a message appears, asking if you want to copy all the child elements.

3. Click OK.

The selected node and all its nodes are copied and then deleted from the database.

Note: If you want to paste the node that you cut, you must do so immediately before copying or cutting another node; otherwise the cut node and its nodes will be lost permanently. You will be able to paste the cut node only once.

# <span id="page-116-0"></span>Using the Copy Function

### To make a copy of an analysis node to paste in an additional location within the same analysis:

- 1. In the FMEA Explorer pane, select the node that you want to copy.
- 2. Press Ctrl+C on your keyboard.

-or-

On the Common Tasks menu, click the Copy link.

-or-

Click the right mouse button, and then click Copy.

If the node that you selected has successor nodes, a message appears, asking if you want to copy all the child elements.

3. Click the Yes button to copy all the child elements of the selected element.

-or-

Click the No button to copy only the selected node.

Note: If you want to paste the node that you copied to a different location, do not delete the copied node. The copied node will not be available for pasting after you delete it.

## Using the Paste Function

After you copy a [node](#page-115-0) or cut a node, you can paste the copied element(s) to another node. The Paste function will automatically paste the copied node and any nodes that were copied along with it.

Note: A *cut* node can be pasted only once. A *copied* node can be pasted multiple times but cannot be pasted after the copied node is deleted from the database.

### To paste the copied element(s) to another location:

1. In the FMEA Explorer pane, select the node on which you want to paste the copied elements.

Note: The node that you select as the target for the Paste operation must be appropriate for the node that was copied. For example, if you copy a Recommendation node, you must select a Failure Effect node in order paste the copied elements. The Paste function will be enabled only after you select an appropriate node.

2. Press Ctrl+V on your keyboard.

-or-

On the Common Tasks menu, click the Paste link.

-or-

Click the right mouse button, and then click Paste.

The element is pasted to the selected location.

## Modifying an Analysis Node in the FMEA Explorer Pane

You can use the following instructions to modify any node in an FMEA analysis, including the root-level analysis node.

### To modify the information associated with an analysis element in the FMEA Explorer pane:

- 1. With the analysis open on the **FMEA [Explorer](#page-71-0)** page, in the **FMEA Explorer** pane, expand the analysis tree to locate the node representing the record that you want to modify.
- 2. Select the node.

The datasheet associated with that record appears in the datasheet area on the right side of the page.

- 3. In the datasheet, modify the values in any editable field.
- 4. On the Common Tasks menu, click the Save link.

Your changes are saved to the database.

## Deleting an Analysis or Analysis Node in the FMEA Explorer Pane

On the FMEA Explorer page, you can delete any analysis element, or you can delete the root-level Analysis node to delete the entire analysis. Note that:

- If you choose to delete an element that contains elements, all elements will also be deleted.
- If you delete an Asset node and the RCM FMEA Asset record is linked to an Equipment or Functional Location record, the link between the RCM FMEA Asset record and the Equipment or Functional Location record will be broken. The Asset record will not, however, be deleted from the database.
- Deleting a Recommendation record will also delete any related scheduled items that exist for that recommendation in Meridium APM Schedule Manager.

### To delete an analysis or analysis element via the FMEA Explorer pane:

1. In the **FMEA Explorer** pane, expand the tree, and select the node representing the element that you want to delete.

**CEHint:** To delete the entire analysis, select the root-level Analysis node.

2. On the Common Tasks menu, click the Delete link.

A message appears, asking if you really want to delete the selected element and all its children.

3. Click OK.

The selected node and its nodes are deleted from the database.

- If you deleted the element of an analysis, the next highest node is selected in the analysis tree in the **FMEA Explorer** pane.
- If you deleted the root-level Analysis node, you are directed to the **[FMEA](#page-30-0) Start** [Page](#page-30-0).

# About FMEA Templates

An *FMEA Template* is a copy of an entire FMEA Analysis or one or more FMEA Analysis nodes (e.g. Failure Effects) that can be used to create a new FMEA Analysis or append nodes to an existing FMEA Analysis. FMEA Template records belong to the RCM FMEA Template family. Together, the RCM FMEA Template record and all the records that are related to it make up the FMEA Template.

You can use FMEA Templates to streamline the analysis-development process by reducing the amount of time spent entering data that is already used in a similar analysis.

You can work with FMEA Templates via the locations in the following list. Where you work with FMEA Templates will determine the tasks that you can perform on that FMEA Template. You can use the following lists as a guide for determining which method to use when working with FMEA Templates:

- On the FMEA Explorer page, you can perform the following tasks:
- **n** Create FMEA [Templates](#page-131-0) from an existing analysis.
- Create new analysis elements from an FMEA [Template](#page-141-0).
- **n** Manage analysis [elements.](#page-145-0)
- On the **FMEA Template Explorer** page, you can perform the following tasks:
- Create FMEA [Templates](#page-127-0) from scratch.
- **n** Create new template elements from existing FMEA [Templates](#page-141-0).
- n Manage analysis elements in FMEA [Templates](#page-145-0) similar to how you manage analysis elements in FMEA Analyses using the FMEA Explorer pane.
- Create new analyses from an FMEA [Template.](#page-135-0)
- On the FMEA [Template](#page-124-0)s page, via the Template Tasks menu, you can perform the following tasks:
- Create an FMEA Analysis from an existing FMEA Template.
- **n** Create an FMEA Template from scratch.
- Edit an FMEA Template.
- Delete an FMEA Template.

## <span id="page-121-0"></span>Accessing the FMEA Templates Page

### To access the FMEA Templates page:

• On the FMEA Start Page, click the Manage Templates link.

-or-

• On the FMEA Template Explorer page, on the Analysis Tasks menu, click the Manage Templates link.

The **FMEA [Templates](#page-122-0)** page appears.

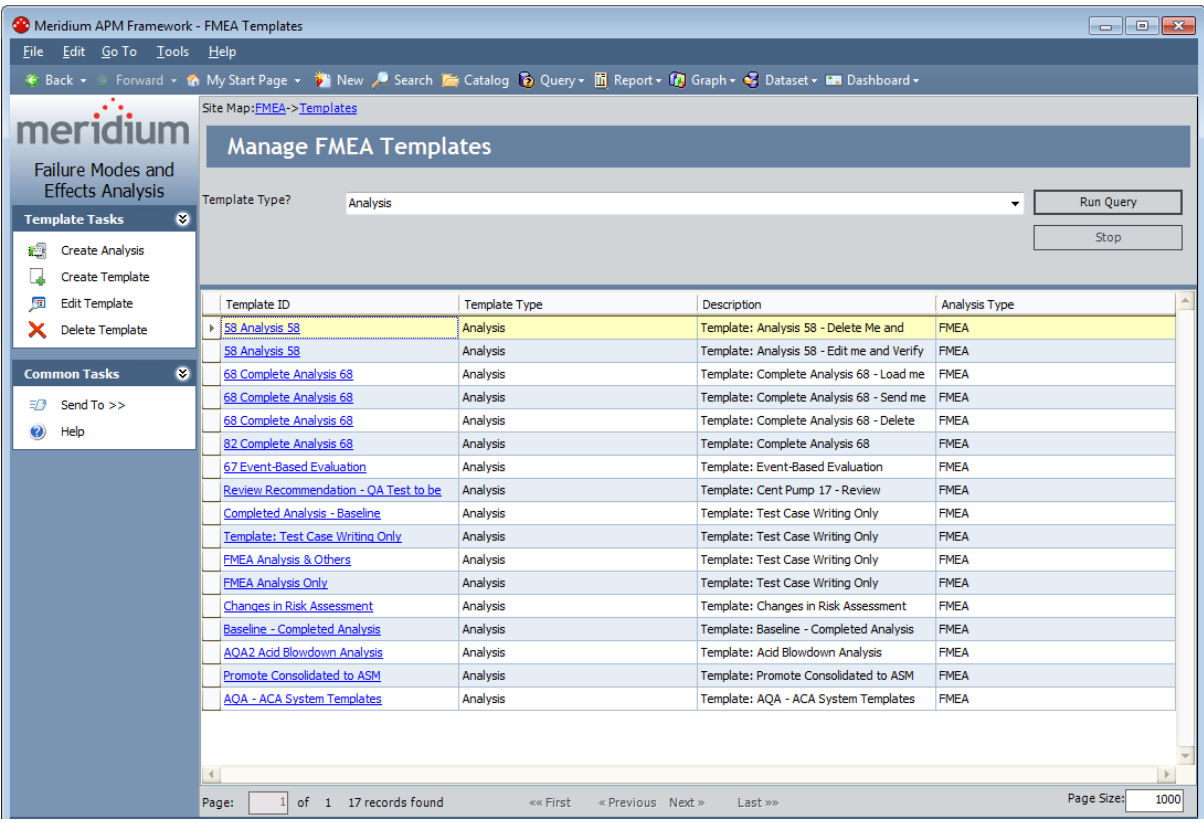

## <span id="page-122-0"></span>Aspects of the FMEA Templates Page

The **FMEA Templates** page displays the results of the query that is defined for the **Tem**plate Query setting on the FMEA Administration page. By default, this page displays the Template List query, which is stored in the \\Public\Meridium\Modules\FMEA folder in the Meridium APM Catalog. This query contains one prompt, Template Type, which appears as a list at the top of the FMEA Templates page. The Template Type list contains the following values, which you can use to filter the query results that appear at the bottom of the page:

• Analysis: Displays the FMEA Templates that were created at the analysis level.

Note: This value is selected by default when you access the FMEA Templates page from the FMEA Start Page. However, if you access the FMEA Templates page from the FMEA Template Explorer page, the query uses as the prompt the Template Type that is associated with the template that you are currently viewing on the FMEA Template Explorer page.

- Asset: Displays the FMEA Templates that were created at the equipment and location level.
- Failure Effect: Displays the FMEA Templates that were created at the failure effect level.
- Failure Mode: Displays the FMEA Templates that were created at the failure mode level.
- Function: This value is not used in FMEA.
- Function Failure: This value is not used in FMEA.
- Recommendation: Displays the FMEA Templates that were created at the recommendation level.

You can select any value from the Template Type list, and then click the Run Query button to view the corresponding query results. Note that each of the values listed above corresponds to a value that can be stored in the Template Type field in the corresponding RCM FMEA Template record.

Note: Throughout this documentation, our descriptions of the FMEA Templates functionality assume that you are using the default [Template](#page-59-0) List query. If you have modified the default query or if you are using a different query, the FMEA Template functionality for your implementation may vary slightly from our descriptions.

The query results section contains the following columns:

- Template ID: The Record ID of the RCM FMEA Template record.
- Template Type: The type of template. This value is determined by the family of the root node in the template. For example, if the root node in the template is a Failure Mode, the Template Type cell will contain the value Failure Mode.
- Description: The description of the template that is stored in the Description field

in the corresponding RCM FMEA Template record.

• Analysis Type: The type of analysis to which the template applies (i.e., RCM or FMEA). By default, the query results on this page will contain only RCM FMEA Template records whose Analysis Type is FMEA.

The FMEA [Template](#page-124-0)s page contains the following task menus: Template Tasks and [Com](#page-125-0)mon [Tasks](#page-125-0).

# <span id="page-124-0"></span>Template Tasks Menu

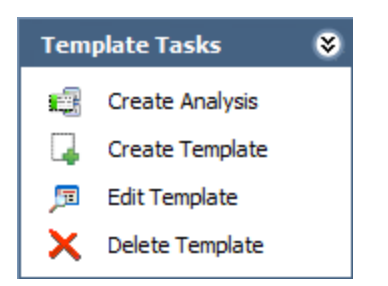

The Template Tasks menu on the FMEA Templates page contains the following links:

- Create Analysis: Creates a new FMEA Analysis based upon the FMEA Template that is currently selected in the results grid.
	- $\blacksquare$  If the template from which you want to create a new analysis is linked to at least one RCM FMEA Asset record, this link will display the Apply [Template](#page-137-0) **[Builder,](#page-137-0)** which you can use to specify whether you want to keep or replace the RCM FMEA Asset record(s) and then apply the template accordingly.
	- $\blacksquare$  f the template from which you want to create a new analysis is not linked to any RCM FMEA Asset records, this link will create the analysis from the template and open it on the FMEA Explorer page.

This link is enabled only when the results displayed on the **FMEA Templates** page contains records whose Template Type is Analysis. This link is disabled if more than one RCM FMEA Template record is selected in the grid.

- Create Template: Displays the Template Builder, which guides you step-by-step through the process of creating an FMEA [Template](#page-127-0) from scratch.
- Edit Template: Displays the selected RCM FMEA Template record on the FMEA Template Explorer page, where you can [modify](#page-143-0) the record and save your changes. This link is enabled only when at least one record appears in the results grid. In addition, this link is disabled if more than one RCM FMEA Template is selected in the grid.
- Delete Template: After asking for confirmation, deletes the [selected](#page-144-0) RCM FMEA [Template](#page-144-0) record from the database. This link is enabled only when at least one record appears in the grid. You can select multiple records to delete at one time.

# <span id="page-125-0"></span>Common Tasks Menu

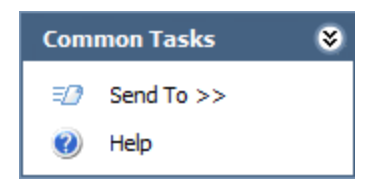

The Common Tasks menu on the FMEA Templates page contains the following links:

- Send To: Displays a submenu with options that let you .
- Help: Displays the context-sensitive Help topic for the FMEA Templates page.

## <span id="page-126-0"></span>Accessing the Template Builder

You can use the [Template](#page-127-0) Builder to create a new FMEA Template from scratch. To access the Template Builder:

. On the FMEA [Templates](#page-121-0) page, on the Template Tasks menu, click the Create Template link.

-or-

On the FMEA [Template](#page-146-0) Explorer page, on the Analysis Tasks menu, click the Create Template link.

The Template Builder appears, displaying the Welcome screen.

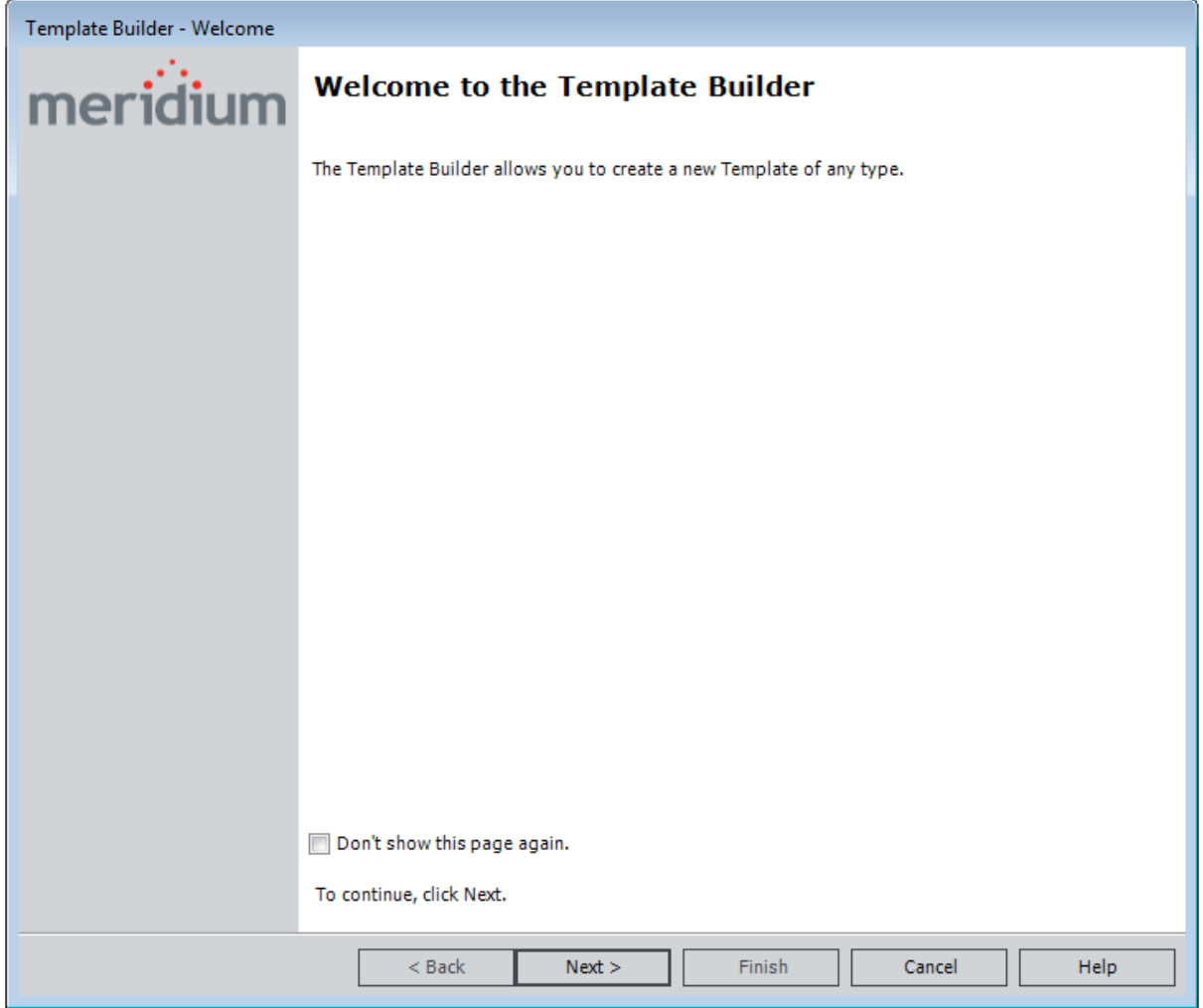

## <span id="page-127-0"></span>Using the Template Builder to Create a New FMEA Template from Scratch

The following instructions provide details on creating a new FMEA Template using the Template Builder.

### To create a new FMEA Template from scratch:

- 1. Access the [Template](#page-126-0) Builder.
- 2. On the Welcome screen, click the **Next** button.

The Select Template Type screen appears.

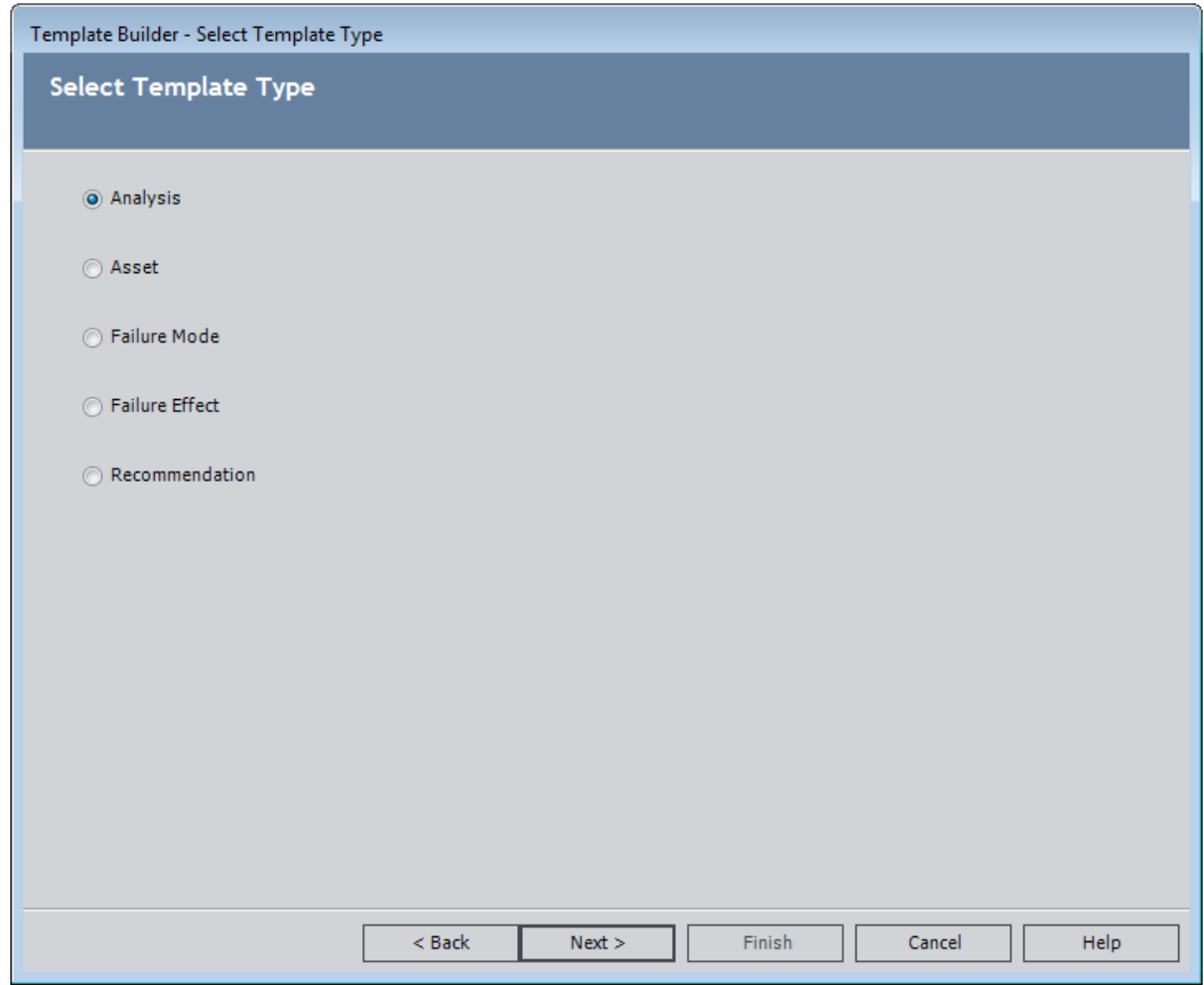

3. Select the Template Type for which you want to create an FMEA template, and click the Next button.

The Define Root Node screen appears, displaying the datasheet for the Template Type that you selected in the previous step. For example, if you are creating an

FMEA Template whose root node will represent an RCM FMEA Analysis record, the datasheet for an RCM FMEA Analysis record will appear on the Define Root Node screen, as shown in the following image.

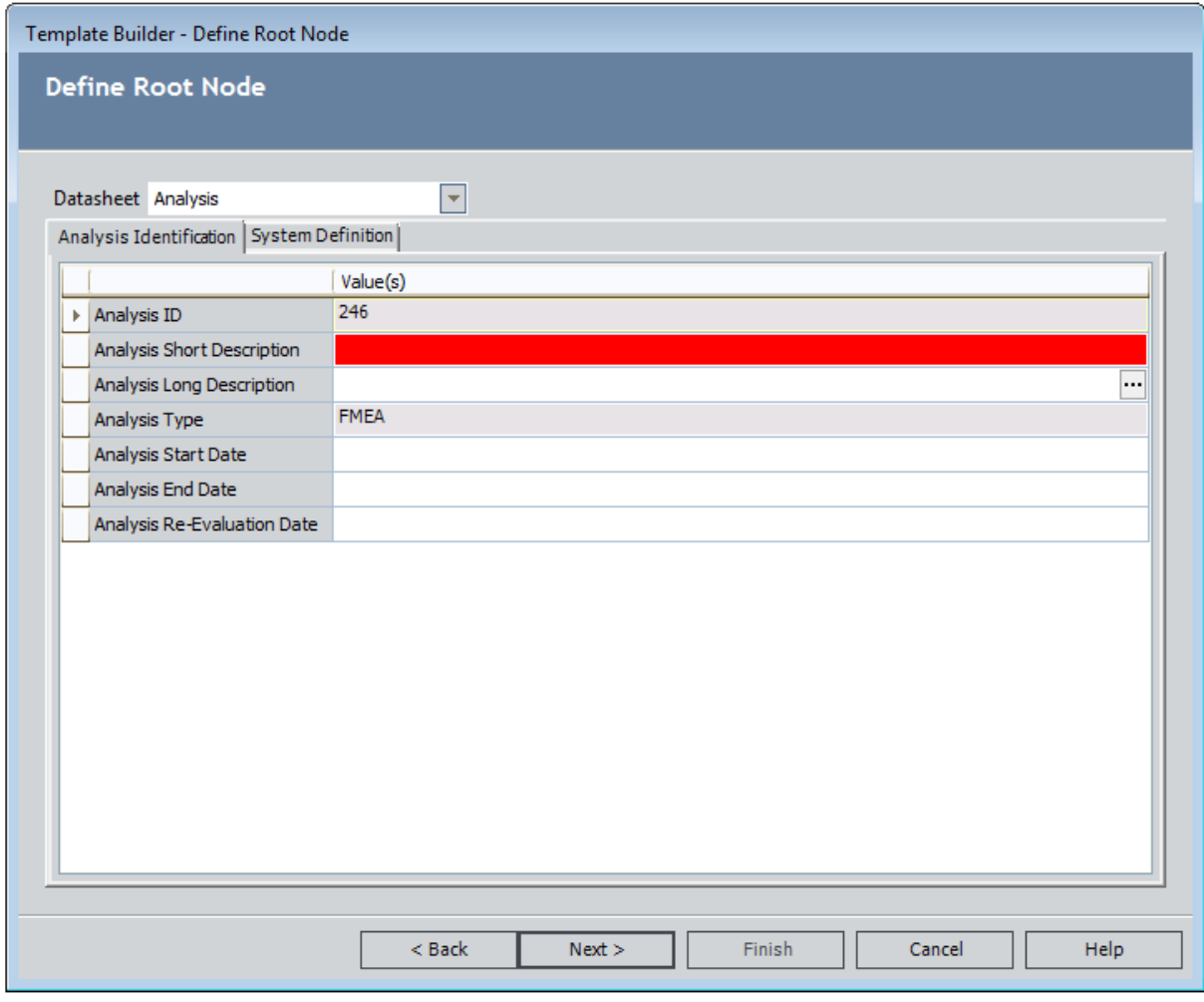

Note: The ID value is generated automatically by the Meridium APM system and can not be modified. If you are creating an FMEA Template at the analysis level, the Analysis Short Description field on the Analysis datasheet is required, as shown in the preceding image.

4. Provide values in the fields as needed, and then click the **Next** button.

The Define Template screen appears, displaying the RCM FMEA Template datasheet.

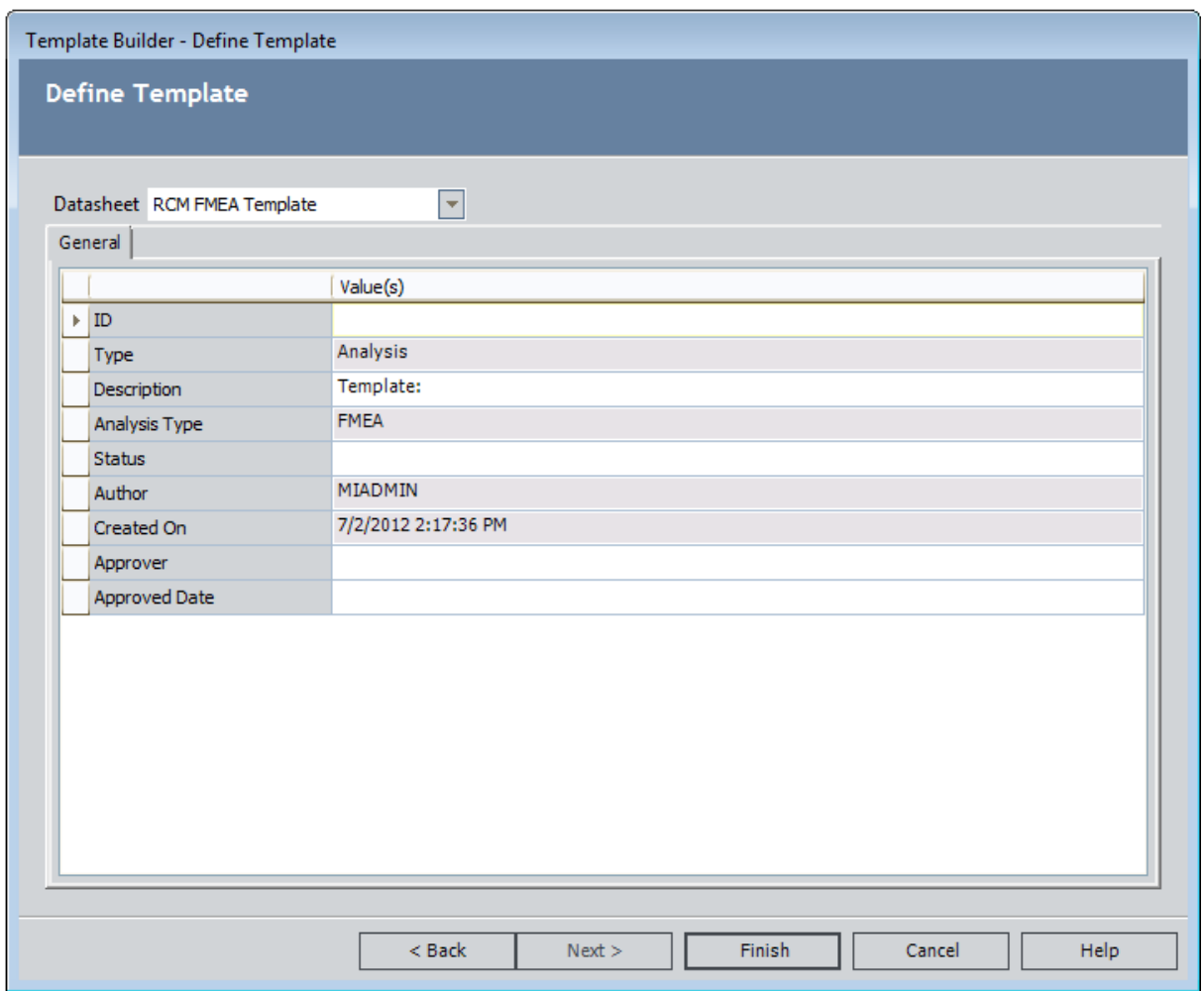

The following fields contain values by default:

- The Type cell is disabled and populated automatically with the template type value, which indicates the family of the record from which the template was created.
- The Analysis Type cell is disabled and populated automatically with FMEA.
- The Author cell is disabled and populated automatically.
- The Created On cell is disabled and populated automatically.
- 5. Complete the details of the datasheet, as desired.
- 6. Click the Finish button.

The FMEA [Template](#page-145-0) is created and appears on the **FMEA Template Explorer** page, where the [Template](#page-147-0) Type that you defined is the root node in the **FMEA Template [Explorer](#page-147-0)** pane, and the [datasheet](#page-150-0) for the new template record appears in the datasheet [area](#page-150-0).

#### Using the Template Builder to Create a New FMEA Template from Scratch

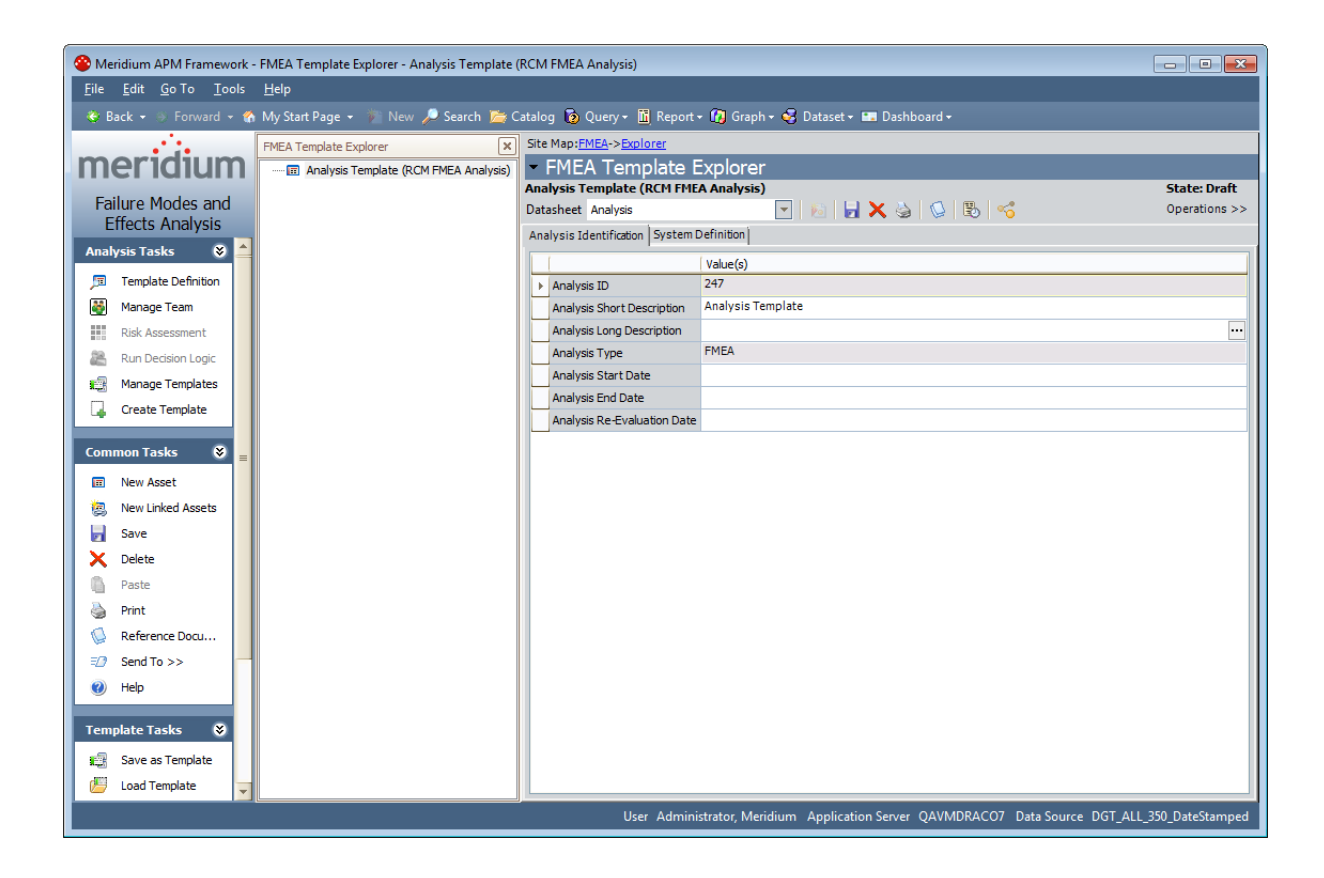

## <span id="page-131-0"></span>Creating an FMEA Template from an Existing FMEA Analysis

When you use an FMEA Template to create a new analysis or to create new nodes in an existing analysis, all the nodes that are included in the FMEA Template will be applied to the target analysis. From the **FMEA [Explorer](#page-78-0)** page, you can create a new FMEA Template from an FMEA Analysis or any analysis element.

When you create an FMEA Template from the root FMEA Analysis node, the FMEA Template will include:

- The FMEA Analysis node.
- Any related Human Resource records that make up the Team Member list.
- Any Asset, Failure Mode, Failure Effect, and Recommendation nodes included in the analysis.
- Any Reference Documents that are linked to the analysis elements.
- Any related Risk Assessments.

Note: If you create an FMEA Template that includes RCM FMEA Asset records that are linked to Equipment or Functional Location records, the links will not be maintained when the FMEA Template is created. In this way, the RCM FMEA Asset records that are linked to the FMEA Template will become virtual equipment and locations. When you create a new analysis from the FMEA Template, you will be given the choice to keep or replace virtual equipment and locations with Equipment or Functional Location records.

When you create an FMEA Template from an analysis element other than the Analysis node (i.e., a node that appears *below*the Analysis node), the RCM Template will include the selected node and all of its successor nodes. The root node in the FMEA Template determines the nodes to which the template can be applied in the target FMEA Analysis, with respect to the record hierarchy. For example, an FMEA Template whose root node is a Failure Effect can be applied only to a Failure Mode node.

### To create a new FMEA Template from an existing FMEA Analysis:

- 1. Open the desired analysis on the **FMEA Explorer** page.
- 2. In the FMEA Explorerpane, select the node that you want to use as the root node in the FMEA Template.
- 3. On the Template Tasks menu, click the Save as Template link.

A new RCM FMEA Template record appears in a new window.

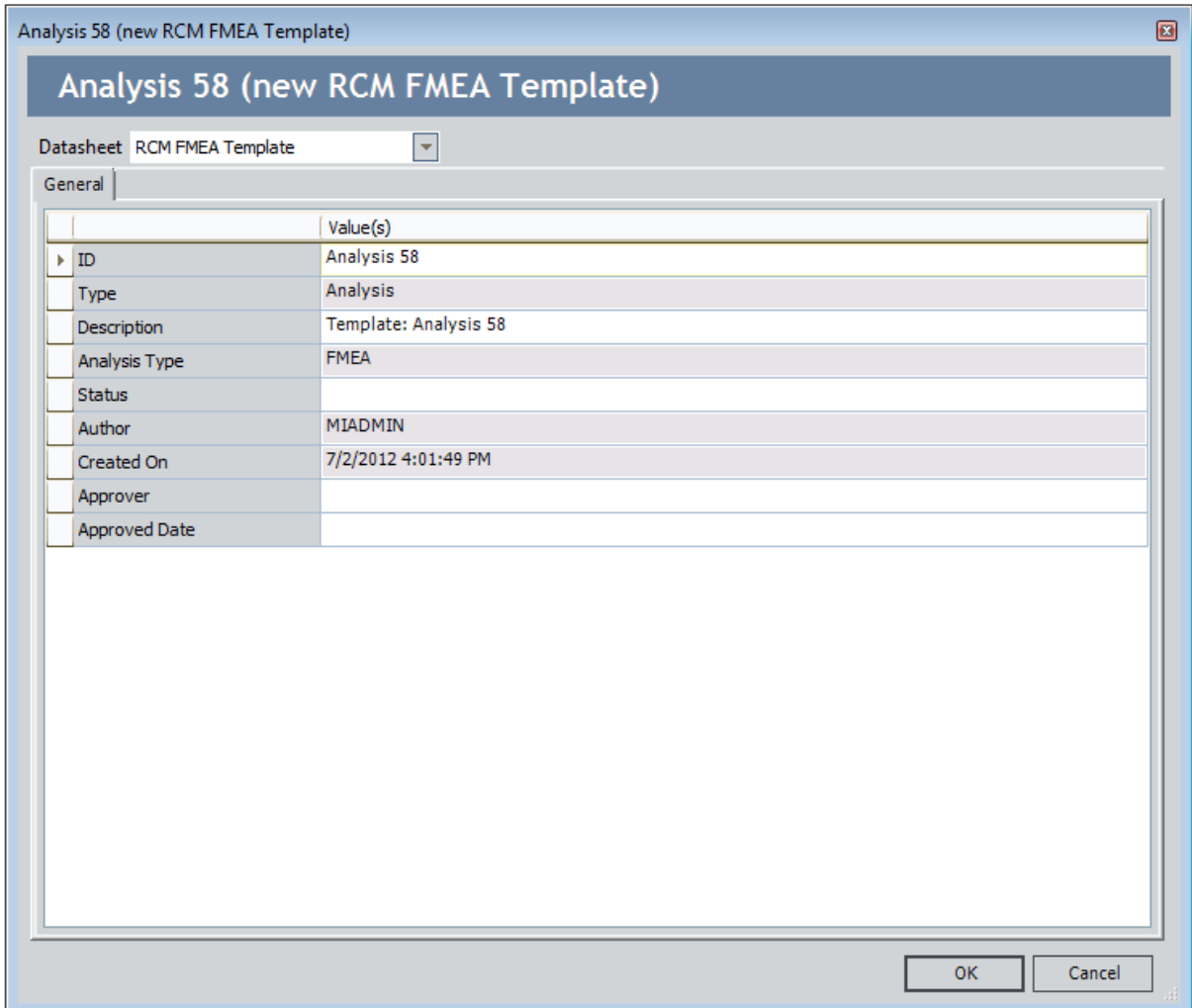

On the RCM FMEA Template datasheet, the following fields contain values by default:

- The Type cell is disabled and populated automatically with the template type value, which indicates the family of the record from which the template was created.
- The Analysis Type cell is disabled and populated automatically with FMEA.
- The Author cell is disabled and populated automatically.
- The Created On cell is disabled and populated automatically.
- 4. Complete the details of the datasheet as needed.
- 5. Click OK.

The new template is created and appears on the **FMEA [Template](#page-145-0) Explorer** page, where you can view and modify its contents. If you created the FMEA Template at the Analysis node level, you will be able to use the FMEA [Template](#page-135-0) for creating

new FMEA [Analyses](#page-135-0). Otherwise, you can apply the FMEA [Template](#page-141-0) to an existing <u>[analysis](#page-141-0) to create new analysis nodes</u> based on the ones in the template.

## About Creating New FMEA Analyses from FMEA **Templates**

You can create a new FMEA Analysis from any FMEA Template whose root node is an Analysis node. Depending upon whether the template is associated with RCM FMEA Asset records or not, the steps that you perform to create the new analysis will vary.

- If you are applying an FMEA Template that is not associated with any RCM FMEA Asset records, you will follow a one-step template application process via the FMEA Templates page.
- If you are applying an FMEA Template that is associated with at least one RCM FMEA Asset record, you will use the Apply Template Builder, which provides an option for you to replace the virtual equipment and locations with Equipment or Functional Location records.

## <span id="page-135-0"></span>Creating a New Analysis from an FMEA Template Without RCM FMEA Asset Records

The following instructions provide details on creating a new FMEA Analysis by applying an FMEA Template. These instructions assume that the Analysis node is the root node in the FMEA Template that you are using to create a new FMEA Analysis and that the template is not associated with any RCM FMEA Asset records.

### To create a new FMEA Analysis from an FMEA Template:

- 1. Access the **FMEA [Templates](#page-121-0)** page.
- 2. In the grid, select the row containing the FMEA Template that you want to use to create a new FMEA Analysis.
- 3. On the Template Tasks menu, click the Create Analysis link.

The FMEA Analysis is created and displayed on the **FMEA [Explorer](#page-78-0)** page, where you can view and modify its contents.

# <span id="page-136-0"></span>Accessing the Apply Template Builder

The following instructions provide details on accessing the Apply Template Builder, which you can use to create a new FMEA Analysis from a template and specify whether you want to keep or replace the RCM FMEA Asset record(s) that are associated with the template.

These instructions assume that the FMEA Template that you are using to create a new FMEA Analysis is associated with at least one RCM FMEA Asset record.

### To access the Apply Template Builder:

- 1. Access the **FMEA [Templates](#page-121-0)** page.
- 2. In the results grid, select the row containing the FMEA Template that you want to use to create a new FMEA Analysis.
- 3. On the Template Tasks menu, click the Create Analysis link.

The Apply Template Builder appears, displaying the Welcome screen.

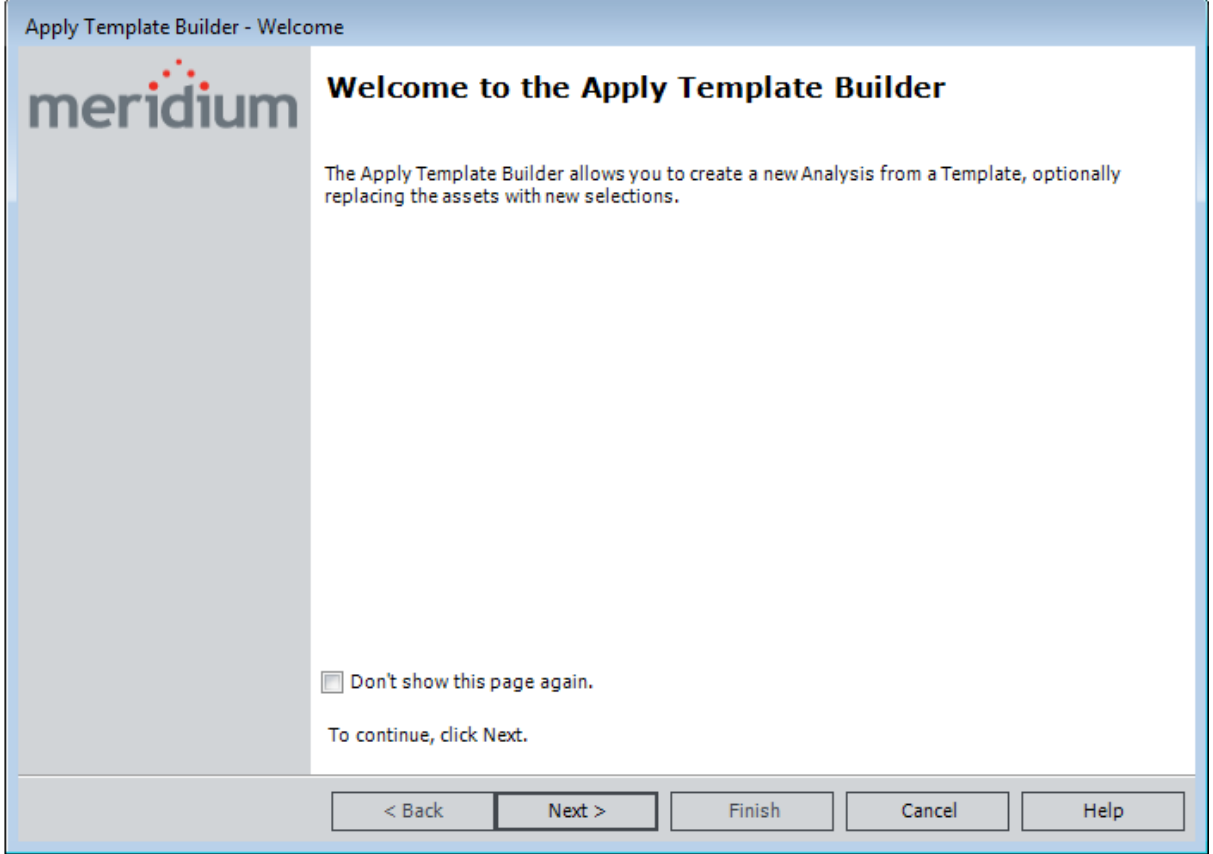

## <span id="page-137-0"></span>Using the Apply Template Builder to Create a New FMEA Analysis

Using the Apply Template Builder, you can choose to keep or exchange any RCM FMEA Asset record that is associated with the template that you are applying to a new FMEA Analysis. These instructions assume that the template with which you are creating a new FMEA Analysis is associated with at least one RCM FMEA Asset record.

#### To create a new FMEA Analysis using the Apply Template Builder:

- 1. Access the Apply [Template](#page-136-0) Builder.
- 2. On the Welcome screen, click the **Next** button.

The Review Template Assets screen appears, displaying a list of RCM FMEA Assets that are associated with the selected FMEA Template. Below the grid, the Keep these assets option is selected by default.

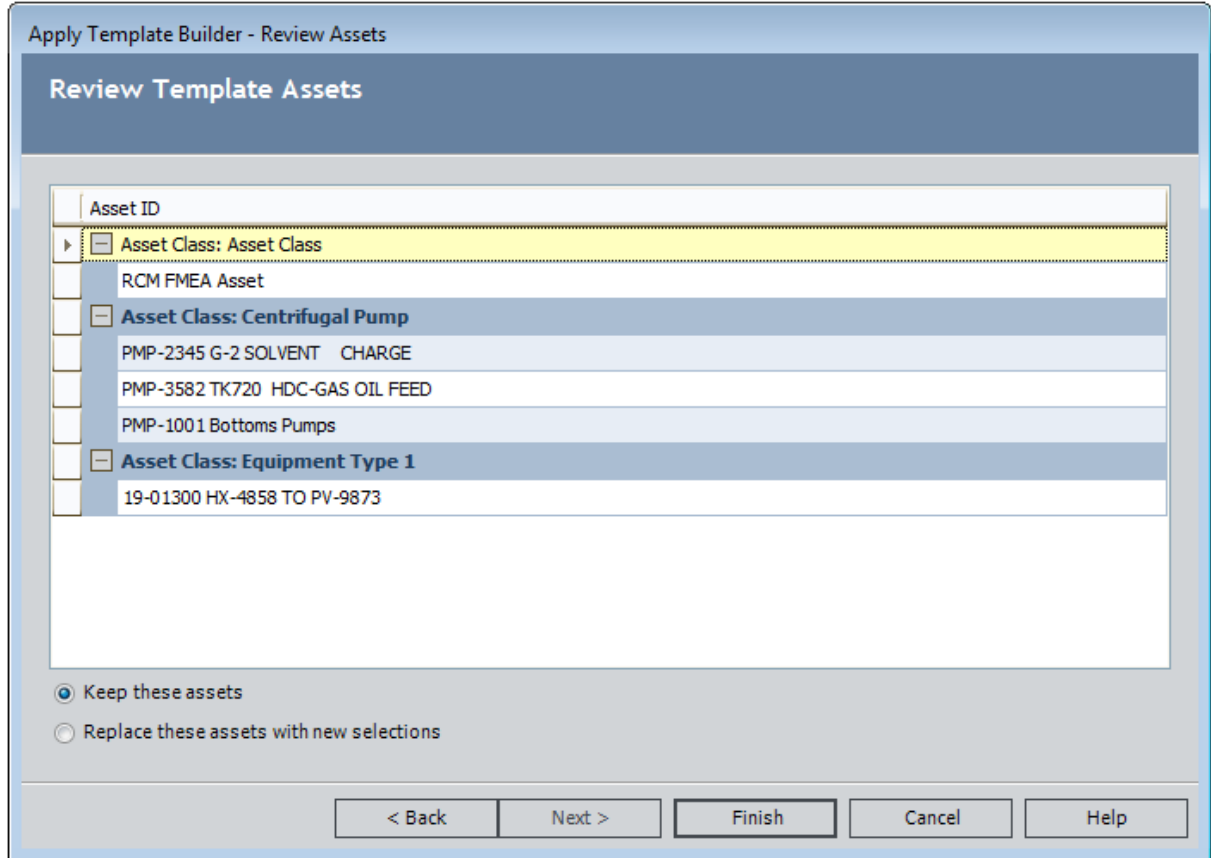

3. If you want to apply to the analysis all the RCM FMEA Asset records that are associated with the template, click the Finish button.

Note: If you choose the Keep these assets option, the new FMEA Analysis will not be linked to any Equipment or Functional Location records (i.e., physical equipment and locations).

-or-

If you want to replace the RCM FMEA Asset records that are associated with the template, select the Replace these assets with new selections option, and then click the Next button.

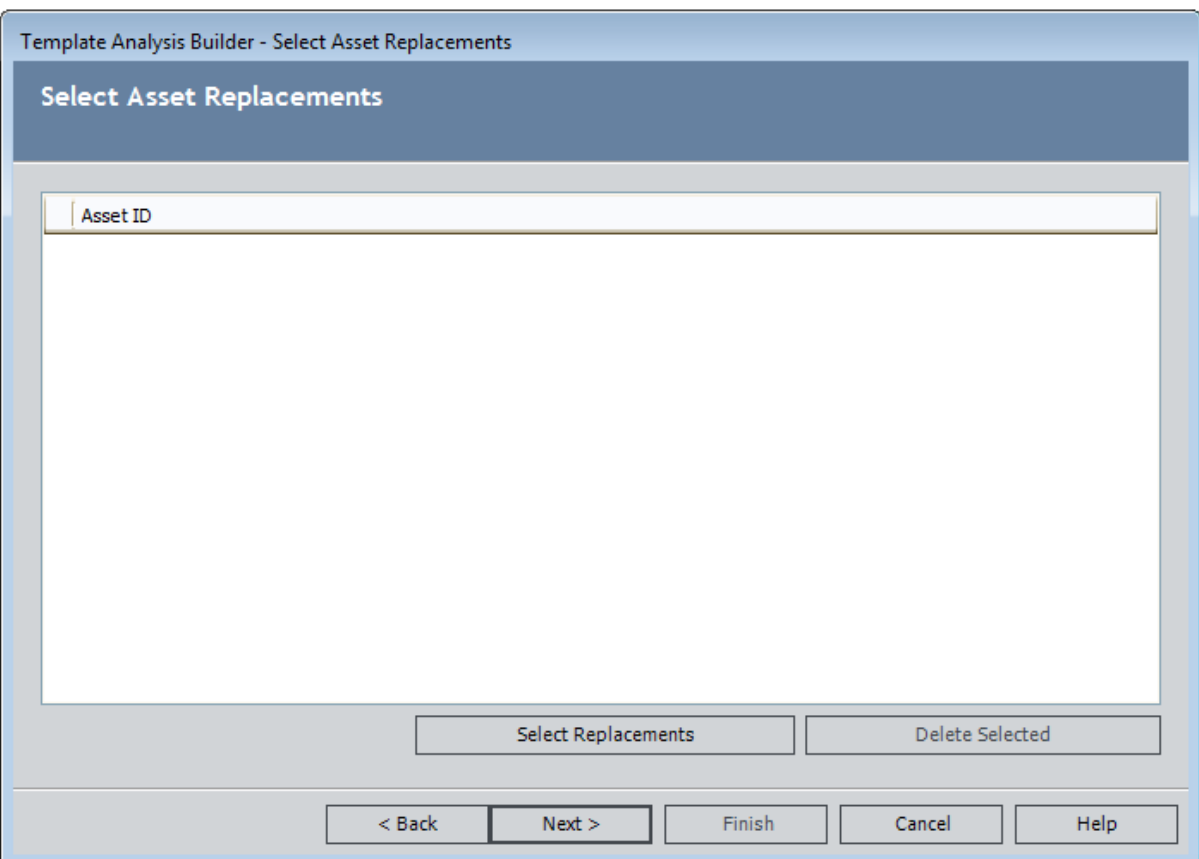

The Select Asset Replacements screen appears.

4. On the Select Asset Replacementsscreen, click the Select Replacements button.

The Find Asset window appears.

Note: The Search In list will contain only families that are related to the RCM FMEA Asset family through the Is RCM FMEA Asset relationship.

5. In the Search In list, select the family from which you will apply equipment and location records to the analysis, and then click the Find Nowbutton.

The results appear in a grid.

6. Select the records that you want to use as replacements for the RCM FMEA Asset records that are currently linked to the FMEA Template, and then click the Select button.

The system checks to see if the selected equipment and locations can be added to the analysis:

- If any cannot be added to the analysis, those records are displayed in a separate window with a message indicating why the record cannot be added.
- The RCM FMEA Asset records can be added are successfully linked to the FMEA Analysis.
- 7. You can continue adding Equipment and Functional Location records in this way. When you are finished, click the **Next** button.

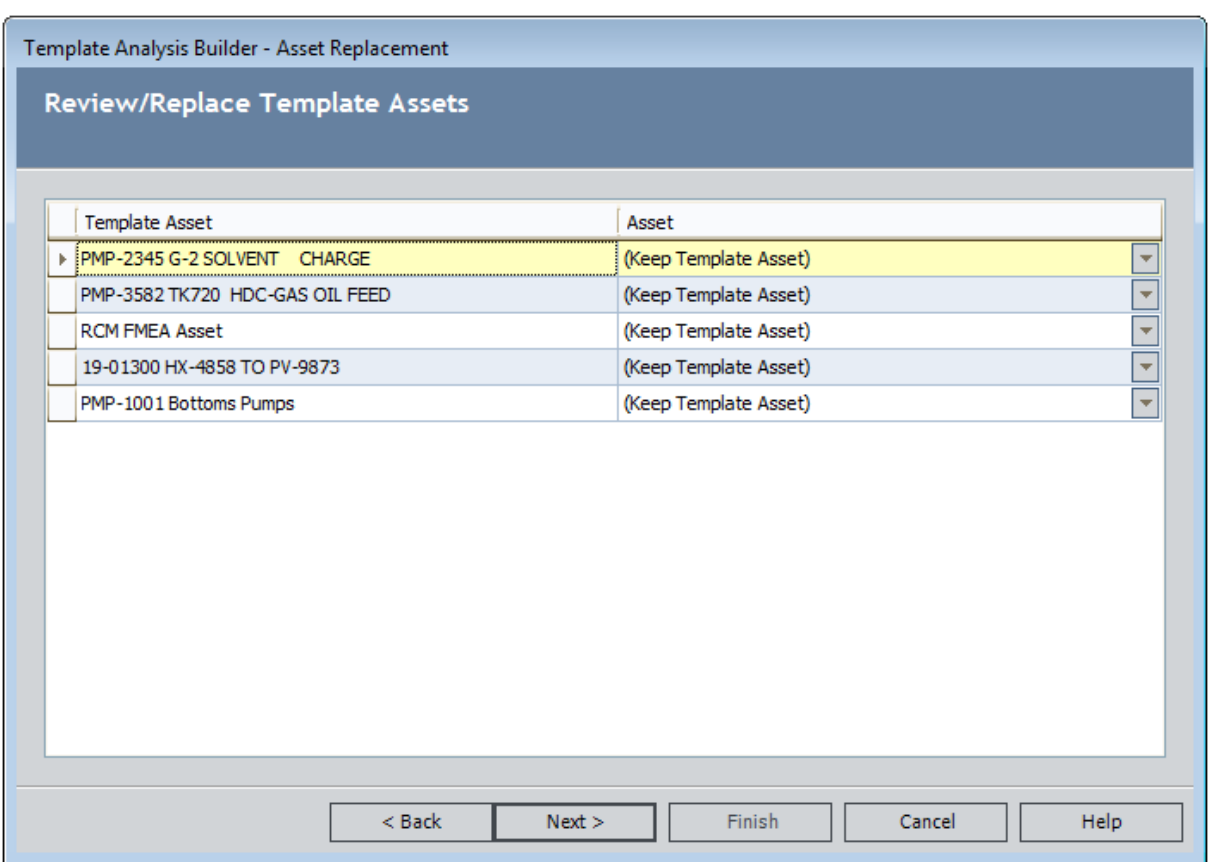

The Review/Replace Template Assets screen appears.

This screen contains two columns:

- Template Asset: Contains the RCM FMEA Asset records that are currently associated with the FMEA Template.
- Asset: Contains a list that you can use to specify what you want to do with the RCM FMEA Asset record in that row. The Assetlist contains the following values:
- (Keep Template Asset):Indicates that you want to add the RCM FMEA Asset record to the FMEA Analysis without linking it to an Equipment or Functional Location record. This option is selected by default.
- Confidential and Proprietary Information of Meridium, Inc. Page 140 of 222 **n** (Discard Template Asset): Indicates that you do not want to add the RCM FMEA Asset record or any of its subnodes to the FMEA Analysis. Note that this option

does not delete the RCM FMEA Asset from the FMEA Template.

- <Selected Assets>: Indicates that you want to replace the RCM FMEA Asset record that is linked the FMEA Template with the Equipment and Functional Location records that you selected in the previous steps.
- 8. For each RCM FMEA Asset record in the Template Asset column, select the option in the Asset Assignment list that corresponds to the action that you want to take.
- 9. Click the Finish button.

The new FMEA Analysis is created and displayed on the **FMEA [Explorer](#page-78-0)** page, where you can view and modify its contents.

## <span id="page-141-0"></span>Creating New FMEA Analysis Nodes from an FMEA **Template**

While working with an existing FMEA Analysis, you can create new nodes (e.g., Failure Effects) by applying an FMEA Template.

Note:You can also uses these instructions to create new template elements from an FMEA Template.

#### To create new analysis nodes from an FMEA Template:

- 1. Open on the **FMEA [Explorer](#page-79-0)** page the FMEA Analysis to which you want to apply Analysis nodes.
- 2. In the FMEA [Explorer](#page-80-0) pane, locate the node below which you want to add new analysis nodes. For example, if you want to link new Failure Effect records to a Failure Mode record, select the Failure Mode node.
- 3. On the Template Tasks menu, click the Load Template link.

The Templates window appears.

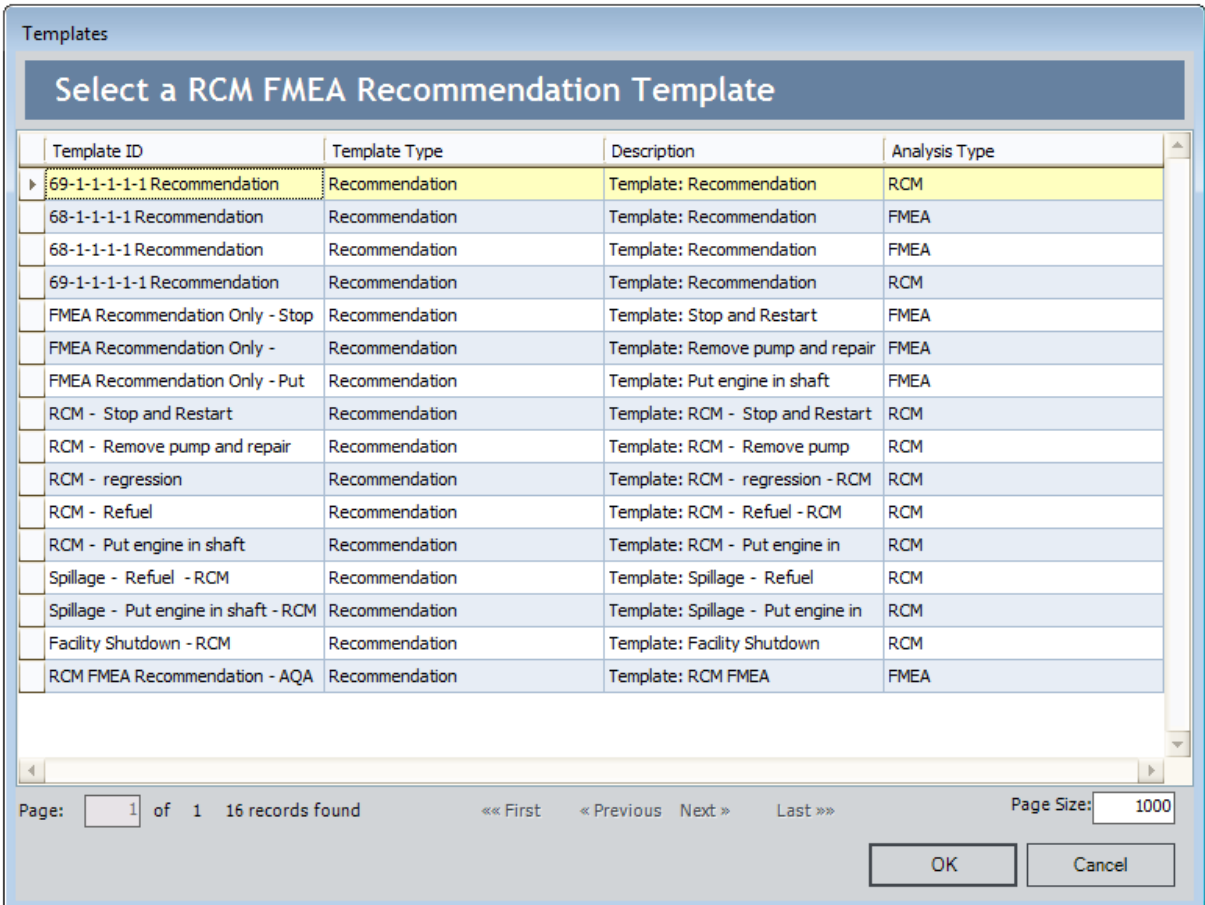

The Templates window displays a list of all the RCM FMEA Template records that can be used to create a successor node for the selected node. For example, if you selected a Failure Mode node, the Templates window will display all the Failure Effect Templates that can be used to create a Failure Effect node. Because RCM FMEA Template records can be shared across RCM and FMEA analyses, this list will contain both RCM Templates and FMEA Templates.

4. Select the row containing the RCM FMEA Template record that you want to use to create the new node, and then click OK.

The FMEA Template is applied to the FMEA Analysis, and then the node that corresponds to the root node from the template is selected by default in the FMEA Explorer pane.

# <span id="page-143-0"></span>Modifying Existing FMEA Templates

### To modify an existing FMEA Template:

- 1. Access the FMEA [Templates](#page-121-0) page.
- 2. In the query results grid, click the hyperlinked ID of the FMEA Template that you want to modify.

The FMEA Template Explorer page appears, displaying the RCM FMEA Template record that you selected.

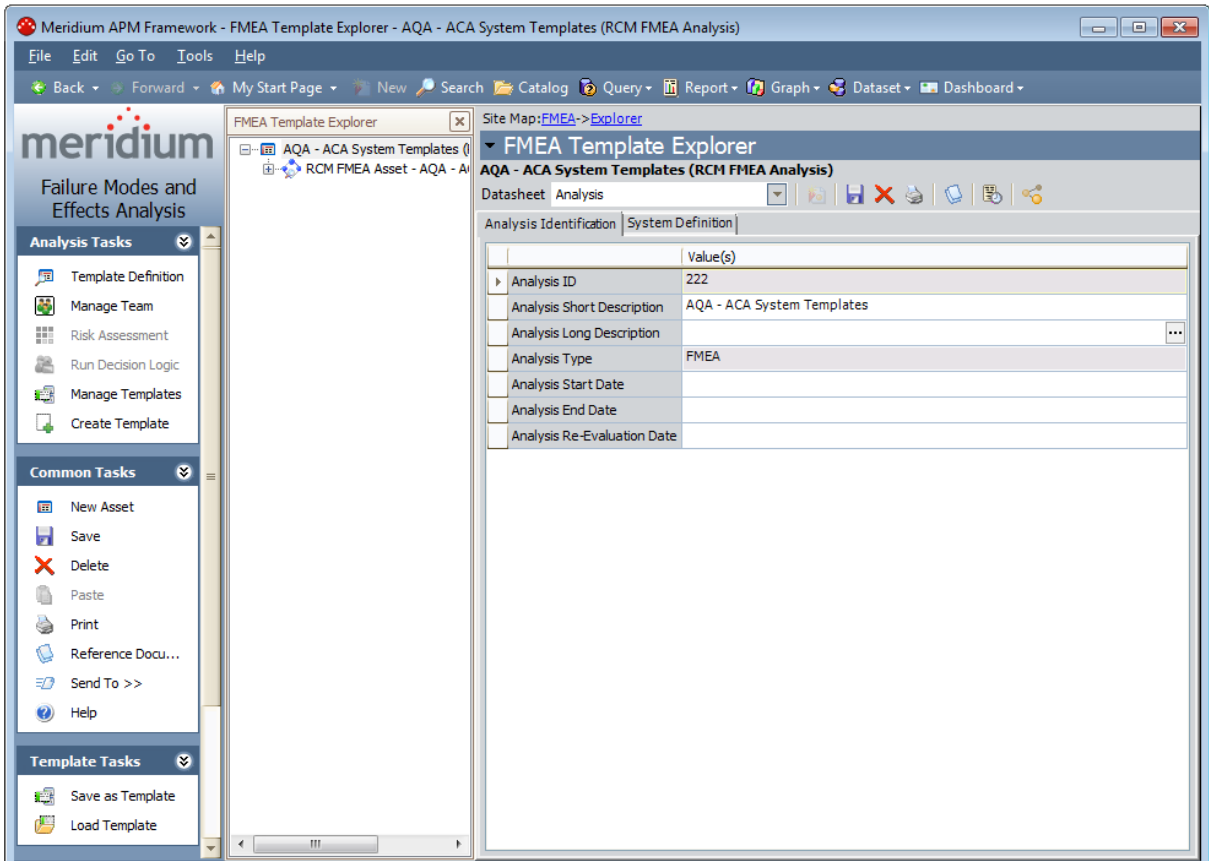

- 3. Modify the template as needed.
- 4. Click the Save button.

Your changes are saved to the database.
# Deleting FMEA Templates

The following instructions provide details on deleting an FMEA Template via the FMEA [Template](#page-145-0)s page. You can also delete an FMEA Template via the FMEA Template [Explorerpage](#page-145-0).

#### To delete an FMEA Template:

- 1. Access the FMEA [Templates](#page-121-0) page.
- 2. In the grid, select the row containing the FMEA Template that you want to delete.
- 3. On the Template Tasks menu, click the Delete Template link.

A confirmation message appears, asking if you really want to delete the selected FMEA Template.

4. Click the Yes button.

The FMEA Templates page refreshes, and the RCM FMEA Template record is deleted from the database.

# <span id="page-145-0"></span>About the FMEA Template Explorer Page

The FMEA Template Explorer page is the page that you will use to work with FMEA templates. It displays an FMEA Template in a hierarchical view so that you can view the RCM FMEA Template record itself along with all the related records.

The layout of the **FMEA Template Explorer** page is similar to that of the Record Manager, where it is divided into three main areas:

- The task menu pane, which contains the following task menus:
- **n** [Analysis](#page-151-0) Tasks
- **E** [Common](#page-152-0) Tasks
- [Template](#page-154-0) Tasks
- **n** [Reports](#page-155-0)
- **E** [Associated](#page-156-0) Pages
- FMEA [Template](#page-147-0) Explorer pane
- The [datasheet](#page-150-0) area, which displays the information stored in the record for the selected node.

Note that throughout our discussion of the FMEA Template Explorer page, we assume that you are familiar with the basic concepts and navigational features of the Record Manager. We limit our discussion primarily to features that are specific to the FMEA Template Explorer page and that deviate from the standard functionality of the Record Manager.

## <span id="page-146-0"></span>Accessing the FMEA Template Explorer Page

You can access the FMEA Template Explorer page by performing the following tasks:

- [Modifying](#page-143-0) an existing FMEA Template.
- Creating a new FMEA [Template](#page-127-0) from scratch.
- Creating an FMEA [Template](#page-131-0) from an existing FMEA Analysis.

The following image shows what the FMEA Template Explorerpage looks like when you access it from an existing FMEA Template.

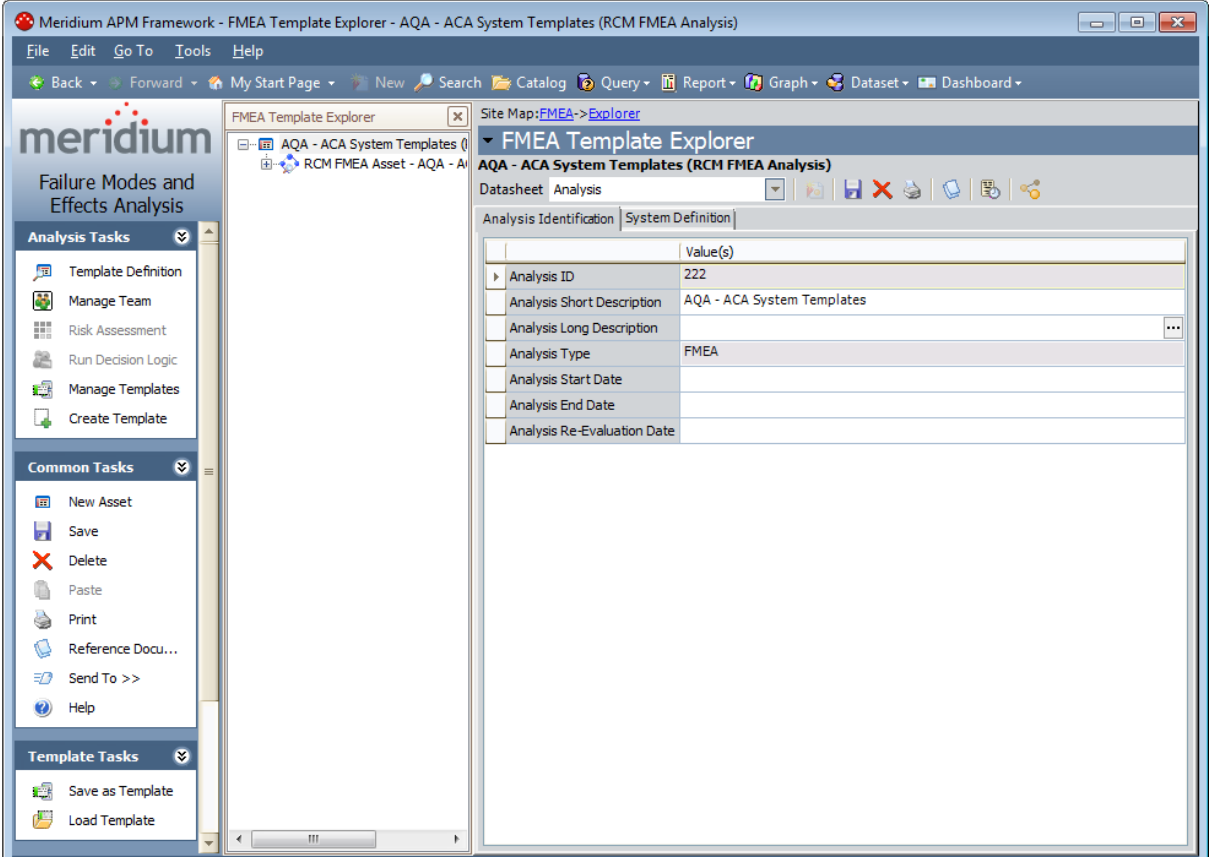

## <span id="page-147-0"></span>About the FMEA Template Explorer Pane

When you open an FMEA Template on the FMEA Template Explorer page, in the FMEA Template Explorer pane, the root node corresponds to the node from which the FMEA Template was created. Below the root record, the **FMEA Template Explorer** pane displays the other components of the template arranged in a hierarchy.

When you first open an FMEA Template, only the root node and the nodes that represent direct successor records of that root node appear in the **FMEA Template** Explorer pane. You can click the plus sign (+) to the left of any node to expand it and view the next record that exists in the tree. You can continue expanding the tree to view all the components involved in the FMEA Template.

Components within in the FMEA Template Explorer pane are linked to one another according to the relationships defined in the FMEA data [model.](#page-12-0) The following image shows an example of a fully expanded branch of the tree. Notice that each template node is represented by an icon, which distinguishes that analysis element in the tree.

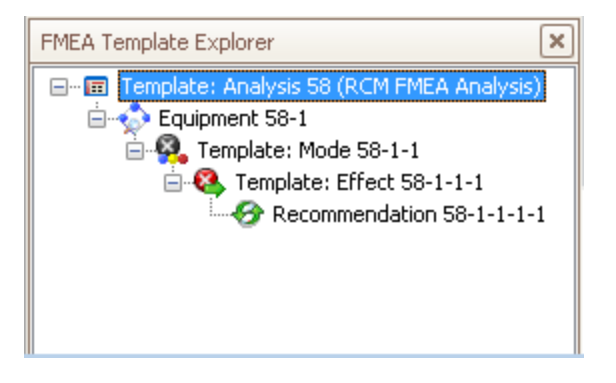

**CEHInt:** You can also right-click any branch of the tree and then click Hide Children, Show Children, or Show All, as appropriate, to expand or collapse that branch.

Selecting a node in the tree will cause the datasheet for that record to appear in the [data](#page-150-0)[sheet](#page-150-0) area of the FMEA Template Explorer page.

Note that unlike the standard Record Explorer pane, which displays all the records in the record hierarchy that are linked to the root record through any relationship, the FMEA Template Explorer pane displays only the records belonging to the families that make up the FMEA Template components, according to the FMEA data [model](#page-12-0).

### The Shortcut Menu in the FMEA Template Explorer Pane

If you right-click a node in the **FMEA Template Explorer** pane, a shortcut menu will appear, displaying options associated with the FMEA Template and its components. The specific options that are available on the menu will vary, depending which node you select. The following image shows the options that appear on the shortcut menu when you right-click a Failure Mode node.

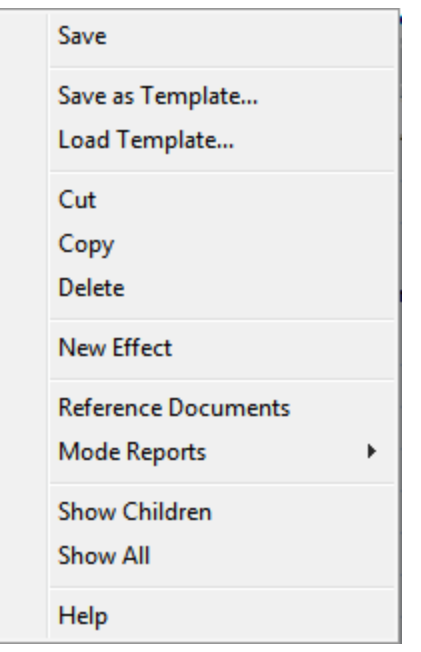

The following options are available on the shortcut menu in the **FMEA Template** Explorer pane:

- Save: Saves any changes that you have made to the record that is currently selected.
- Save as Template: Displays a new RCM FMEA Template record in a new window, from which you can create a new FMEA Template using the currently selected node as the root node.
- Load Template: Facilitates the creation of a new FMEA Template node by applying an existing FMEA Template to the currently selected node.
- Cut: Removes the currently selected node and all its successor nodes from the tree so that you can paste them in a different location. After you have cut a node, the Paste option will appear on the shortcut menu so that you can paste the node in a different location in the tree.
- Copy: Copies the selected node. After you have copied a node, the Paste option will appear on the shortcut menu so that you can paste a copy of that node in a different location in the tree. If the selected template element has successor nodes, a prompt appears, asking if you want to copy only the selected node or the selected

node and all its successor nodes.

- Paste: Pastes the cut or copied nodes in the selected location. Note that this menu option appears only after you have copied or cut a node and if you select a predecessor node that participates in a relationship with the node that you want to paste.
- Delete: Deletes the selected node and all its subnodes from the template and from the database.
- New <Node>: Where <Node> is the analysis element that you want to create. The name of this link will change depending upon the predecessor node that is selected in the tree. This link creates a new record in the family indicated by the <Node> value and links it to the selected predecessor record. For example, if you select a Failure Mode node, this link will be labeled New Effect and will result in the creation of a new Failure Effect record that is linked to the Failure Mode record that is represented by the selected Failure Mode node.
- Reference Documents: Displays the Reference Documents window, where you can manage the Reference Documents associated with the record.
- <Node> Reports: Where <Node> is the analysis element whose reports you want to view. When you point to this link, a submenu appears and contains a list of reports that are associated with the selected component. For example, when you select an RCM Function node, this option will be labeled Function Reports. This menu option appears only if reports exist for the family that is represented by the selected node.
- Show Children: Expands the hierarchy to display the successor nodes that appear directly below a given node. This option appears only when you select a collapsed predecessor node.
- Hide Children: Collapses the hierarchy to hide the successor nodes that appear directly below a given node. This option appears only when you select an expanded predecessor node.
- Show All: Expands all successor nodes that exist below the selected node.
- Help: Displays the context-sensitive Help topic for the FMEA Template Explorer page.

## <span id="page-150-0"></span>About the Datasheet Area

The datasheet area, which appears on the right side of the FMEA Template Explorer page, displays the datasheet for the record that is currently selected in the **FMEA Tem**plate Explorer pane. For example, when you select an FMEA Failure Effect record in the FMEA Template Explorer pane, the datasheet area displays the Failure Effect datasheet, which is populated with the values that exist in the Failure Effect record. The following image shows an example of the datasheet area on the FMEA Template Explorer page. A red outline has been added to the image to highlight this area.

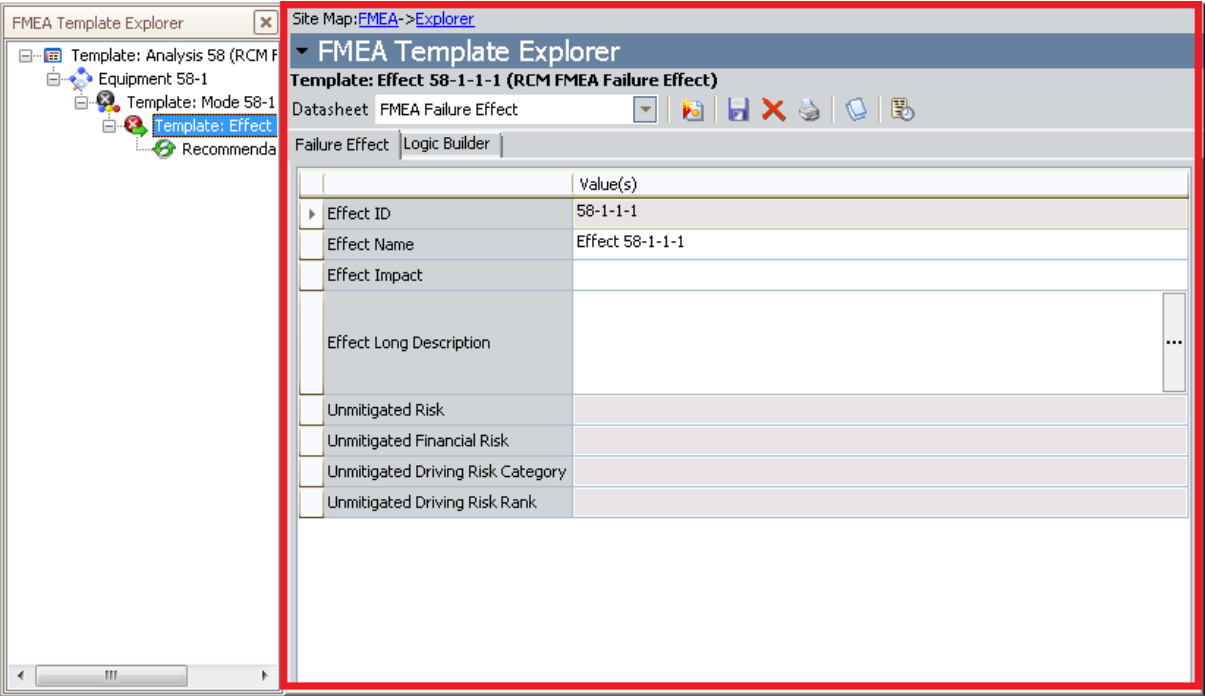

The features of the datasheet area, such as the buttons that appear above the datasheet itself, are the same as those that are available in the Record Manager.

# <span id="page-151-0"></span>Analysis Tasks Menu

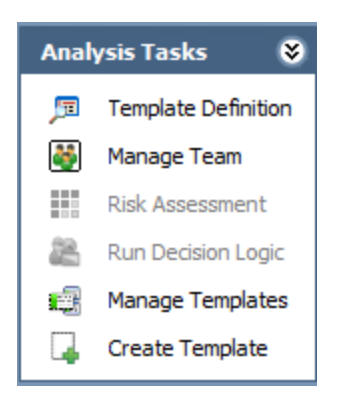

The Analysis Tasks menu on the FMEA Template Explorer page contains links that you can use to work with the analysis elements in the FMEA Template Explorer pane. The links on this menu are hidden or disabled based upon the node that is selected in the tree.

The following list describes the links that have been defined for the Analysis Tasks menu:

- Template Definition: Displays the datasheet for the current RCM FMEA Template record. This link is available for ALL template types.
- Manage Team: Displays the FMEA Team Members page, where you can create and manage Human Resource records for an FMEA Analysis Template.

Note: This link appears only when you are working with a template whose root node is an Analysis node.

- Risk Assessment: Displays the Risk Assessment feature. This link is enabled only when:
- **n** If a Failure Effect node is selected in the tree.
- n If a Recommendation node is selected in the tree and a value has been selected for at least one Category in the corresponding *unmitigated* Risk Assessment.

This link does not appear when you are working with a template whose root node is a Recommendation node.

- Run Decision Logic: Displays theDecision Logic Builder. This link is enabled only when you select a Failure Effect node in the tree. This link does not appear when you are working with a template whose root node is a Recommendation node.
- Manage Templates: Displays the FMEA Templates page. By default, the value in the Template Type query prompt is set to the Template Type of the template you were previously viewing.
- Create Template: Displays the Template Builder, which you can use to [create](#page-127-0) a new FMEA [Template](#page-127-0) from scratch.

# <span id="page-152-0"></span>Common Tasks Menu

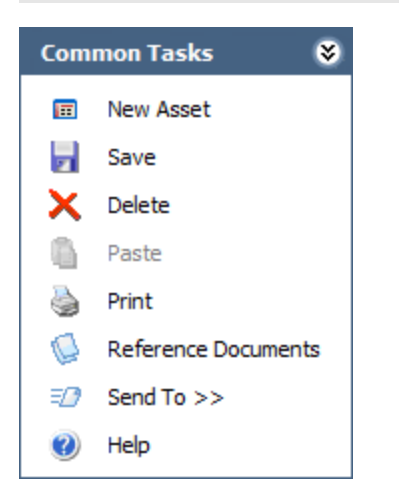

The Common Tasks menu on the FMEA Template Explorer page contains links that you can use to work with the analysis elements in the FMEA Template Explorer pane. These links are hidden or disabled based on the node that is selected in the tree.

The Common Tasks menu on the FMEA Template Explorer page contains the following links:

- New <Node>: Where <Node> is the analysis element that you want to create. The name of this link will change depending upon the predecessor node that is selected in the tree. This link creates a new record, whose type is indicated by the <Node> name and links it to the selected predecessor node. For example, when you select an Asset node in the FMEA Template Explorer pane, this link reads New Mode and lets you create an RCM FMEA Failure Mode record and link it to the selected Asset node.
- Save: Saves the currently selected record.
- Delete: Deletes the selected record and all its successor records from the template and from the database.
- Cut: Removes the currently selected node and all its successor nodes from the tree so that you can paste them in a different location. After you have cut a node, the Paste option will appear on the shortcut menu so that you can paste the node in a different location in the tree.
- Copy: Copies the selected node. After you have copied a node, the Paste option will appear on the shortcut menu so that you can paste a copy of that node in a different location in the tree. If the selected template element has successor nodes, a prompt appears, asking if you want to copy only the selected node or the selected node and all its successor nodes.
- Paste: Pastes the cut or copied nodes in the selected location. Note that this menu option appears only after you have copied or cut a node and if you select a predecessor node that participates in a relationship with the node that you want to paste.
- Print: Displays the Preview window. From the Preview window, you can select print options and print the record.
- Send To: Displays a submenu with options that let you .
- Help: Displays the context-sensitive Help topic for the FMEA Template Explorer page.

# <span id="page-154-0"></span>Template Tasks Menu

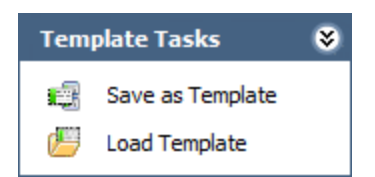

The Template Tasks menu on the FMEA Template Explorer page contains the following links:

- Save as Template: Displays a new RCM FMEA Template record in a new window, from which you can create a new FMEA Template using the currently selected node as the root node. This window facilitates the creation of a new RCM FMEA Template.
- Load Template: Displays the Templates window, which displays a list FMEA Templates that you can use for applying a new node to the selected FMEA Template node. The list of FMEA Templates displayed in the window is appropriate to the type of node that is currently selected.

# <span id="page-155-0"></span><Node> Reports Menu

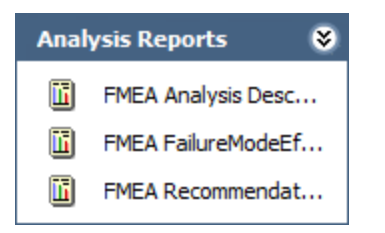

The <Node> Reports menu on the FMEA Template Explorer page displays the reports associated with the node currently selected in the FMEA Template Explorer pane. The name of the menu will change as appropriate, depending on which node you select. For example, when you select the root-level analysis node, the menu is labeled Analysis Reports and displays a list of reports associated with the Analysis node, as shown in the preceding image.

Each template node has a related folder in the Catalog that is used to determine which reports to display for which template component. This menu appears only if reports exist in the Catalog folder associated with the selected node.

# <span id="page-156-0"></span>Associated Pages Menu

The Associated Pages menu on the FMEA Template Explorer page displays Associated Pages that have been configured via the URL Manager for the family of the analysis node that is currently selected in the FMEA Template Explorer pane.

Note: The Associated Pages menu will not be filtered based on the type of template that you are viewing. Any Associated Page that you configured for a family that is used by both RCM and FMEA Templates will appear when you are viewing an RCM Template and when you are viewing an FMEA Template.

### Accessing the FMEA Team Members Page for an FMEA Template

To access the FMEA Team Members Page for an FMEA Template:

- 1. Open an existing FMEA [Template](#page-146-0) on the **FMEA Template Explorer** page.
- 2. On the Analysis Tasks menu, click the Manage Team link.

The FMEA Team Members page appears, displaying a list of Human Resource records that have been defined for the associated FMEA Template.

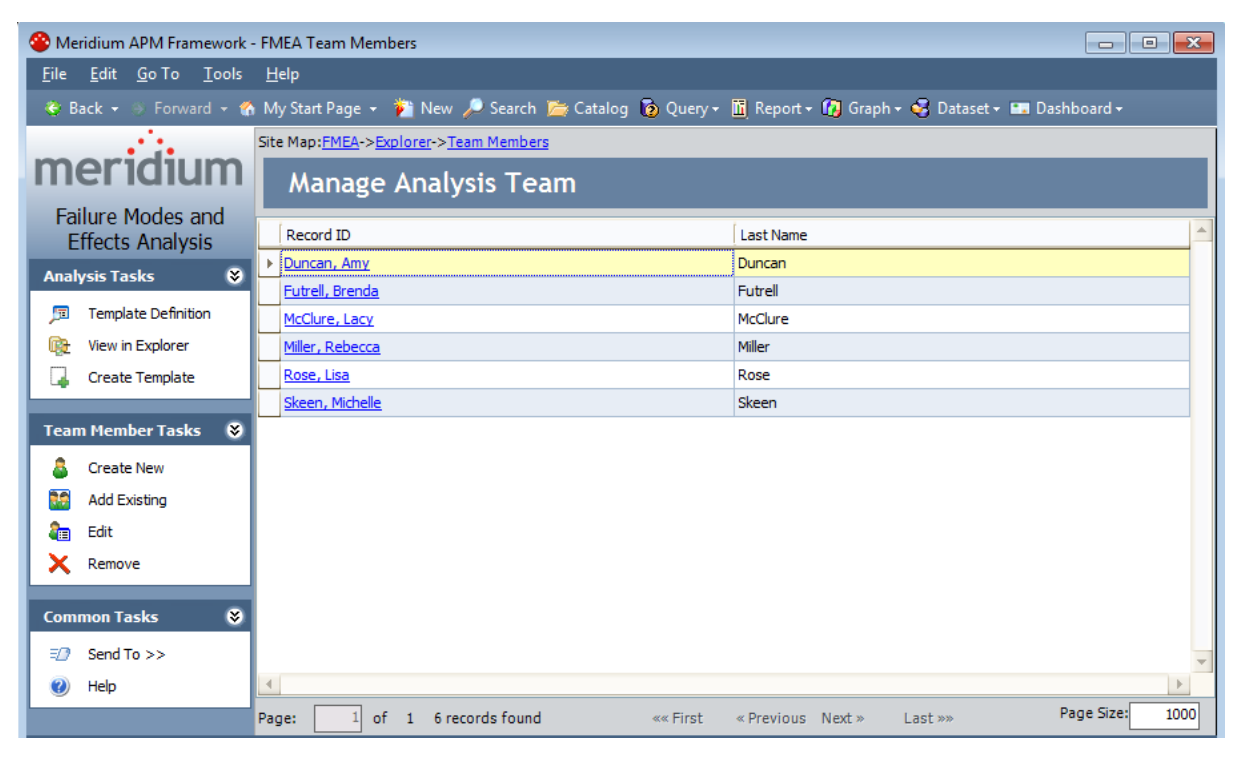

### About the FMEA Team Members Page for FMEA Templates

The FMEA Team Members page for FMEA Templates contains a grid that displays a list of all the Human Resource records that make up the FMEA Analysis Team. Each row in the grid represents one Human Resource record. For each record in the grid, the following information is displayed:

- Record ID: The Record ID of the Human Resource record.
- Last Name: The value stored in the Last Name field in the Human Resource record.

The FMEA Team Members page also contains the following task menus: [Analysis](#page-159-0) Tasks, Team [Members](#page-160-0) Tasks, and [Common](#page-161-0) Tasks.

From the FMEA Team Members page, you can:

- Add team [members](#page-98-0) using existing Human Resource records.
- Add team [members](#page-99-0) by creating new Human Resource records.
- Modify [information](#page-100-0) about a team member.
- Remove team [members](#page-101-0) from the FMEA Analysis Team.

# <span id="page-159-0"></span>Analysis Tasks Menu

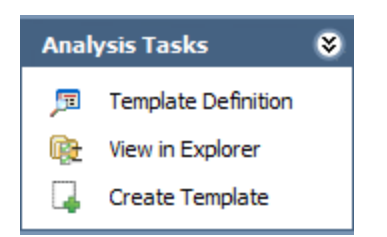

The Analysis Tasks menu on the FMEA Team Members page contains the following links:

- Template Definition: Displays the RCM FMEA Template record associated with the current FMEA Template.
- View in Explorer: Displays the current FMEA [Template](#page-145-0) on the **FMEA Template** [Explorer](#page-145-0) page.
- Create Template: Displays the Template Builder, which you can use to [create](#page-127-0) a new FMEA [Template](#page-127-0) from scratch.

# <span id="page-160-0"></span>Team Member Tasks Menu

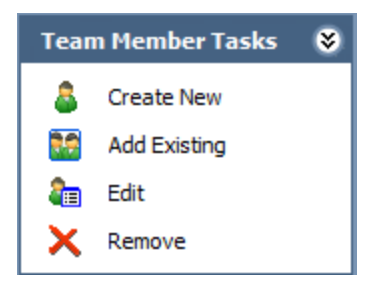

The Team Members Tasks menu on the FMEA Team Members page contains the following links:

- Create New: Displays the Create New Team Member dialog box, where you can create a new Human [Resource](#page-99-0) record and add that person to the FMEA Analysis Team.
- Add Existing: Displays the Find a Human Resource dialog box, where you can search for existing Human [Resource](#page-98-0) records to add to the FMEA Analysis Team.
- Edit: Displays the Edit Team Member dialog box, where you can [modify](#page-100-0) the [information](#page-100-0) stored in the selected Human Resource record.
- Remove: After asking for confirmation, removes the selected Human [Resource](#page-101-0) record from the FMEA [Analysis](#page-101-0) Team. Note that this does not delete the Human Resource record from the database.

## <span id="page-161-0"></span>Common Tasks Menu

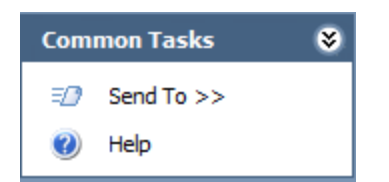

The Common Tasks menu on the FMEA Team Members page contains the following links:

- Send To: Displays a submenu with options that let you .
- Help: Displays the context-sensitive Help topic for theFMEA Team Memberspage for FMEA Templates.

## Introduction to FMEA Reports

Meridium APM supports two types of reports in FMEA:

- Reports that are generic and apply to any [analysis.](#page-165-0)
- Reports that apply to a specific [analysis](#page-166-0) or analysis node.

FMEA relies upon the Catalog folder structure to determine which reports appear where throughout the FMEA interface. Each analysis element has a corresponding Catalog folder. When you are viewing that analysis element, the reports stored in that Catalog folder will be available.

For example, when you are viewing an FMEA Analysis on the **FMEA Explorer** page and you select a Failure Effect node, the **Effect [Reports](#page-90-0)** menu will display a list of reports stored in the following Catalog folder: \\Public\Meridium\Modules\FMEA\Effect.

In addition, the Catalog contains a generic folder for storing reports that appear on the FMEA Reports page and will apply to any analysis.

## About Running Reports in FMEA

The baseline FMEA product contains a set of [pre-configured](#page-189-0) FMEA reports that you can run when you are viewing an FMEA Analysis on the FMEA Explorer page. In addition, by creating your own custom reports and storing them in the appropriate [folder](#page-187-0) in the Cata[log](#page-187-0), you will be able to access and view reports [associated](#page-166-0) with given analysis node. In addition, the baseline FMEA product contains a Catalog folder for storing generic FMEA reports, which can be [accessed](#page-164-0) easily from the FMEA Start Page.

When you view an FMEA report, the Meridium APM system will run the report and open it on the Report Viewer page, where all the standard report functionality will be available to you.

## <span id="page-164-0"></span>Accessing the FMEA Reports Page

The **FMEA Reports** page displays a list of generic reports that have been configured for use with FMEA. Generic FMEA reports should be stored in the following Catalog folder: \\Public\Meridium\Modules\FMEA. The FMEA Reports page will display any report stored in that folder.

The **FMEA Reports** page displays the caption of the report as it exists in the Catalog. Therefore, when saving reports to the folder \\Public\Meridium\Modules\FMEA, you will want to make sure that you use captions that are descriptive enough to identify the purpose of the report to other users.

Note: The baseline FMEA implementation does not include any reports that will appear on the FMEA Reports page. By default, the baseline FMEA product contains one baseline report in the folder \\Public\Meridium\Modules\FMEA: FMEA AnalysisTeamSubReport. Because this report is a sub-report of the FMEA Analysis Description report, it is automatically filtered out of the reports list and not displayed on the FMEA Reports page. Any other report that you store in the folder \\Public\Meridium\Modules\FMEA will, however, appear on this page.

#### To access the FMEA Reports page:

• On the FMEA Start Page, click the Run Reports link.

The FMEA Reports page appears.

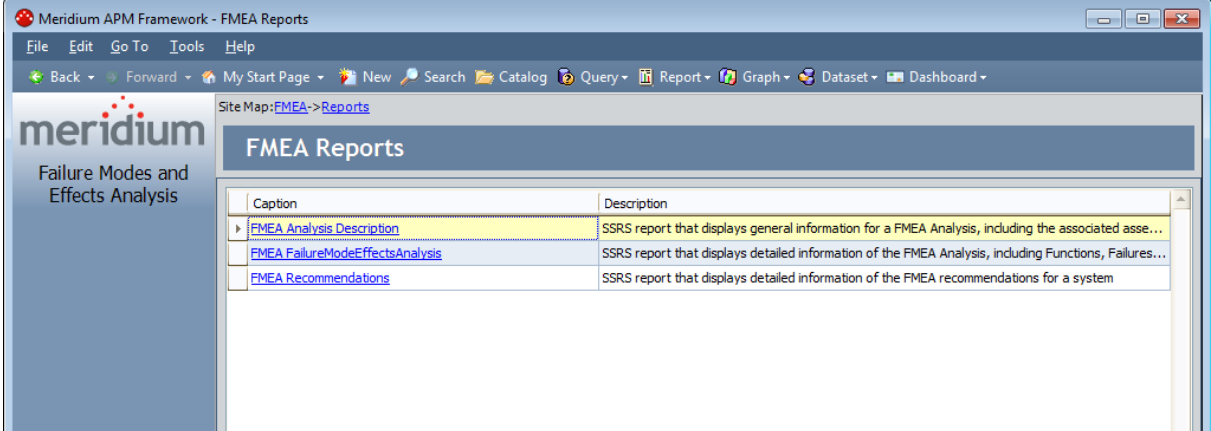

# <span id="page-165-0"></span>Opening a Report

The FMEA Reports page displays a list of reports that are stored in the following Catalog folder: \\Public\Meridium\Modules\FMEA. Each report caption appears as a hyperlink.

#### To run a report that appears in the list on the FMEA Reports page:

• Click any hyperlinked report caption.

The results of the report appear on the Report Viewer page.

### <span id="page-166-0"></span>Running Reports Specific to an Analysis or Analysis Element

Reports that have been defined for the root-level Analysis node or for a specific analysis element and stored in the correct folder in the [Catalog](#page-187-0) will appear when you are viewing an analysis or analysis element on the FMEA Explorer page.

For example, when you are viewing an FMEA Analysis on the FMEA Explorer page and you select a Failure Effect node, the **Effect [Reports](#page-90-0)** menu will display a list of reports that are stored in the following Catalog folder: \\Public\Meridium\Modules\FMEA\Effect. In addition, you can right-click any analysis node in the FMEA Explorer pane and access a shortcut menu which will also display a list of reports that have been configured for that node.

#### To run an FMEA report:

• From any of these [menus,](#page-90-0) click the name of the desired report.

The results of the report appear on the Report Viewer page..

## About Managing FMEA Recommendations

You can access Recommendation Management and work with RCM FMEA Recom-mendation records via the Analysis Tasks menu on the FMEA [Explorer](#page-86-0) page.

When you access Recommendation Management via FMEA, [additional](#page-169-0) options are available for working with RCM FMEA [Recommendation](#page-169-0) records.

### Accessing Recommendation Management from the FMEA Explorer Page

To review FMEA Recommendations and manage them in Recommendation Management:

- 1. Access the FMEA [Explorer](#page-79-0) page.
- 2. On the Analysis Tasks menu, click the Review Recommendations link.

The [Recommendation](#page-169-0) Management page appears, displaying a list of RCM FMEA Recommendation records that exist for the current analysis.

### <span id="page-169-0"></span>Features of the Recommendation Management Page when Accessed from FMEA

When you access Recommendation Management from an FMEA Analysis, the Recommendation Management page contains features in addition to those that are available when you access the Recommendation Management page directly.

This page is divided in the following sections:

- Recommendation Management workspace: Contains a grid that displays the Recommendation records that are linked to the equipment and locations that are associated with the current FMEA Analysis.
- Task menus: The following task menus are available: Recommendation Tasks [menu](#page-170-0), Asset Tasks menu, Common Tasks menu, and Associated Pages menu.

Additionally, when you access the Recommendation Management page from FMEA, a site map appears at the top of the page and allows you to navigate back to the source analysis.

The following image shows an example of the Recommendation Management page when accessed from FMEA.

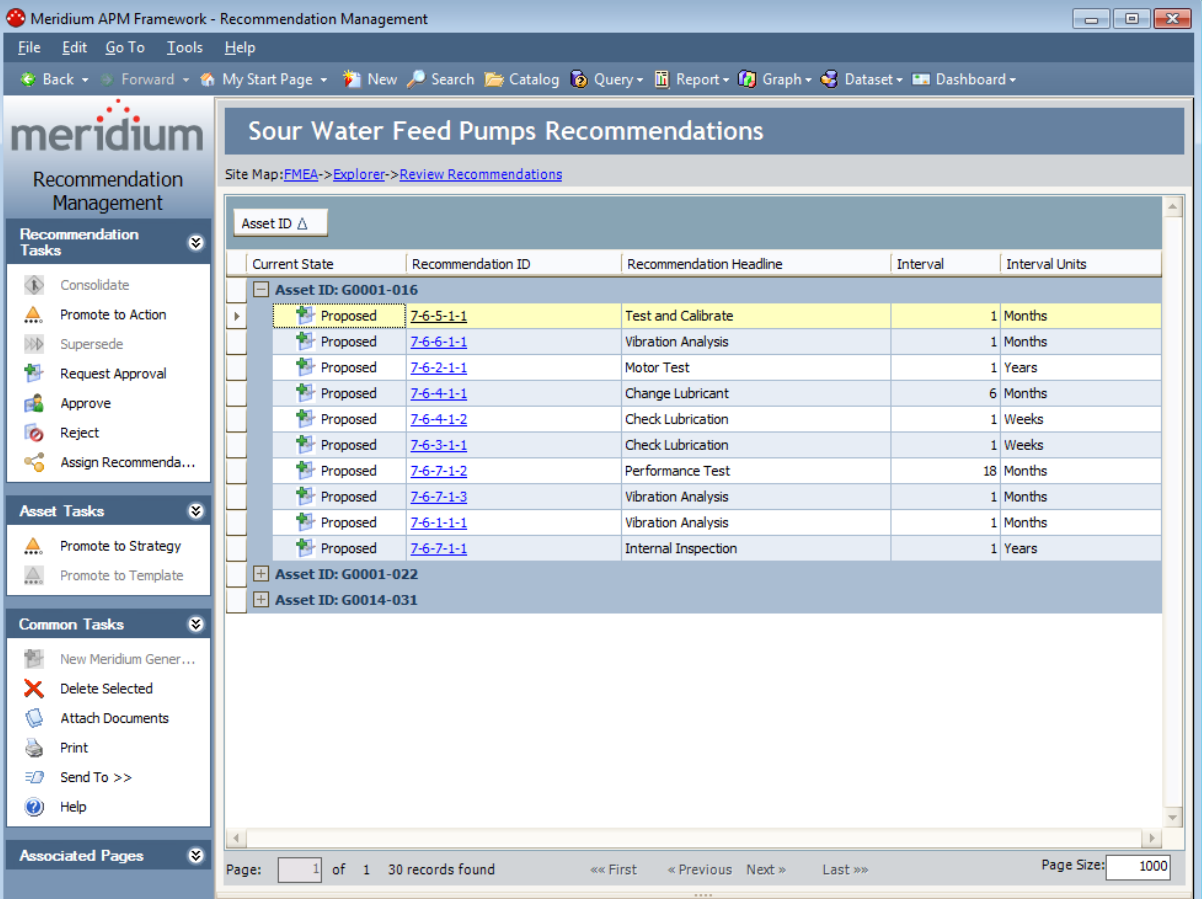

## <span id="page-170-0"></span>Asset Tasks Menu

The Asset Tasks menu is available when you access Recommendation Management from FMEA.

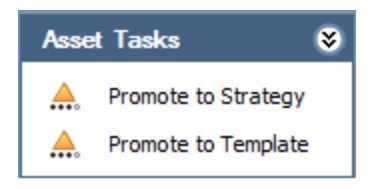

The Asset Tasks menu on the Recommendation Management page contains the following links:

- Promote to Strategy: Promotes to an Asset Strategy all the RCM FMEA Asset, Equipment, or Functional Location records that are linked to the RCM FMEA Recommendation records in the grid. This link is enabled only if the RCM FMEA Recommendation records are linked to a record representing a piece of equipment or location.
- Promote to Template: Promotes to an Asset Strategy Template the RCM FMEA Asset record that is linked to the selected RCM FMEA Recommendation record. This link is enabled only if the selected RCM FMEA Recommendation record is linked to an RCM FMEA Asset record.

### Viewing Master Recommendations from Consolidated Recommendations

If you have consolidated FMEA Recommendation recordsto create a master FMEA Recommendation record, while you are viewing one of those consolidated Recommendation records on the FMEA Explorer page, you can access the master Recommendation.

The following instructions assume that you are already viewing a consolidated FMEA Recommendation record on the FMEA Explorer page (i.e., the state of the Recommendation record is Consolidated).

You can determine the current state of the selected Recommendation record from the visual indicator above the datasheet toolbar, as outlined in red in the following image.

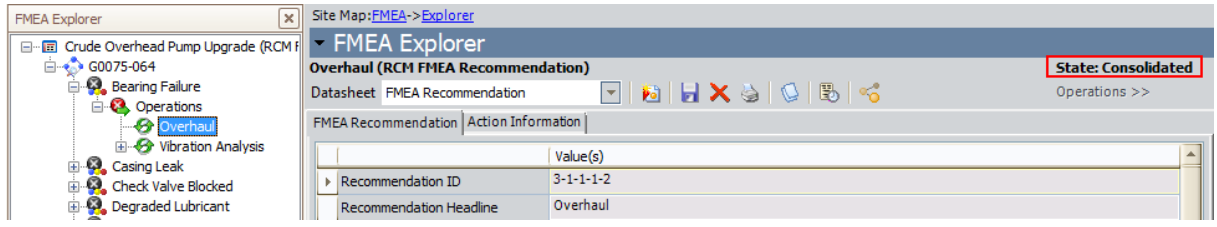

To view a master Recommendation record from a consolidated Recommendation record:

• On the FMEA Explorer page, on the Analysis Tasks menu, click the View Master Recommendation link.

The View Master Recommendation window appears, displaying the datasheet of the master Recommendation record.

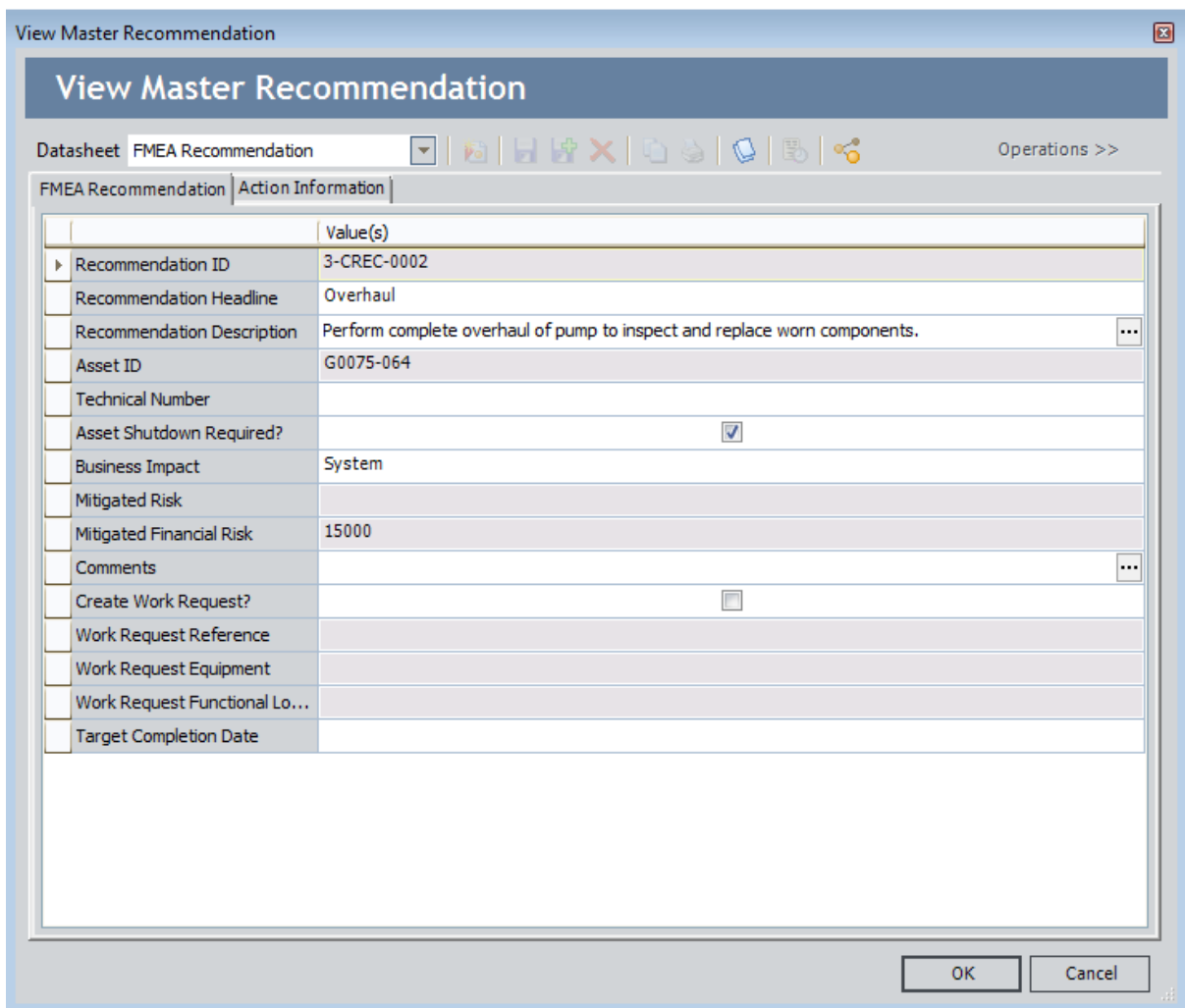

## About Evaluations

After you create an FMEA Analysis, you can define criteria for evaluating the whole analysis or parts of the analysis in the future. Specifically, you can define criteria for evaluating:

- The entire [analysis.](#page-174-0)
- Any [equipment](#page-175-0) or locations that are included in the analysis.
- Any [recommendations](#page-176-0) that are included in the analysis.

The evaluation feature allows you to be notified, or to notify someone else, when certain conditions are met. You can create two types of evaluations:

- A date-based evaluation, where email messages are sent on a one-time or recurring basis and are triggered when the current date and time match the date and time specified in the evaluation criteria.
- An event-based evaluation, where email messages are sent when a piece of equipment or location meets the failure cost and/or count criteria specified for the evaluation.

If you want to evaluate an entire analysis, you can configure only a date-based evaluation.

If you want to evaluate equipment, locations, or recommendations that are included in an analysis, you can configure a date-based evaluation, an event-based evaluation, or both types of evaluations for each piece of equipment or location or recommendation.

After evaluation criteria exists and the RCM/FMEA Evaluation [scheduled](#page-44-0) item is created via the Meridium APM Schedule Manager, the scheduled item will be executed on the Next Evaluation Date that is specified in the scheduled item. When it is executed, the Meridium APM system will determine whether or not an email message should be sent based on the existing evaluation criteria.

Note that evaluation criteria defined is stored in the associated record itself. For example, if you define evaluation criteria for an analysis, the criteria is stored in the RCM FMEA Analysis record. The facility for defining date-based evaluation criteria is essentially a user interface that will guide you in populating fields in the associated record. Note that the values that appear on the datasheet can be modified via the datasheet itself, provided that you have the appropriate permissions. To ensure that you enter all the values necessary for setting up valid evaluations, however, we recommend that you use the evaluation interface instead of the datasheet.

## <span id="page-174-0"></span>About Analysis Evaluations

After you create an FMEA Analysis, you can define criteria for evaluating the analysis in the future to determine:

- How valid the original analysis was.
- Whether the analysis needs to be modified.

For each analysis, you can create a date-based evaluation, where email messages are sent on a one-time or recurring basis and are triggered when the current date and time match the date and time specified in the evaluation criteria.

When an email message is sent, it will contain the following information:

- The description of the FMEA Analysis for which the evaluation was configured, as it is stored in the Analysis Short Description field in the RCM FMEA Analysis record.
- A statement indicating that the specified analysis needs to be reviewed.
- A hyperlink that will open on the FMEA Explorer page the FMEA Analysis that needs to be reviewed.

### <span id="page-175-0"></span>About Equipment/Location Evaluations

After you add equipment and locations to an FMEA Analysis, you can define criteria for evaluating each piece of equipment or location in the future to determine the status of the piece of equipment or location and its failures. Note that the piece of equipment or location can be represented by either an RCM FMEA Asset record itself or a related Equipment or Functional Location record, depending on whether or not the RCM [FMEA](#page-103-0) Asset record has been linked to an [Equipment](#page-103-0) or Functional Location record.

Two types of evaluations can be created for each piece of equipment or location:

- A date-based evaluation, where email messages are sent on a one-time or recurring basis and are triggered when the current date and time match the date and time specified in the evaluation criteria.
- An event-based evaluation, where email messages are sent when the piece of equipment or location meets the failure cost and/or count criteria specified for the evaluation.

Note: Configuring an event-based evaluation at an equipment/location level results in the same functionality as configuring an event-based evaluation at the [recommendation](#page-176-0) level for the piece of equipment or location that is related to that recommendation. Both options will use the Evaluation Query to evaluate failures for that piece of equipment or location. The only difference you will see is in the text of the email message that is sent. If you set it up at the equipment/location level, the message will indicate that the piece of equipment or location needs to be reviewed. If you set up the evaluation at the *recommendation* level, the message will indicate that the recommendation needs to be reviewed. It is up to you to determine if you want to create the event-based evaluation at the equipment/location level or the recommendation level. Your decision will probably depend on whether you want the email recipients to evaluate the entire piece of equipment or location or the specific recommendation.

When a message is sent, it will contain the following information:

- The ID of the RCM FMEA Asset record that identifies the piece of equipment or location for which the evaluation was configured.
- A statement indicating that the specified piece of equipment or location needs to be reviewed.
- A hyperlink that will open on the **FMEA Explorer** page the FMEA Analysis to which the specified piece of equipment or location belongs.

Note that the content for date-based and event-based evaluation email is the same and cannot be customized.

## <span id="page-176-0"></span>About Recommendation Evaluations

After you create [Recommendation](#page-112-0) records for an FMEA Analysis, you can define criteria for evaluating each recommendation in the future to determine:

- How valid the original recommendation was.
- Whether the recommendation needs to be modified.
- Whether additional recommendations should be created based on the validity of a given recommendation.

Two types of evaluations can be created for each recommendation:

- A date-based evaluation, where email messages are sent on a one-time or recurring basis and are triggered when the current date and time match the date and time specified in the evaluation criteria.
- An event-based evaluation, where email messages are sent when the piece of equipment or location related to the recommendation meets the failure cost and/or count criteria specified for the evaluation.

Note: Configuring an event-based evaluation at a recommendation level results in the same functionality as configuring an event-based evaluation at the equipment/location level for the piece of equipment or location that is related to that recommendation. Both options will use the Evaluation Query to evaluate failures for that piece of equipment or location. The only difference you will see is in the text of the email message that is sent. If you set up the evaluation at the recommendation level, the message will indicate that the recommendation needs to be reviewed. If you set it up at the equipment/location level, the message will indicate that the piece of equipment or location needs to be reviewed. It is up to you to determine if you want to create the event-based evaluation at the recommendation level or the equipment/location level. Your decision will probably depend on whether you want the email recipients to evaluate the specific recommendation or the entire piece of equipment or location.

When a message is sent, it will contain the following information:

- The ID of the RCM FMEA Recommendation record for which the evaluation was configured.
- A statement indicating that the specified recommendation needs to be reviewed.
- A hyperlink that will open on the FMEA Explorer page the FMEA Analysis to which the specified Recommendation record belongs.

Note that the content for date-based and event-based evaluation email is the same and cannot be customized.

### About Date-Based Evaluations

A date-based evaluation is an evaluation that triggers an email message to be sent one time or on a recurring basis, according to the schedule that you define. With date-based evaluations, the *only* criteria that must be defined are date and time. Therefore, you can set up date-based [evaluations](#page-178-0) if you want to review an analysis, piece of equipment or location, or recommendation on a specific date or on a specific schedule.

When you create a date-based evaluations, you define a Next Evaluation Date. When the RCM/FMEA Evaluation scheduled item is executed, an email message will be generated for every item whose date-based criteria indicates that it is due for evaluation.

If you set up date-based evaluation criteria to generate a one-time evaluation email message, after the message has been sent, no additional messages will be sent. For example, suppose you configure a one-time date-based evaluation for an FMEA Analysis and enter a Next Evaluation Date of 5/15/2010. If the RCM/FMEA Evaluation scheduled item is executed on 5/14/2010, a message will not be sent. If, however, the scheduled item is executed on 5/15/2010, a message will be sent. If the scheduled item is executed again a day later on 5/16/2010, another message will not be sent.

Note: After a message for a one-time date-based evaluation is sent, the evaluation criteria will continue to be stored in the record, but no additional messages will be sent. To re-enable the evaluation and send a new message, you must modify the [evaluation](#page-185-0) [criteria](#page-185-0) in some way.

You can also specify that you want to evaluate an analysis, piece of equipment or location, or recommendation on a recurring schedule. For recurring, date-based evaluations, after the scheduled item is executed the first time, the Next Evaluation Date is updated in both the record (e.g., RCM FMEA Analysis record) and in the scheduled item, according to the interval that you define. The scheduled item is then executed on the next evaluation date, after which the Next Evaluation Date is updated again, and so on, indefinitely or until you disable [evaluations](#page-186-0).

For example, you may want to implement a policy such that all recommendations should be reviewed six months after they are created. In this case, a one-time, datebased evaluation would be appropriate. Or you may want recommendations to be reviewed once every year, in which case you would use a recurring, date-based evaluation. Regardless of the desired schedule, as long as date and time are the only criteria that must be met, you can set up a date-based evaluation.

### <span id="page-178-0"></span>Setting Up a Date-Based Evaluation

A date-based evaluation is an evaluation that will be sent one time or on a recurring basis, according to the schedule that you define. In date-based evaluations, the *only* criteria that must be met are date and time. Therefore, you can set up date-based evaluations if you want to review an analysis, piece of equipment or location, or recommendation on a specific date or on a specific schedule. For example, you may want to implement a policy that all recommendations should be reviewed six months after they are created. Or you may want recommendations to be reviewed once every year. Regardless of the desired schedule, as long as date and time are the only criteria that must be met, you can set up a date-based evaluation.

#### To set up a date-based evaluation:

- 1. Open the desired [analysis.](#page-71-0)
- 2. Expand the analysis hierarchy until you find the node for which you want to set up evaluation criteria.
- 3. Select the node, and then on the Analysis Tasks menu, click the Set Up Evaluation link.

The Set Up <Node> Evaluation dialog box appears, where <Node> is the type of node that is currently selected in the FMEA Explorer pane.

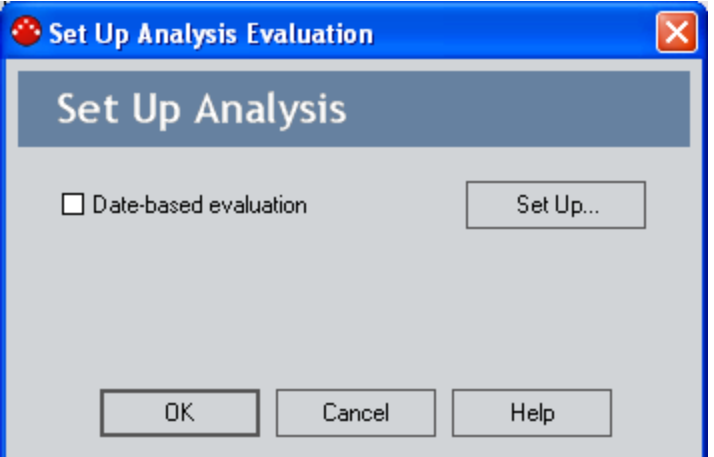

4. Select the Date-based evaluation check box.

The Date-Based Evaluation dialog box appears.

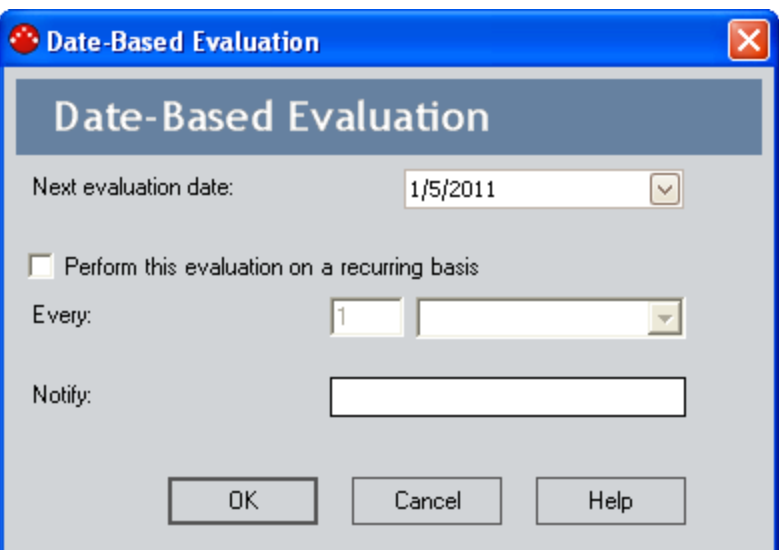

- 5. In the **Next evaluation date** text box, type the next date for the evaluation to occur. Note that:
- If you are defining criteria for a one-time, date-based evaluation, the **Next eval**uation date represents the one-and-only date and time that the evaluation email message will be sent.
- If you are defining criteria for a recurring evaluation, the **Next evaluation date** represents the *first* date and time that the evaluation email message will be sent. Subsequent email messages will be sent at intervals defined in the Every fields. Each time an evaluation email message is sent, the **Next evaluation date** will be incrementally updated according to the specified interval. The updated value can be viewed on the Evaluation tab of the FMEA Recommendation datasheet and on the Date-based Evaluation dialog box. The time, however, will always be the same as what you first set in the **Next evaluation date** field.
- 6. If you want the evaluation to be performed on a recurring basis:
	- a. Select the Perform this evaluation on a recurring basis check box. Doing so will enable the **Every** fields.
	- b. In the Every text box, type a value representing the interval on which the reevaluation should occur.
	- c. In the list to the right of the text box, select a unit of time (Days, Weeks, Months, or Years) to define the specified interval.

For example, if you type 6 and select **Months**, the evaluation email message will be sent first on the Next evaluation date and then every six months after that.

7. In the Notify text box, type the email address to which the evaluation email should be sent. You must supply a valid email address in order to set up a functional evaluations.
Note: If you are defining both date-based and event-based evaluation criteria, the email address for both must be the same. This is because the record contains one email address field that is used by both evaluation types. For this same reason, if you have already defined event-based evaluation criteria for an item, the email address that you specified for the event-based evaluation will appear in the Notify field on the Date-based evaluation dialog box.

8. Click OK.

The evaluation criteria are saved, and the Date-based Evaluation dialog box closes. Note that the Date-based evaluation check box is selected on the Set Up Recommendation dialog box, indicating that date-based criteria have been defined.

9. Click OK to close the Set Up <Node> Evaluation dialog box.

-or-

Select the Event-based evaluation check box to define [event-based](#page-182-0) evaluation cri[teria.](#page-182-0)

#### About Event-Based Evaluations

If your FMEA system has been properly configured and your FMEA Analysis contains all the necessary components, it will contain RCM FMEA Asset nodes that are linked to Equipment or Functional Location records, and each Recommendation record will be associated with a specific piece of equipment or location. By setting up event-based evaluation criteria, you can configure the Meridium APM system to send evaluation email based on the failure data that is associated with that piece of equipment or location. Specifically, event-based evaluations let you specify that when a given piece of equipment or location exceeds a certain number of failures or a certain failure cost, an email message should be sent to the specified person.

Event-based evaluation scheduled items are executed for the *first* time on the **Starting** from date, which you define when you set up the [event-based](#page-182-0) evaluation. After that, they will be executed daily, at the time specified in the Starting from field. Each time the Meridium APM system runs an event-based evaluation scheduled item, it executes the Evaluation query and sends an email message only if the Count and Cost returned by the query are greater than the count and cost defined in the event-based evaluation criteria.

#### <span id="page-182-0"></span>Setting Up an Event-Based Evaluation

If your FMEA system has been properly configured and your FMEA Analysis contains all the necessary components, it will contain RCM FMEA Asset records (which can be linked to Equipment and Functional Location records), and each Recommendation record will be associated with a specific piece of equipment or location. By setting up event-based evaluation criteria, you can configure the Meridium APM system to send evaluation email based on the failure data that is associated with a piece of equipment or location. Specifically, event-based evaluations let you specify that when a given piece of equipment or location exceeds a certain number of failures or a certain failure cost, and email message should be sent to the specified person.

Note: For event-based evaluations to work properly, the [Evaluation](#page-52-0) query must first be created and defined. These instructions assume that the Evaluation query has already been set up.

#### To defined event-based evaluation criteria:

- 1. Open the desired [analysis.](#page-71-0)
- 2. Expand the analysis hierarchy until you find the RCM FMEA Asset node or the Recommendation node for which you want to set up evaluation criteria.
- 3. Select the desired node, and then on the Analysis Tasks menu, click the Set Up Evaluation link.

The Set Up <Node> Evaluation dialog box appears, where <Node> is the type of node that is currently selected in the FMEA Explorer pane.

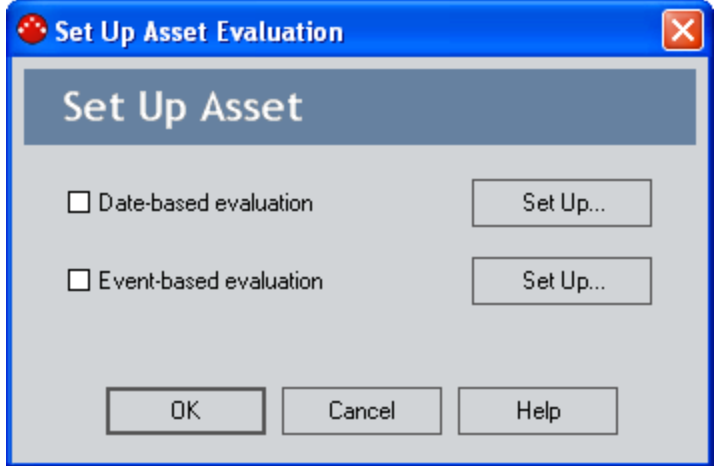

4. Select the Event-based evaluation check box.

The Event-Based Evaluation dialog appears.

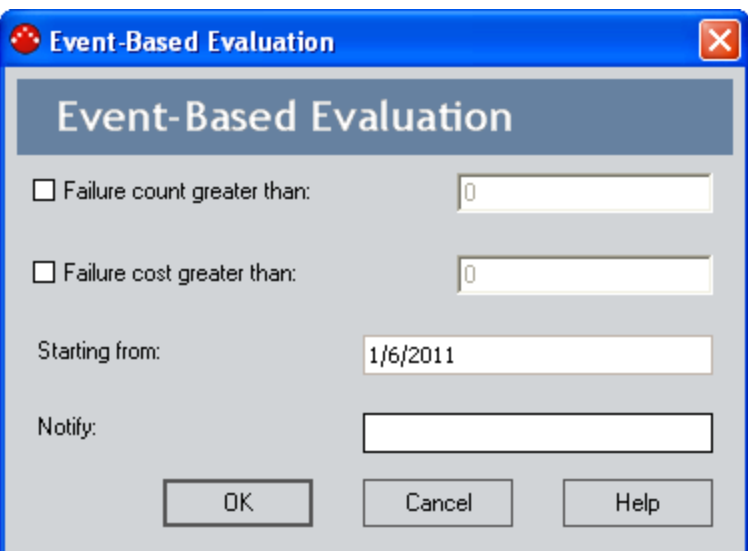

5. If you want to send evaluation email based on the number of failures that occur for a given piece of equipment or location, select the Failure count greater than check box, and in the text box, type the number of failures that must occur before an evaluation email message will be sent to the email address specified in the Notify field.

**CFHint:** Accept the default value of  $\theta$  (zero) if you want the first failure to trigger an evaluation email message.

6. If you want to send evaluation email based on the total failure cost associated with a piece of equipment or location, select the Failure cost greater than check box, and in the text box, type a value representing the failure cost that must be exceeded before an evaluation email message will be sent.

**CEHInt:** Accept the default value of  $\theta$  (zero) if you want any failure cost to trigger an evaluation email message.

7. In the **Starting from** box, type the date after which you want to start counting failures and adding up failure costs. When the RCM/FMEA Evaluation scheduled item is run, it will take into consideration only the failures that occurred on this date and later.

Note: Unlike date-based evaluations, which are executed according to a schedule that you define and will result in the generation of an email message each time they are run, event-based evaluations are run for the first time on the Starting from date. After that, they will be executed daily, at the *time* specified in the Starting from field. Each time the RCM/FMEA Evaluation scheduled item is run, it executes the [Evaluation](#page-52-0) Query and sends an email message only if the count and cost returned by the query are greater than the count and cost defined in the event-based evaluation criteria.

8. In the Notify text box, type the email address to which the evaluation email message should be sent. While Meridium APM performs no validation on this field, you must supply a valid email address in order to set up a functional evaluation.

Note: If you are defining both date- and event-based evaluation criteria, the email address for both has to be the same. This is because the records contain one email address field that is used by both evaluation types. For this same reason, if you have already defined date-based evaluation criteria for a record, the email address that you specified for the date-based evaluation will appear in the Notify field on the Event-based evaluation dialog box.

9. Click OK.

The evaluation criteria are saved, and the Event-based Evaluation dialog box closes. Note that the Event-based evaluation check box is selected on the Set Up <Node> Evaluation dialog box, indicating that event-based criteria have been defined.

10. Click OK to close the Set Up <Node> Evaluation dialog box.

-or-

Select the Date-based evaluation check box to define [date-based](#page-178-0) evaluation cri[teria.](#page-178-0)

# Modifying Evaluation Criteria

You can use the following instructions to modify the date- or event-based evaluation criteria that you have already defined.

#### To modify existing evaluation criteria:

- 1. Open the desired [analysis.](#page-71-0)
- 2. Expand the analysis hierarchy until you find the node for which you want to set up evaluation criteria.
- 3. Select the desired node, and on the appropriate Analysis Tasks menu, click the Set Up Evaluation link.

The Set Up <Node> Evaluation dialog box appears, where <Node> is the type of node that is currently selected.

- 4. Click the Set Up button to the right of the criteria that you want to modify.
- 5. The [Date-based](#page-178-0) Evaluation or [Event-based](#page-178-0) Evaluation dialog box appears, as appropriate.
- 6. Modify the criteria, as desired.

Note: Keep in mind that if both types of criteria are set, modifying the email address for one will also modify the email address for the other. Note also that modifying the email address may re-trigger one-time, date-based evaluations that have already been executed.

7. When you are finished modifying the criteria, click OK to save your changes.

## Disabling Recurring Evaluations

After you define evaluation criteria for a analysis, piece of equipment or location, or recommendation, the criteria will continue to be stored in the corresponding record until you clear the values manually. The criteria will continue to trigger evaluation email only as long as the evaluations are enabled. To disable evaluations, simply clear the check boxes on the Set Up <Node> Evaluation dialog box appears, where <Node> is the type of node that is currently selected in the FMEA Explorer pane.

While this will not clear the evaluation criteria, it will discontinue the evaluation email.

#### About the Catalog Folder Structure for FMEA Reports

FMEA uses the Catalog folder structure to determine which reports to display where throughout the FMEA interface. You will need to understand how the folder structure is used in order to interpret the reports that appear when you are viewing an analysis and to know where to store custom reports, depending on where you want them to be available.

The following table provides a list and description of the FMEA folders that exist by default in the Catalog.

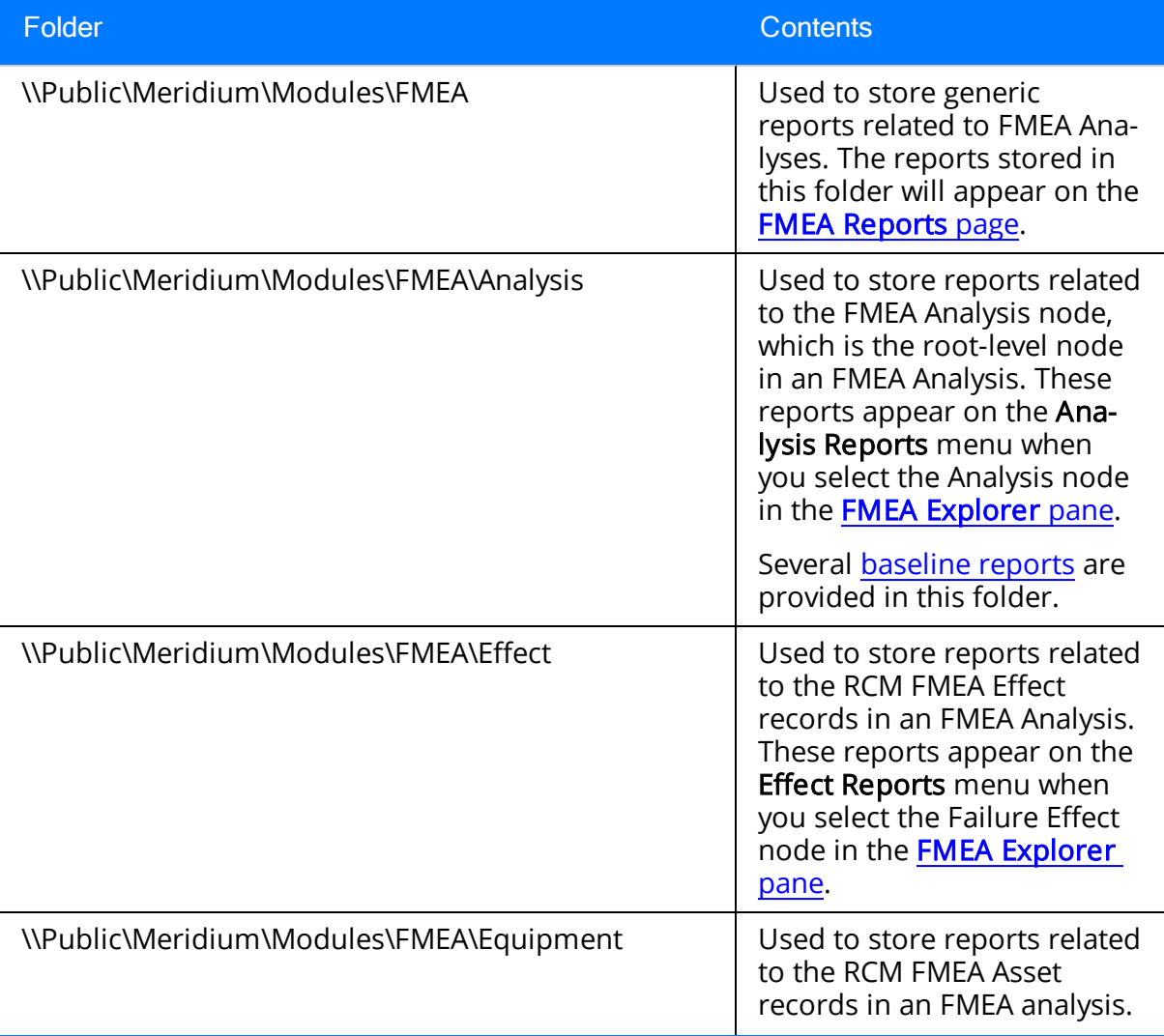

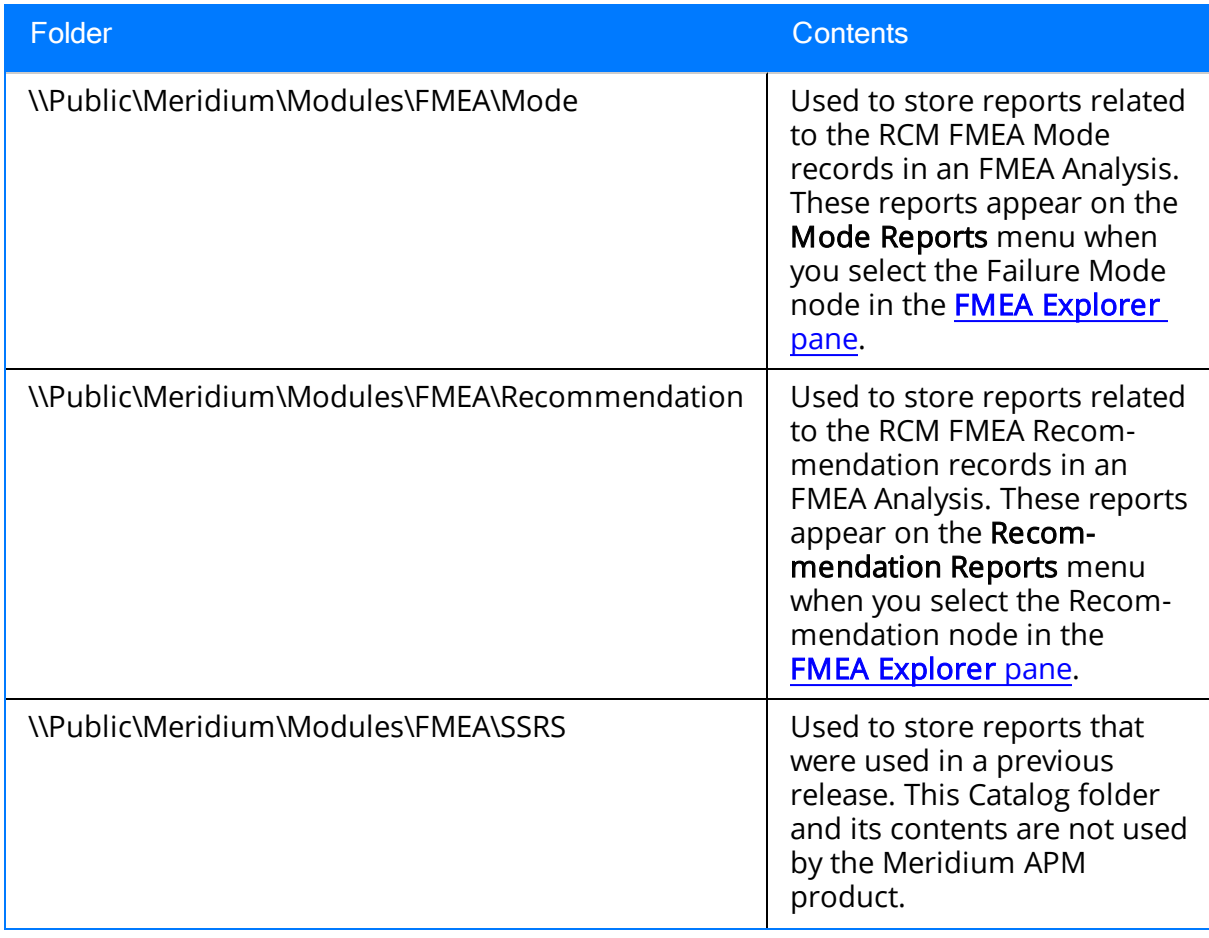

## <span id="page-189-0"></span>The Baseline FMEA Reports

By default, the baseline FMEA product contains a set of pre-configured reports for use with FMEA. If desired, you can customize these reports or use them as the basis for creating your own reports.The following table contains a list and description of the baseline FMEA reports that are delivered with the baseline FMEA product. Note that the Stored In column contains an abbreviated Catalog path, where each of the folders listed is a subfolder within the Catalog folder \\Public\Meridium\Modules.

In this table, the values listed in the Report column refer to the report *names*. The baseline captions are the same as the names.

Note that the Catalog folder \\Baseline\Meridium\Modules contains subfolders that match the folders listed in the table. These folders contain copies of the reports that are delivered as baseline FMEA content. The items in the \\Baseline folder cannot be modified and serve as a historical record of the items that were delivered with the baseline product. The Meridium APM system reads from the subfolders in the *NPublic folder*, so the reports in the Baseline folder are not actually used. The \\Baseline folder will be updated with any changes made to the baseline content in future releases.

Note: Because these reports provide a formatted view of the information stored in your analyses, for them to work properly, your analyses must contain accurate, complete data. In addition, note that for complex analyses, the reports may span multiple pages.

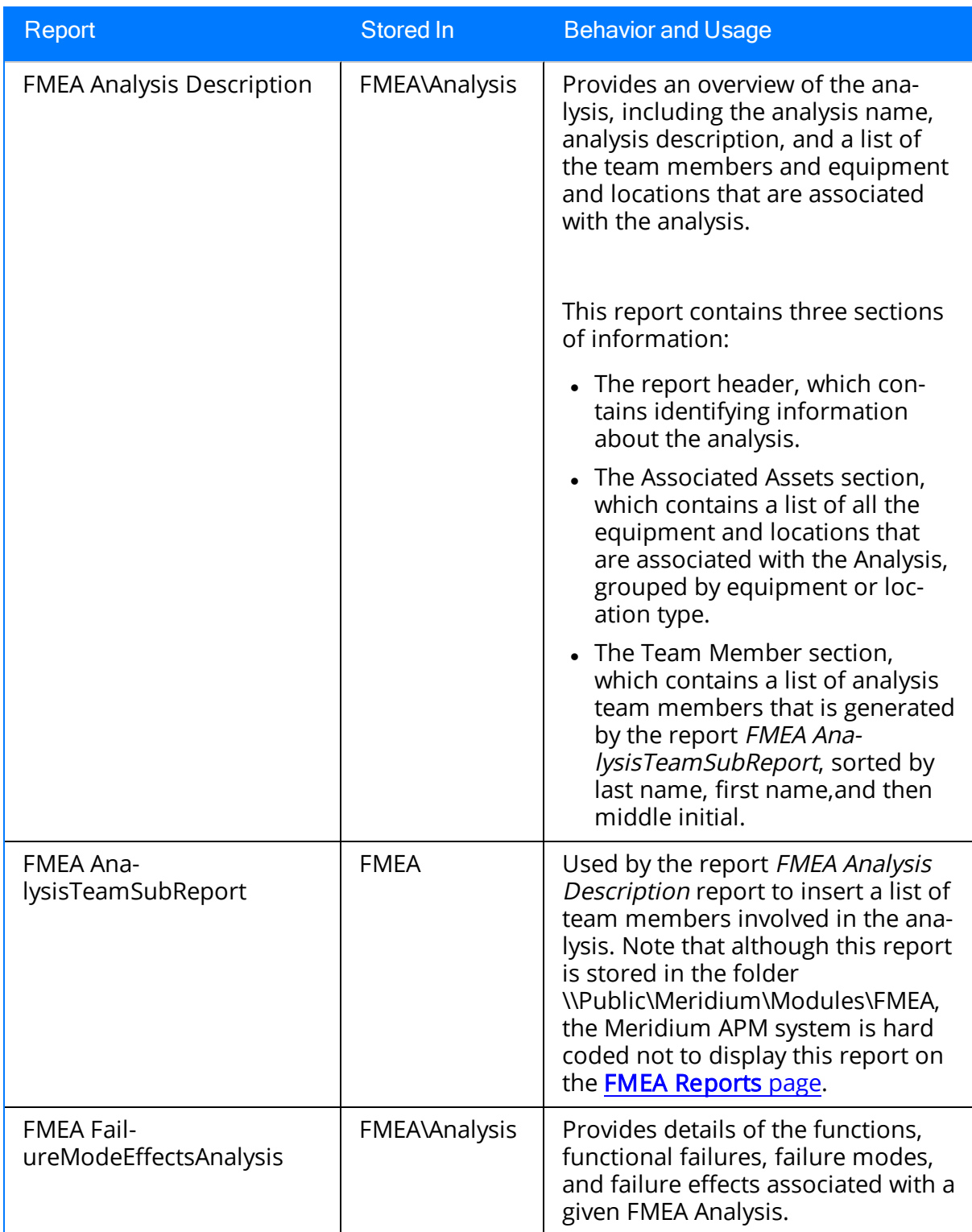

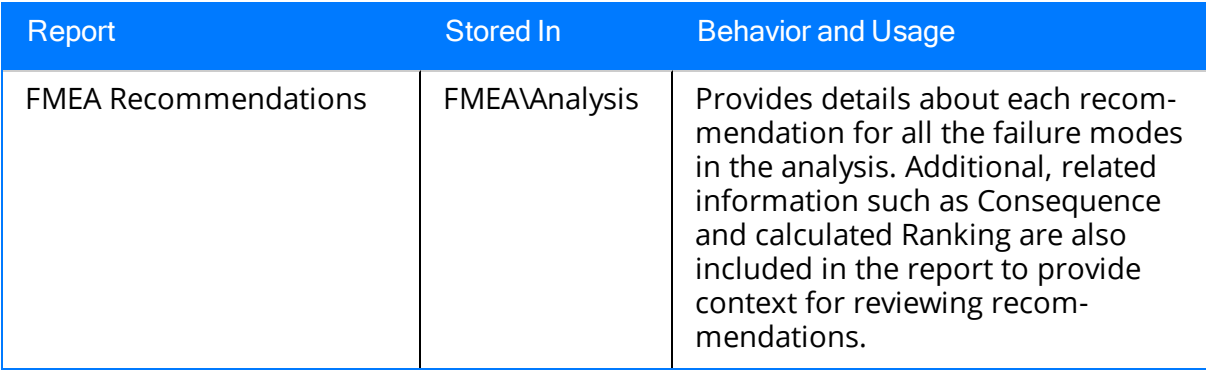

# Failure Finding Activity

When you define an [FMEA](#page-112-0) recommendation and specify the Action Type as Failure Finding, you can use the Failure Finding Activity cells, shown in the following image, to calculate the failure finding task interval (FFI).

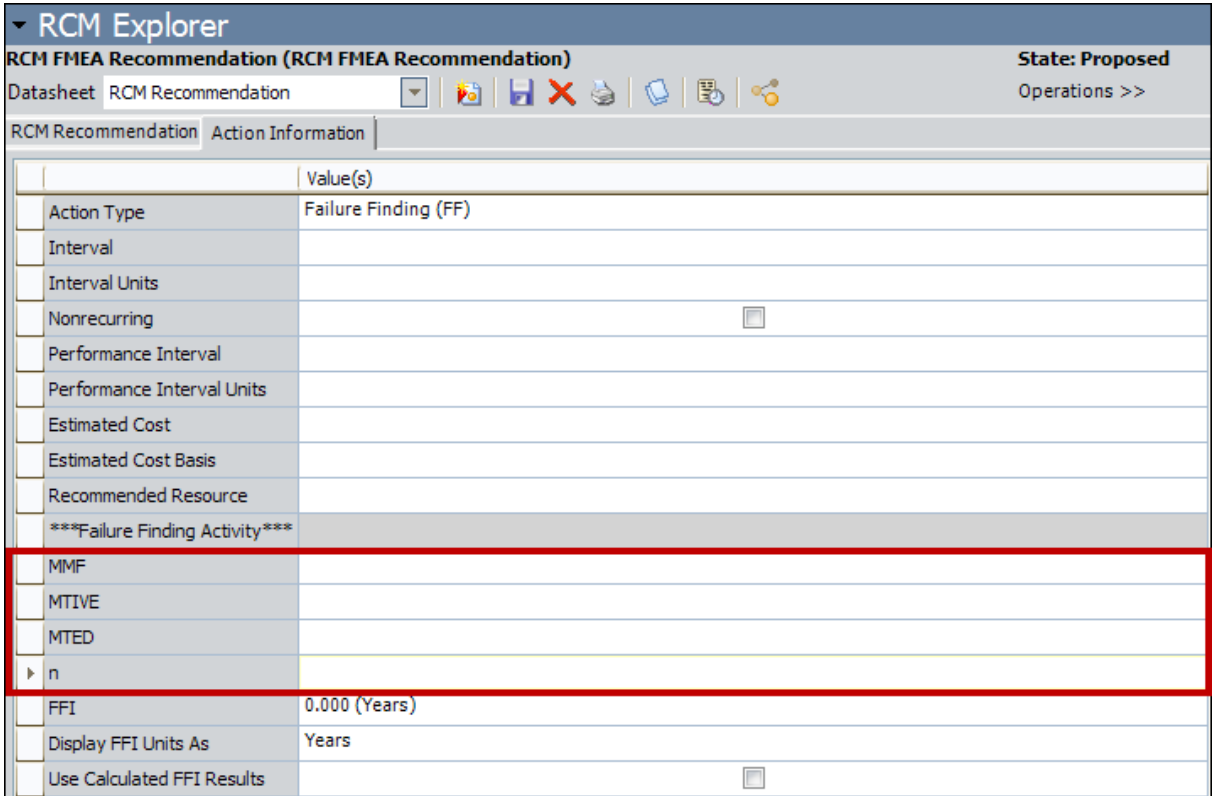

The following equation is used to calculate FFI:

#### FFI = MTIVE x  $[(n + 1)(MTED)/MMF]^{1/n}$

Note that the information used for the FFI calculation is based upon the concepts in SAE Standard JA1012, "A Guide to the Reliability-Centered Maintenance (RCM) Standard." The process and terminology used in the FFI calculation are described in more detail in this standards document. To use the Failure Finding Activity cells effectively, you will need to be familiar with this standard.

In addition, the FFI calculation is based upon information in the book "Reliability-Centered Maintenance" by John Moubray.

The following table describes the Failure Finding Activity cells in the Meridium APM Framework.

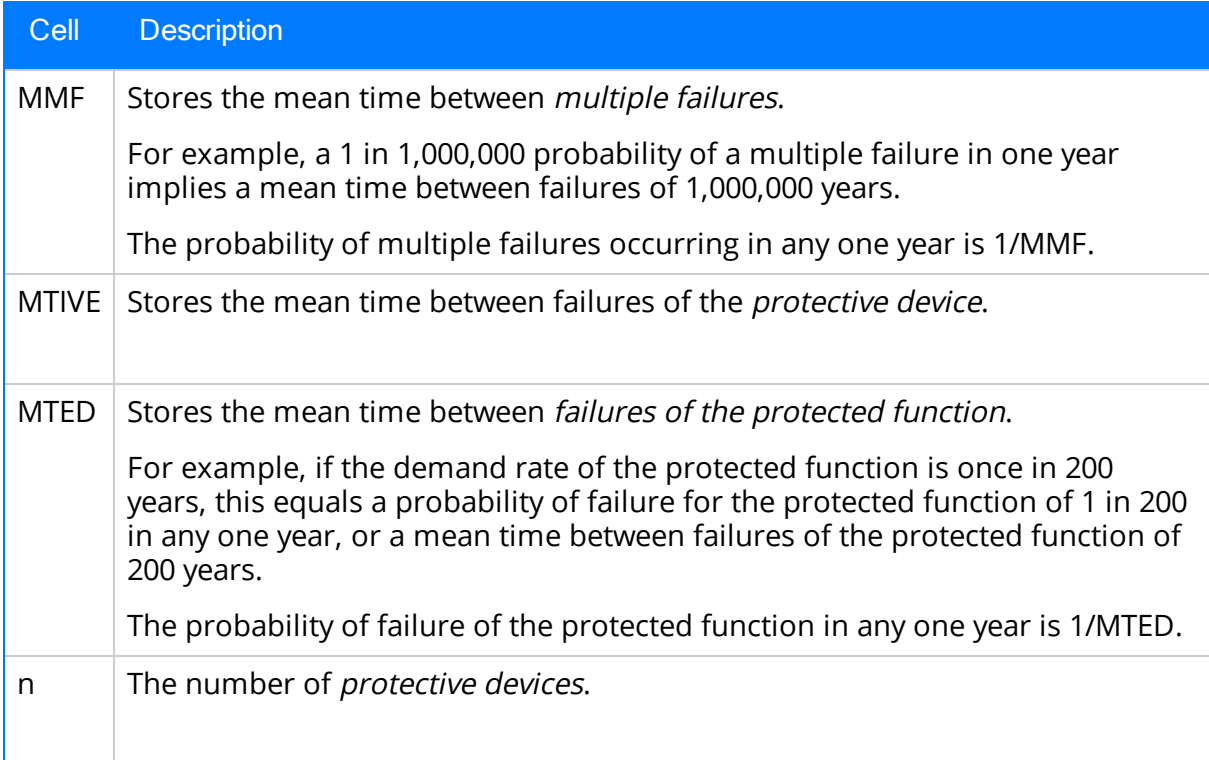

# System Code Tables Used by FMEA

The following System Code Table is used by FMEA.

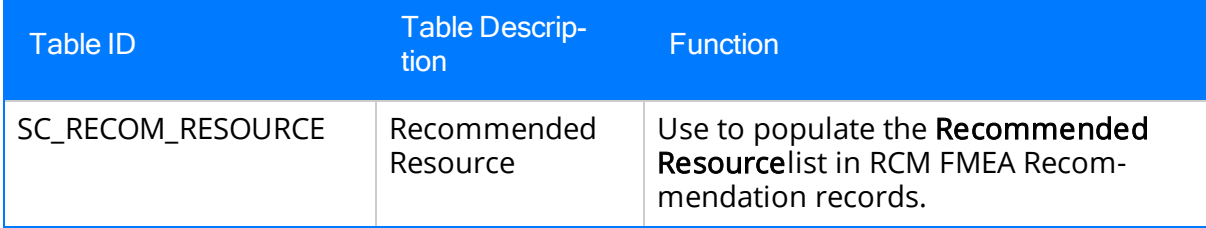

## URL Paths for FMEA Features

The following table lists and describes the paths for accessing features in FMEA. Note that to construct a valid URL, you must prepend meridium:// to the paths listed in the following table. In some cases, you must define parameters after the path in order to create a functional link.

Note that there is one root address only for each RCM or FMEA feature, and the root address accepts parameters that let you determine whether the feature will be specific to RCM or FMEA. If you do not specify a parameter where a parameter is accepted, the root address will launch the feature for RCM and not FMEA. To launch the feature for FMEA, you must expand the root address by adding parameters.

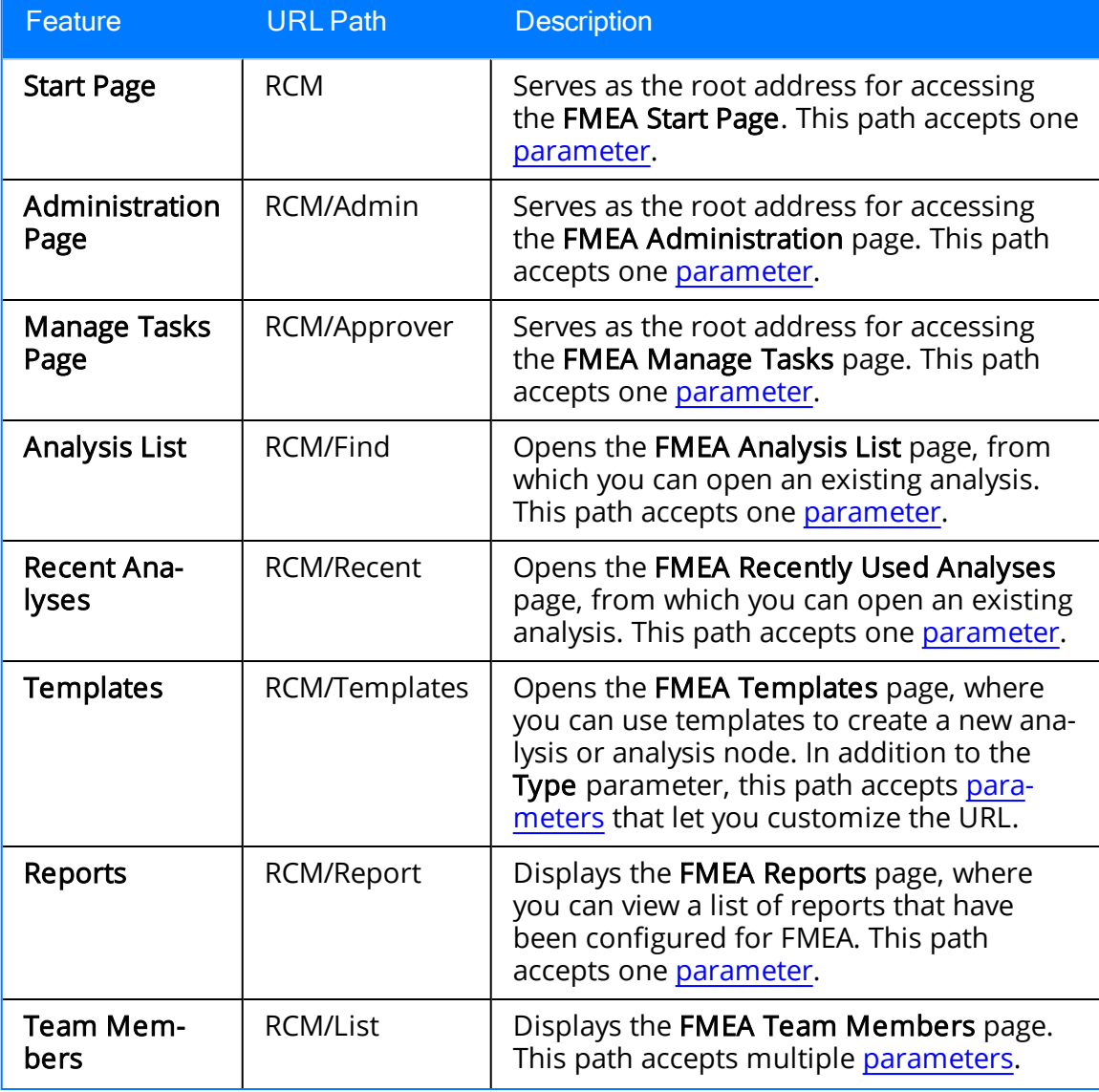

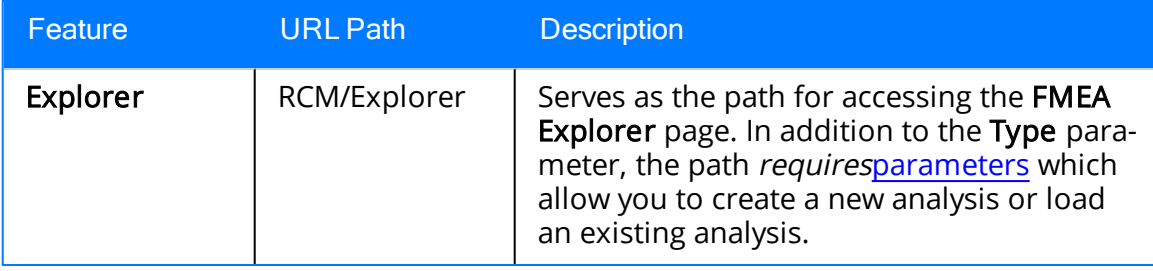

## <span id="page-197-0"></span>Parameters for the Start Page URL

The URL for accessing the FMEA Start Page is meridium://RCM. A link constructed from this path with no parameters will display the RCM Start Page. The path accepts one parameter that lets you modify the URL to access the FMEA Start Page.

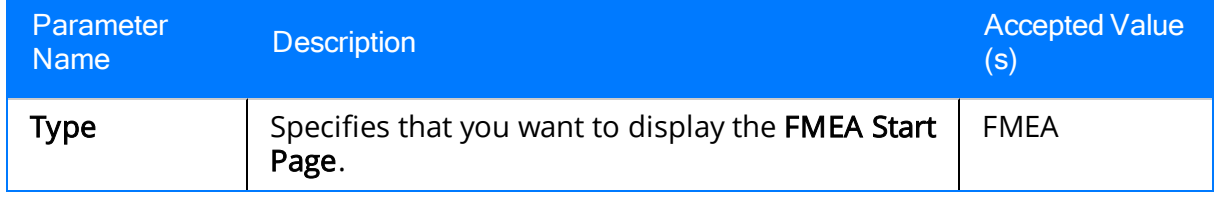

# Examples of the Start Page URL

• meridium://RCM?Type=FMEA

Displays the FMEA Start Page.

# <span id="page-199-0"></span>Parameters for the Administration Page URL

The URL for accessing the FMEA Administrationpage is meridium://RCM/Admin. A link constructed from this path with no parameters will display the RCM Administration page. The path accepts one parameter that lets you modify the URL to access the FMEA Administration page.

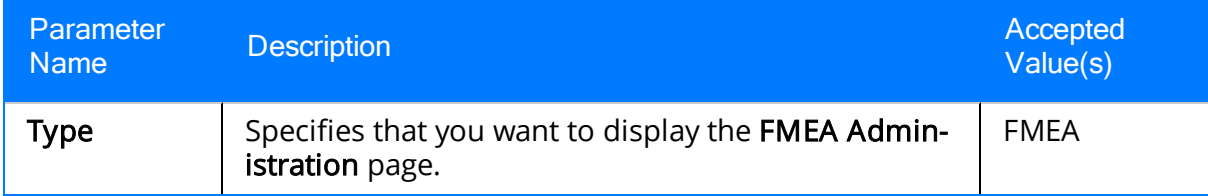

# Examples of the Administration Page URL

- meridium://RCM/Admin?Type=FMEA
	- Displays the FMEA Administration page.

## <span id="page-201-0"></span>Parameters for the Manage Tasks URL

The base URL for the FMEA Manage Tasks page is meridium://RCM/Approver. A link constructed from the base URL with no parameters will display the RCM Manage Tasks page. You must use the parameters described in the following table to access the FMEA Manage Tasks page.

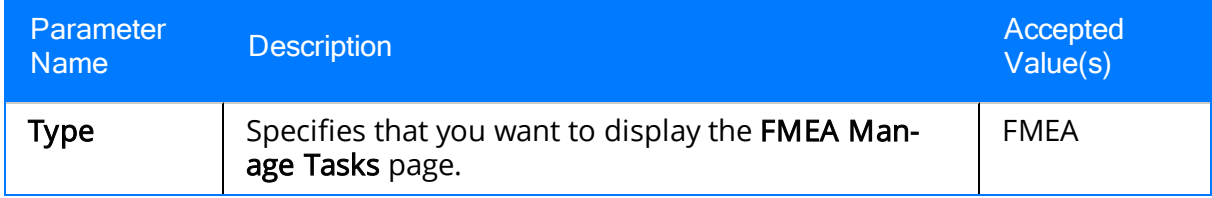

### Examples of the Manage Tasks URL

• meridium://RCM/Approver?Type=FMEA

Opens the FMEA Manage Tasks page, which displays a list of FMEA Analyses that have associated Task records.

## <span id="page-203-0"></span>Parameters for the Analysis List URL

The URL for accessing the FMEA Analysis Listpage is meridium://RCM/Find. A link constructed from this path with no parameters will display the RCM Analysis List page. The path accepts one parameter that lets you modify the URL to access the FMEA Analysis List page.

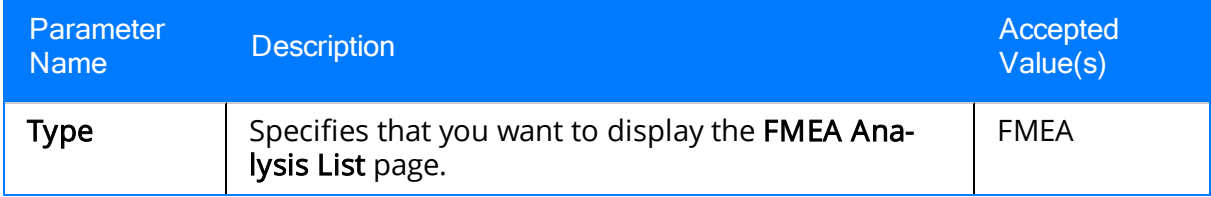

## Examples of the Analysis List URL

• meridium://RCM/Find?Type=FMEA

Displays the FMEA Analysis List page, from which you can open an existing FMEA Analysis in the FMEA Explorer.

#### <span id="page-205-0"></span>Parameters for the Recently Used Analyses URL

#### The URL for accessing the FMEA Recently Used Analyses page is meridi-

um://RCM/Recent. A link constructed from this path with no parameters will display the RCM Recently Used Analyses page. The path accepts one parameter that lets you modify the URL to access the FMEA Recently Used Analyses page.

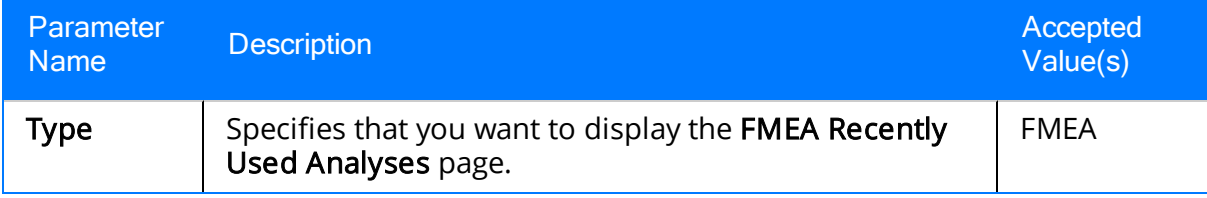

#### Examples of the Recently Used Analyses URL

• meridium://RCM/Recent?Type=FMEA

Displays the FMEA Recently Used Analyses page, where you can open an existing analysis in the FMEA Explorer.

## <span id="page-207-0"></span>Parameters for the Templates URL

The URL for accessing the FMEA Templates page is meridium://RCM/Templates. A link constructed from this path with no parameters will display the RCM Templates page. The path accepts the following additional parameters that lets you access the FMEA Templates page and modify the behavior of the URL.

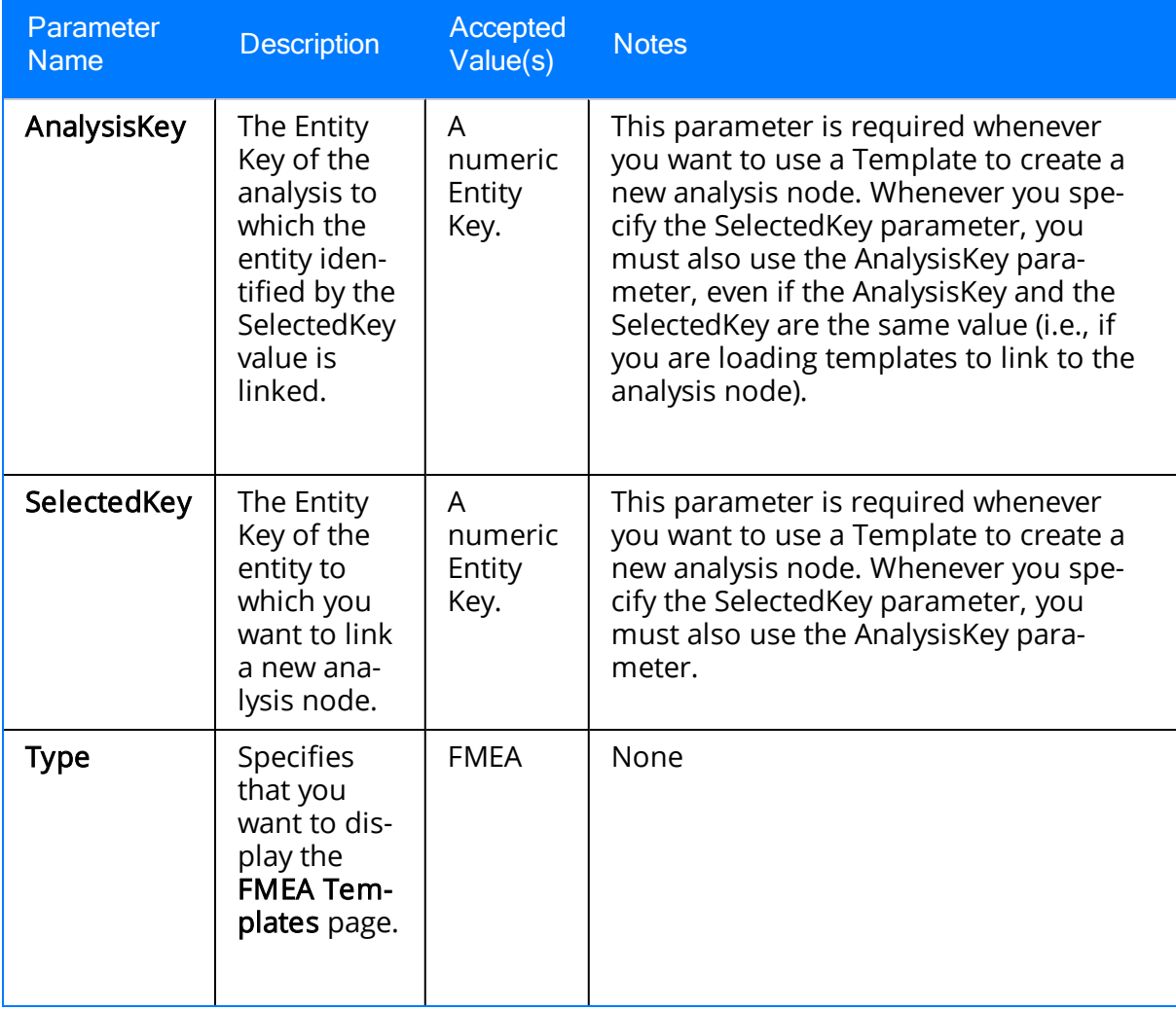

## Examples of the Templates URL

• meridium://RCM/Templates?Type=FMEA

Displays the FMEA Templates page. Note that accessing the FMEA Templates page in this way is like accessing it from the **FMEA Start Page**, where you can find analysis templates and use them to create a new FMEA Analysis. Because the Context parameter has been omitted, clicking a hyperlinked Template ID will load the analysis template on the FMEA Explorer page.

#### • meridium://RCM/Templates?Type=FMEA&SelectedKey=1234567&AnalysisKey=2345678

Opens the FMEA Templates page, where you can search for templates that can be linked to the record identified by the key 1234567. For example, if entity 1234567 is a Failure Mode record, you would want to find Failure Effect Templates. From the list of Templates, you can click a hyperlinked Template ID to open analysis 2345678 on the FMEA Explorer page, where a new analysis node, based on the selected template, will be linked to entity 1234567.

## <span id="page-209-0"></span>Parameters for the Reports URL

The URL for accessing the FMEA Reports page is meridium://RCM/Report. A link constructed from this path with no parameters will display the RCM Reports page. The path accepts one parameter that lets you modify the URL to access the FMEA Reports page.

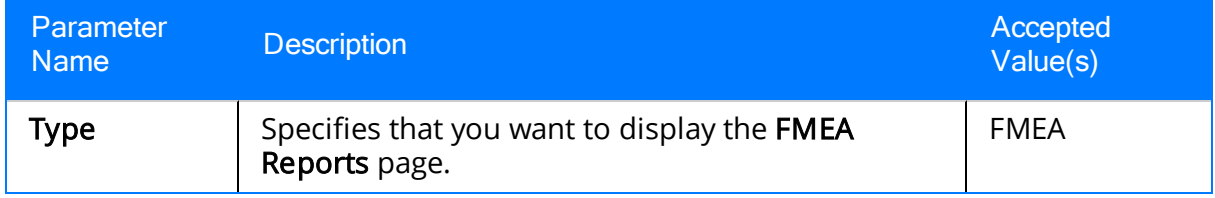

# Examples of the Reports URL

• meridium://RCM/Report?Type=FMEA

Displays the FMEA Reports page, where you can view a list of reports that have been configured for FMEA Analyses and are stored in the Catalog folder \\Public\Meridium\Modules\FMEA.

#### <span id="page-211-0"></span>Parameters for the Team Members URL

The base URL for accessing the FMEA Team Members pages is meridium://RCM/List. This URL accepts the parameters described in the following table. Note that a URL constructed from the path with NO parameters is invalid.

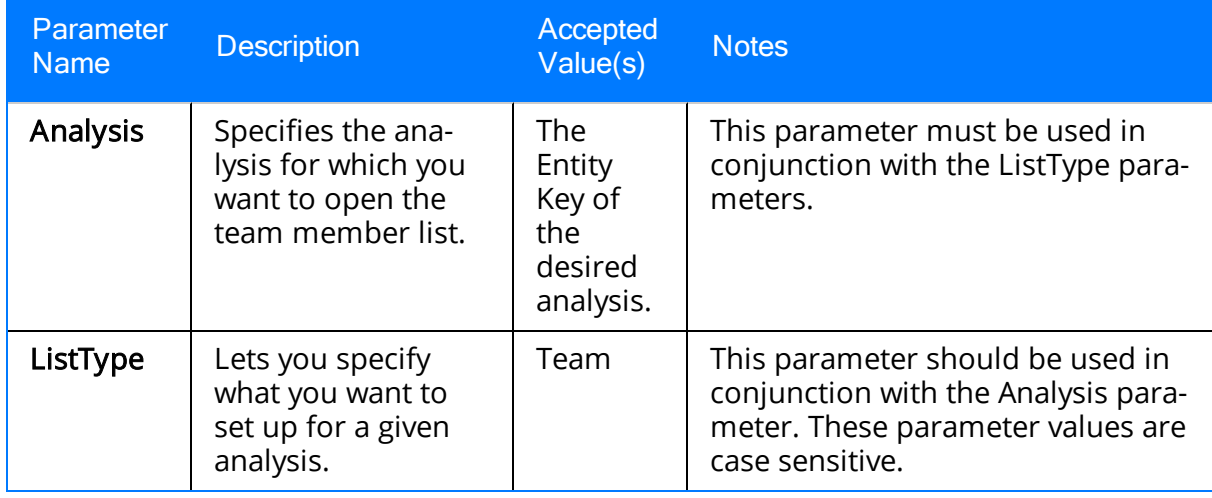

### Examples of the Team Members URL

#### • meridium://RCM/List?Analysis=64251517623&ListType=Team

Opens the FMEA Team Members, where you can set up the Analysis Team for the analysis with the Entity Key 64251517623.

## <span id="page-213-0"></span>Parameters for the Explorer URL

The URL for accessing the FMEA Explorer page is meridium://RCM/Explorer. Note that the URL path alone is not a valid URL. Use the information in the following table to choose parameters that will allow you to construct a functional link.

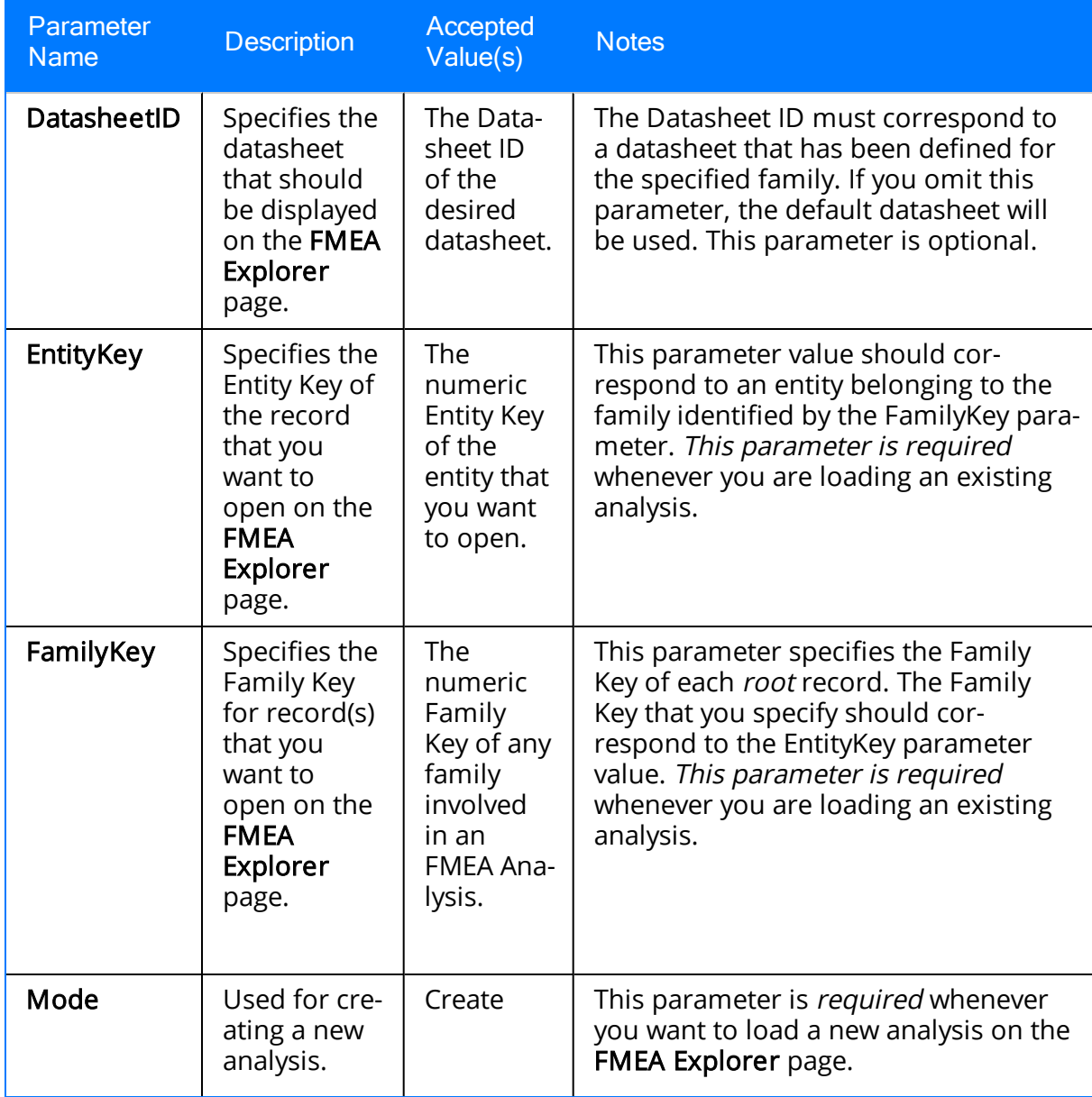

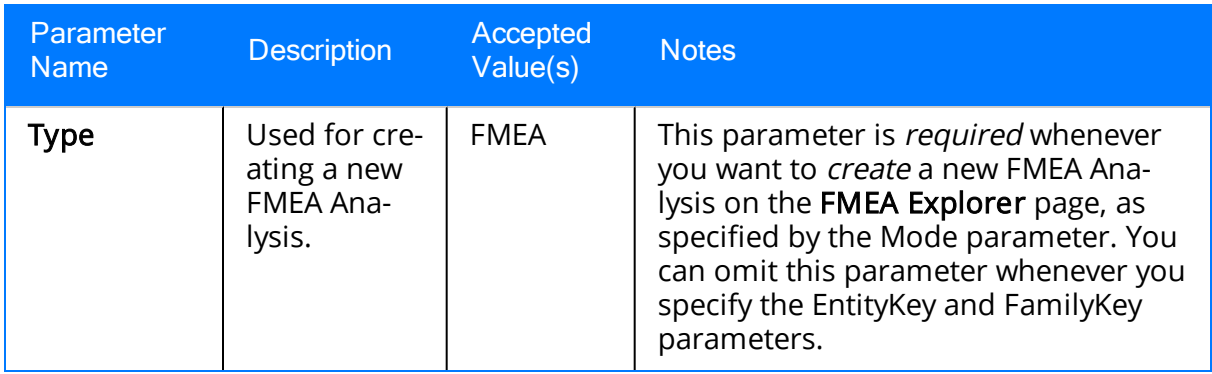

# Examples of the Explorer URL

• meridium://RCM/Explorer?Mode=Create&Type=FMEA

Opens a new FMEA Analysis on the FMEA Explorer page.

<sup>l</sup> meridium://RCM/Explorer?EntityKey=1234567&FamilyKey=2345678

Opens the analysis with the Entity Key 1234567, which belongs to the family with the Family Key 2345678. The analysis will be opened on the RCM Explorer page if the Analysis Type in the record with the Entity Key 1234567 is RCM.
### Asset

In an FMEA Analysis, the equipment and locations that define what is being analyzed.

## Failure Effect

In an FMEA Analysis, the consequence of a failure occurring. Failure effects might describe the safety, environmental, and economic (or production) impact associated with a failure.

## Failure Mode

In an FMEA Analysis, the way in which a piece of equipment or location failure is likely to occur.

# FMEA Analysis

A method of identifying the potential failures of equipment and locations, describing the possible effect of each failure, and making recommendations for actions that can be taken to prevent the failures from occurring. In Meridium APM, an FMEA Analysis consists of the following components:

- Asset
- Failure Modes
- Failure Effects
- Recommendations

### Recommendation

In an FMEA Analysis, the recommended action to take to avoid the risk defined by the failure modes and failure effects. Recommendations can be determined, in part, using the Decision Tree document that has been set up for use with FMEA Analyses.

## SAE Standards

Technical standards and recommended practices for the aerospace, automotive, and commercial-vehicle industries published by SAE International.